Министерство образования Республики Беларусь Учреждение образования «Белорусский государственный университет информатики и радиоэлектроники»

Кафедра экономики

**В.В.Верняховская**

# *ИНФОРМАЦИОННЫЕ ТЕХНОЛОГИИ В МАРКЕТИНГЕ*

*Рекомендовано УМО по образованию в области информатики и радиоэлектроники для специальности 1-28 01 02 «Электронный маркетинг» в качестве пособия* **Б.В.Верниховская**<br> **ИНФОРМАЦИОННЫЕ ТЕХНОЛОГИИ В МАРКЕТИНГЕ**<br>
Peroxendoesano УМО по образованию в области<br>
пиформатики и радиоэлектропики для специальности<br>
1-28 01 02 «Электропикий маркетинг»<br>
в качестве пособия<br>
C

Минск БГУИР 2014

УДК 004:339.138(076.5) ББК 32.973я73+65.290-2я73 В35

Рецензенты:

кафедра экономики учреждения образования «Частный институт управления и предпринимательства» (протокол №9 от 19.05.2014);

заведующая отделом мониторинга

социально-экономического развития государственного научного учреждения «Институт экономики Национальной академии наук Беларуси», кандидат экономических наук, доцент Т.В.Садовская

#### **Верняховская, В. В.**

В35

Информационные технологии в маркетинге :пособие / В. В. Верняховская. – Минск : БГУИР, 2014. – 66 с. ISBN 978-985-543-077-4.

Представлены девять лабораторных работ, охватывающие основные темы лекционного курса «Информационные технологии в маркетинге». Содержит систематизированные основы по обучению студентов компьютерной грамоте. Эти материалы будут способствовать получению навыков электронного документооборота у студентов в самом начале профессиональной подготовки будущих специалистов экономического профиля. иафедра экономики учрежаения образования<br>
«Частный институт управления и предпринимательства»<br>
(протокол №9 от 19.05.2014);<br>
(протокол №9 от 19.05.2014);<br>
авведующая отделом мониторинга<br>
социально-экономического развития

**УДК 004:339.138(076.5) ББК 32.973я73+65.290-2я73**

#### **ISBN 978-985-543-077-4** © Верняховская В.В., 2014

© УО «Белорусский государственный университет информатики и радиоэлектроники», 2014

# **Содержание**

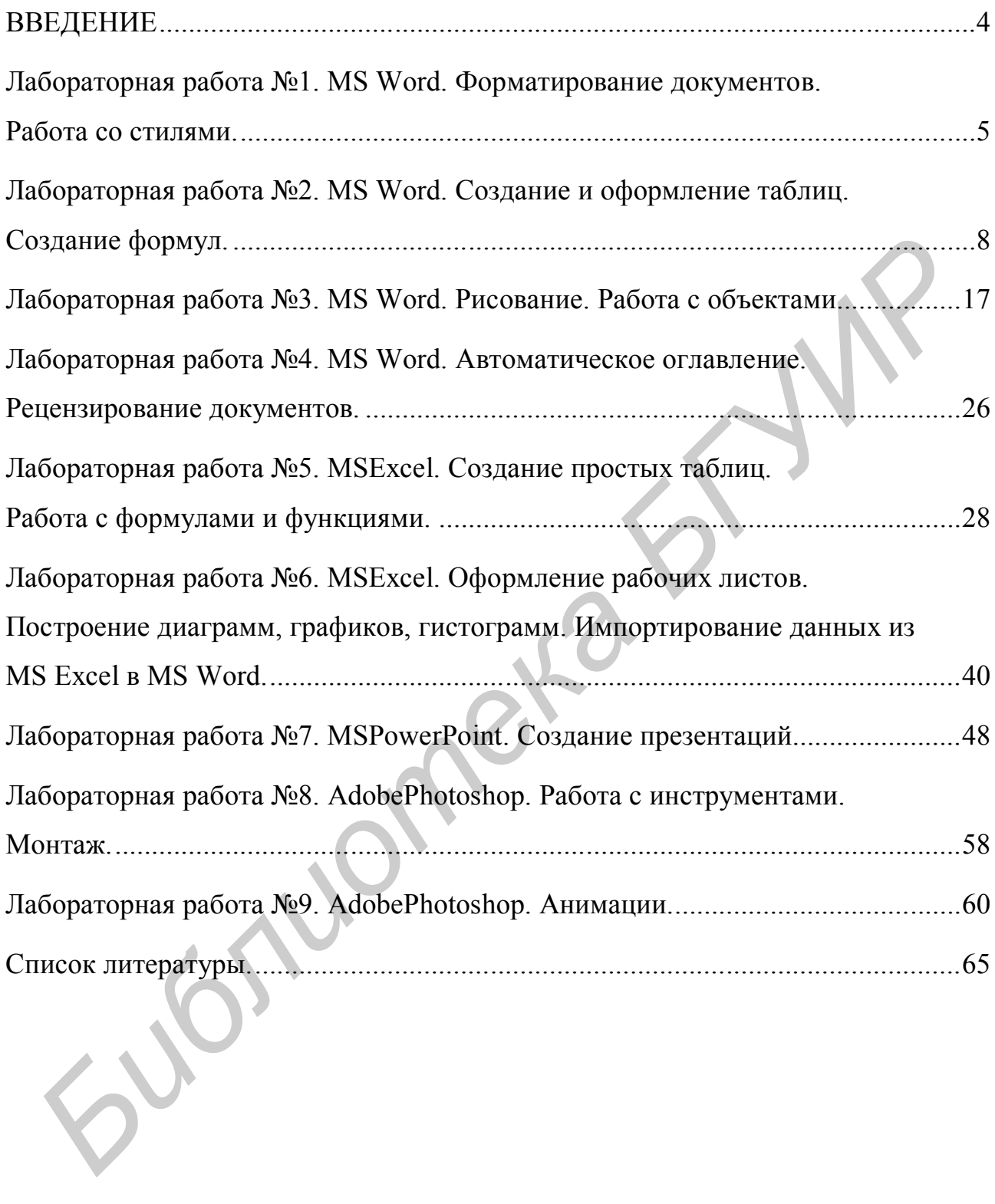

#### **ВВЕДЕНИЕ**

Данноепособие предназначено для получения пользователями ПК,не являющимися специалистами в области вычислительной техники, навыков работы с текстовым процессором Word, табличным процессором Excel, системой динамических презентаций PowerPoint, программой AdobePhotoshop, а также умелого использования глобальных компьютерных сетей, коммуникационного оборудования и программных средств.

В пособии приведены задания, которые помогут пользователю персонального компьютера научиться:

―создавать и форматировать сложные документы, содержащие таблицы, рисованные и другие объекты, с помощью текстового процессора Word;

―разрабатывать и оформлять электронные таблицы с использованием формул, математических, логических и статистических функций и деловой графики с помощью табличного процессора Excel;

―создавать комбинированные документы с помощью текстового процессора Word и табличного процессора Excel;

―проектировать и оформлять презентации средствами системы динамических презентаций PowerPoint;

― использовать программуAdobePhotoshopсамым продуктивным образом.

Освоение табличного процессора Excel позволяет в дальнейшем грамотно проводить анализ, делать экономические расчеты при изучении специальных дисциплин по экономике и бухгалтерскому учету. Навыки работы с текстовым и табличным процессорами, с графическим редактором дают возможность на современном уровне создавать сложные документы и выполнять курсовые и дипломные работы. Навыки работы в программе AdobePhotoshop позволят в дальнейшем на более креативном уровне работать в сфере маркетинга. енетемои динамических презентации РоwerPoint, программои ловоерногова и акже умелого использования глобальных компьютерных сегоммуникационного оборудования и программных средств.<br>
В пособии приведены задания, которые помо

#### **Лабораторная работа №1**

#### **MS Word. Форматирование документов. Работа со стилями**

Цель:научиться форматировать документы в MS Word, работать со стилями.

#### Задание

1. Наберите текстобъемом не менее двух страниц, сделайтевосемь абзацев(можно использовать готовые тексты пояснительной записки курсовойработы, реферата и т. п.).

2. Установите следующие поля для страницы: верхнее – 2 см, нижнее – 2 см, левое – 3 см, правое – 1,5 см.

3. Для первых трех абзацев примените параметры текста, заданные в табл. 1по вариантам. Остальной текст оформите шрифтом TimesNewRoman; размер шрифта– 14 пт; отступ первой строки – 1,25; выравнивание текста – по ширине листа; междустрочный интервал – 1,5. **1.** Наберите текстобъемом не менее двух страниц, сделайте<br>восминицие и использовать готовые тексты пояснительной записк и<br>оконогработы, реферата и т. п.).<br>2. Установите спедующие поля для страницы: верхнее – 2 см, нижне

4. В тексте сделайте сноски на фразы либо литературу.

5. Оформите колонтитулы (верхний должен содержать имя документа и ФИО студента, нижний –номер страницы и дату создания документа).

6. Скопируйте часть текста на новую страницу и примените газетный стиль (разбейте текст на колонки).

#### Варианты для выполнения задания

Таблица 1

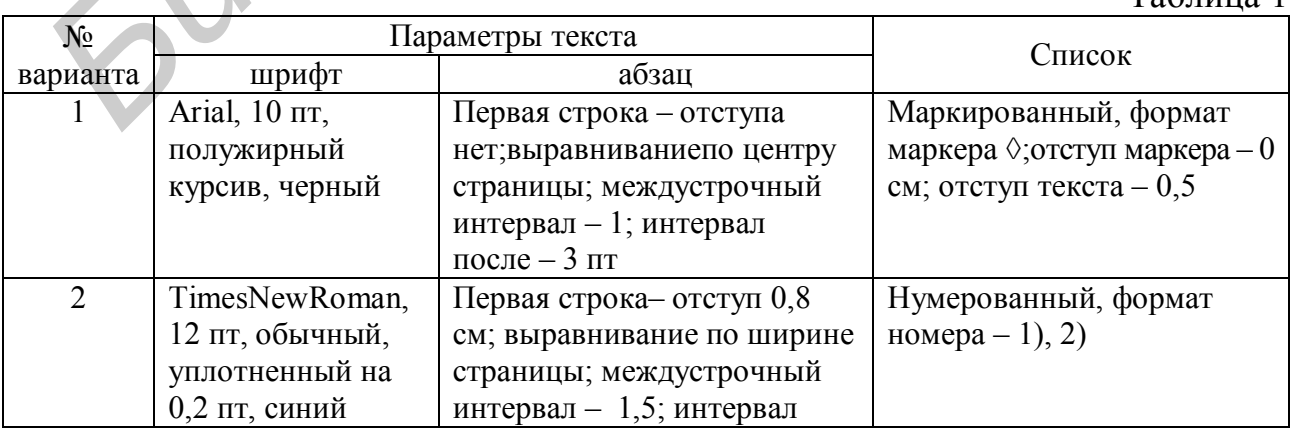

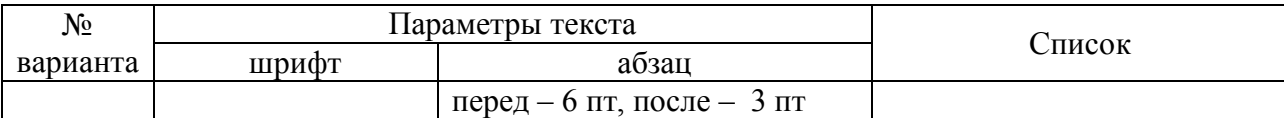

Продолжение табл. 1

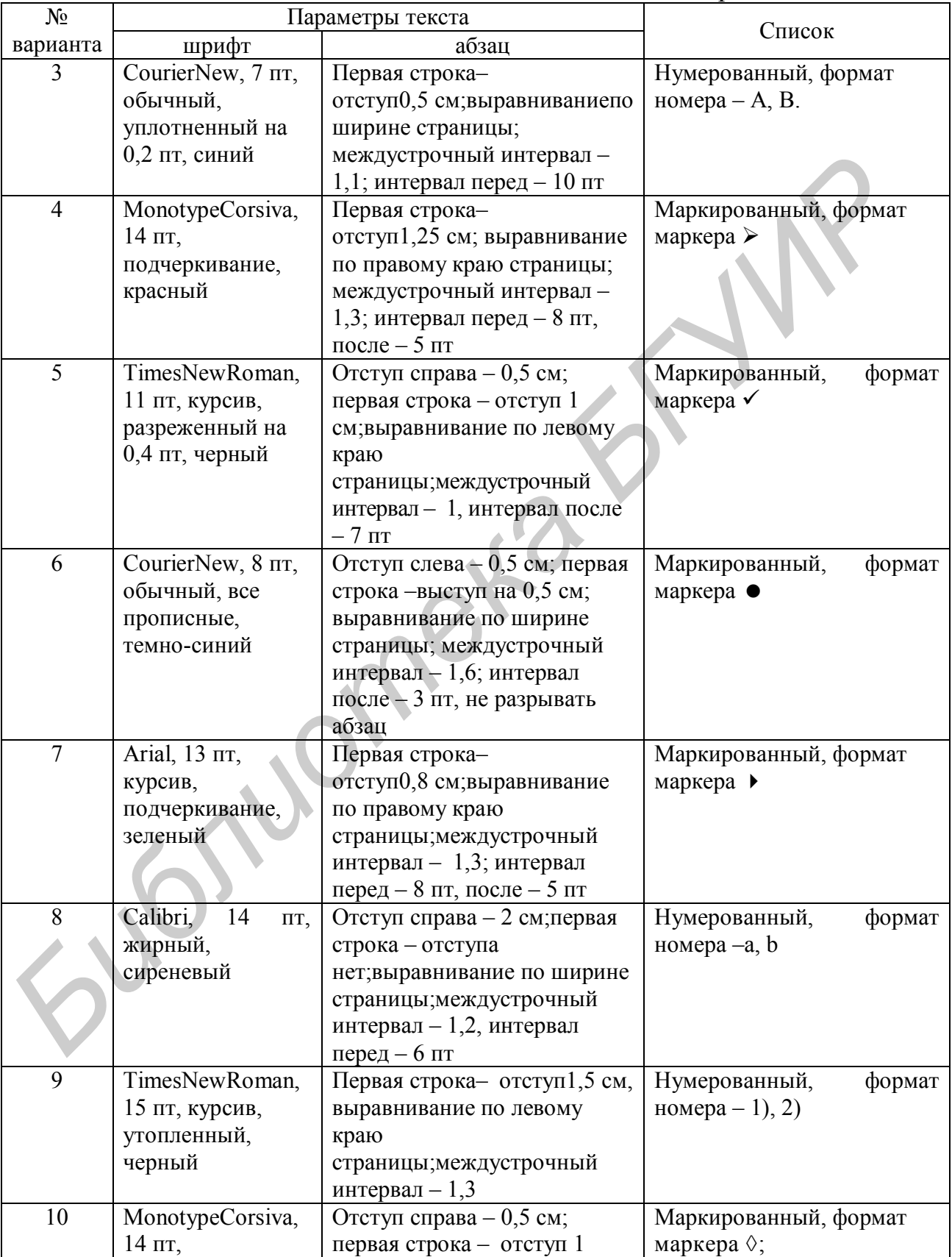

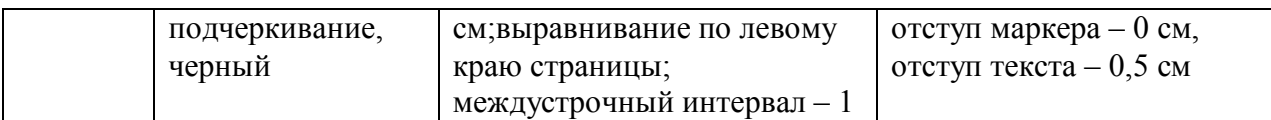

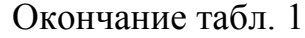

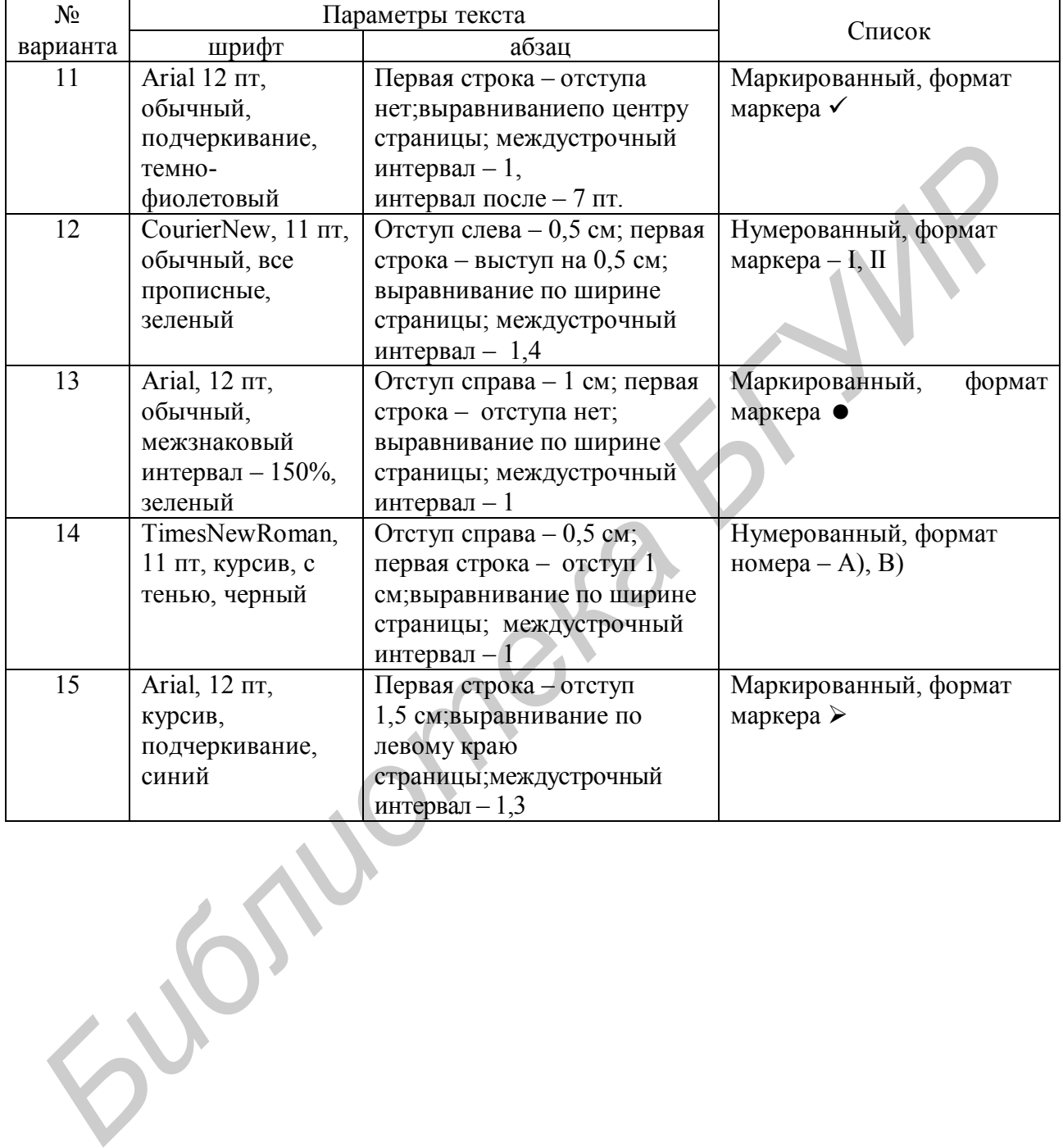

## **Лабораторная работа №2**

## **MS Word. Создание и оформление таблиц. Создание формул**

Цель:научиться работать с таблицами и формулами в MS Word.

#### Задание

1. Оформите таблицу по варианту для выполнения задания.

2. Оформите «шапку» как заголовок таблицы (автоматическое повторение «шапки» таблицы на другой странице), выравнивание данных по центру ячейки. **Бидание**<br>
1. Оформите чаблицу по варианту для выполнения задания.<br>
2. Оформите «шашку» как заголовок таблицы (автоматическое повторе<br>
ишанки» таблицы на другой странице), выравнивание данных по цен<br>
ичейки.<br>
3. В таблице

3. В таблице:

- a) измените ширину столбца №1;
- b) добавьте столбец *n+*1;
- c) удалите строки №3 и 4 (они не заполняются);
- d) высоту строк №1 и 2 назначьте равной2 см;
- e) сделайте заливку «шапки» таблицы любым цветом.
- 4. Отсортируйте содержимое таблицы по указанному ключу.

5. В таблице добавьте строку, в которой запишите формулы или функции для подсчета еечисловых значений.

6. Вне таблицы запишите математическую формулу с помощью кнопки *Формула* (формула дана под таблицей).

#### Варианты для выполнения задания

## **Вариант 1**

1. Сформировать таблицу (отдельный лист,альбомная ориентация) следующего типа (на 15 человек).

2. Добавить столбец и посчитать с помощью формулы или функции количество посещений врачей каждым пациентом.

3. Сортировать по столбцу «ФИО» в алфавитном порядке.

#### 4. Обозначить границы таблицы согласно заданию.

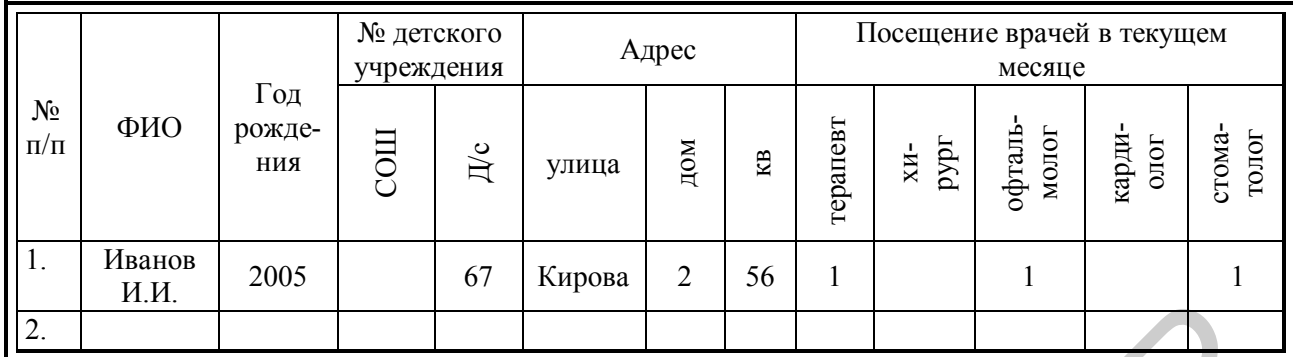

$$
(1+x)^n = 1 + \frac{nx}{1!} + \frac{n(n-1)x^2}{2!}
$$

.

## **Вариант 2**

1. Сформировать таблицу (отдельный лист,альбомная ориентация) следующего типа (на 15 человек).

2. Посчитать с помощью формулы или функции общее количество взятых книг по авторам.

3. Сортировать по столбцу «Год регистрации».

4. Обозначить границы таблицы согласно заданию.

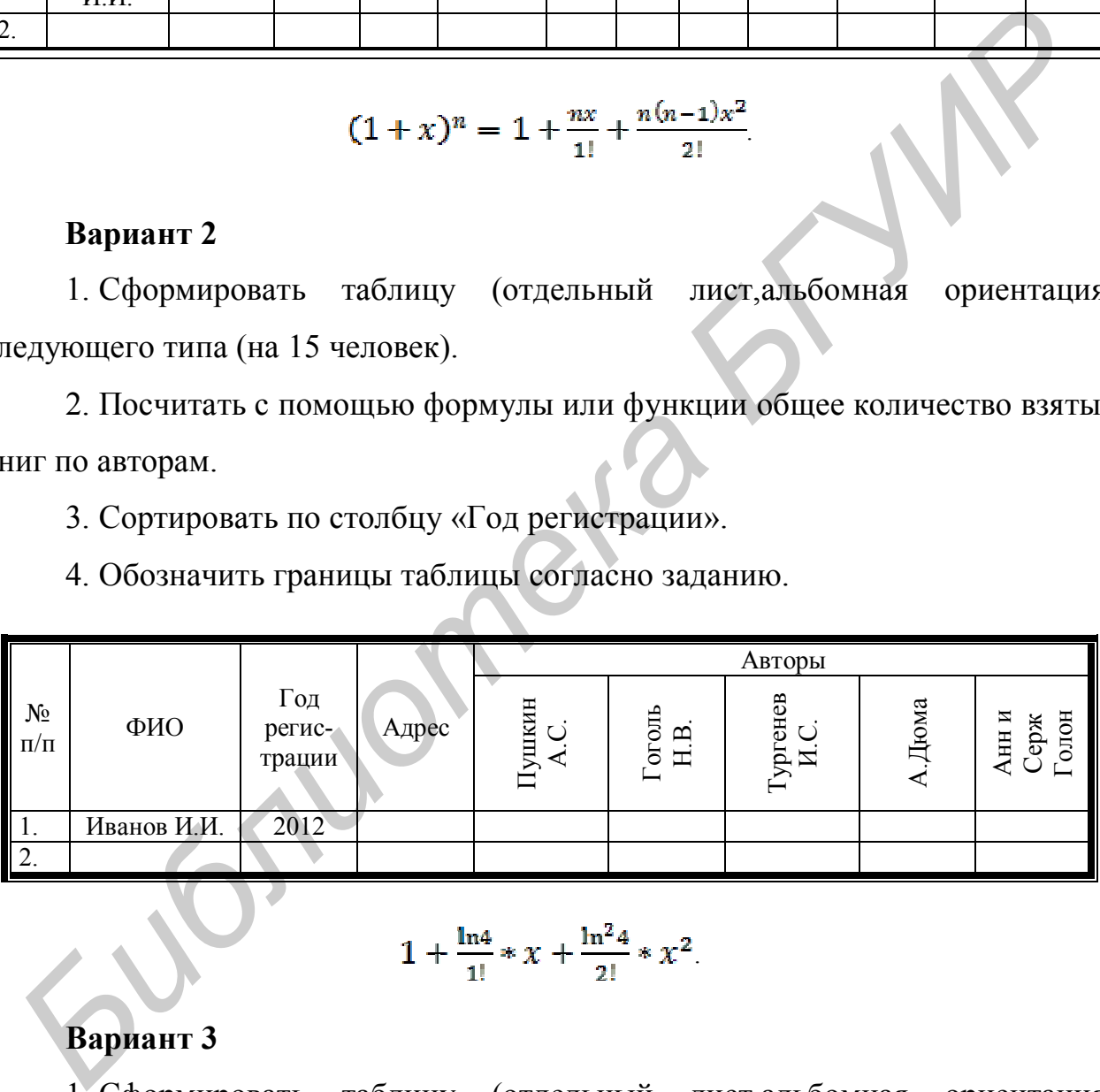

$$
1 + \frac{\ln 4}{1!} * x + \frac{\ln^2 4}{2!} * x^2.
$$

## **Вариант 3**

1. Сформировать таблицу (отдельный лист,альбомная ориентация) следующего типа (на 15 преступлений).

2. Посчитать с помощью формулы общее количество зарегистрированных преступлений, процент раскрываемости.

3. Сортировать по столбцу «Дата».

## 4. Обозначить границы таблицы согласно заданию.

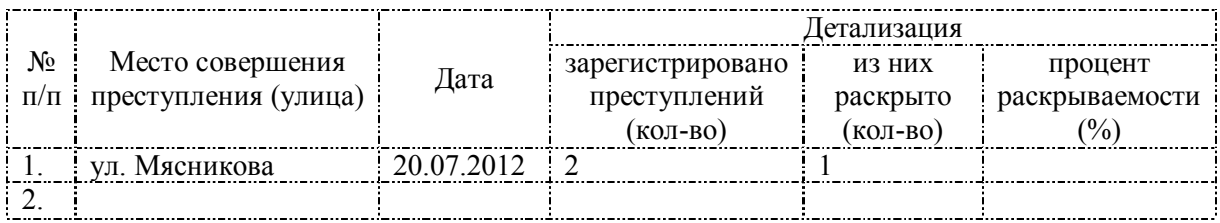

$$
\sin x + \frac{\sin 2x}{2} + \frac{\sin 3x}{3}
$$

## **Вариант 4**

- 1. Сформировать таблицу (отдельный лист,альбомная ориентация).
- 2. Посчитать с помощью формулы сумму расходов (стоимость расходных материалов внести самостоятельно).
	- 3. Сортировать по столбцу «Сумма расходов».
	- 4. Обозначить границы таблицы согласно заданию.

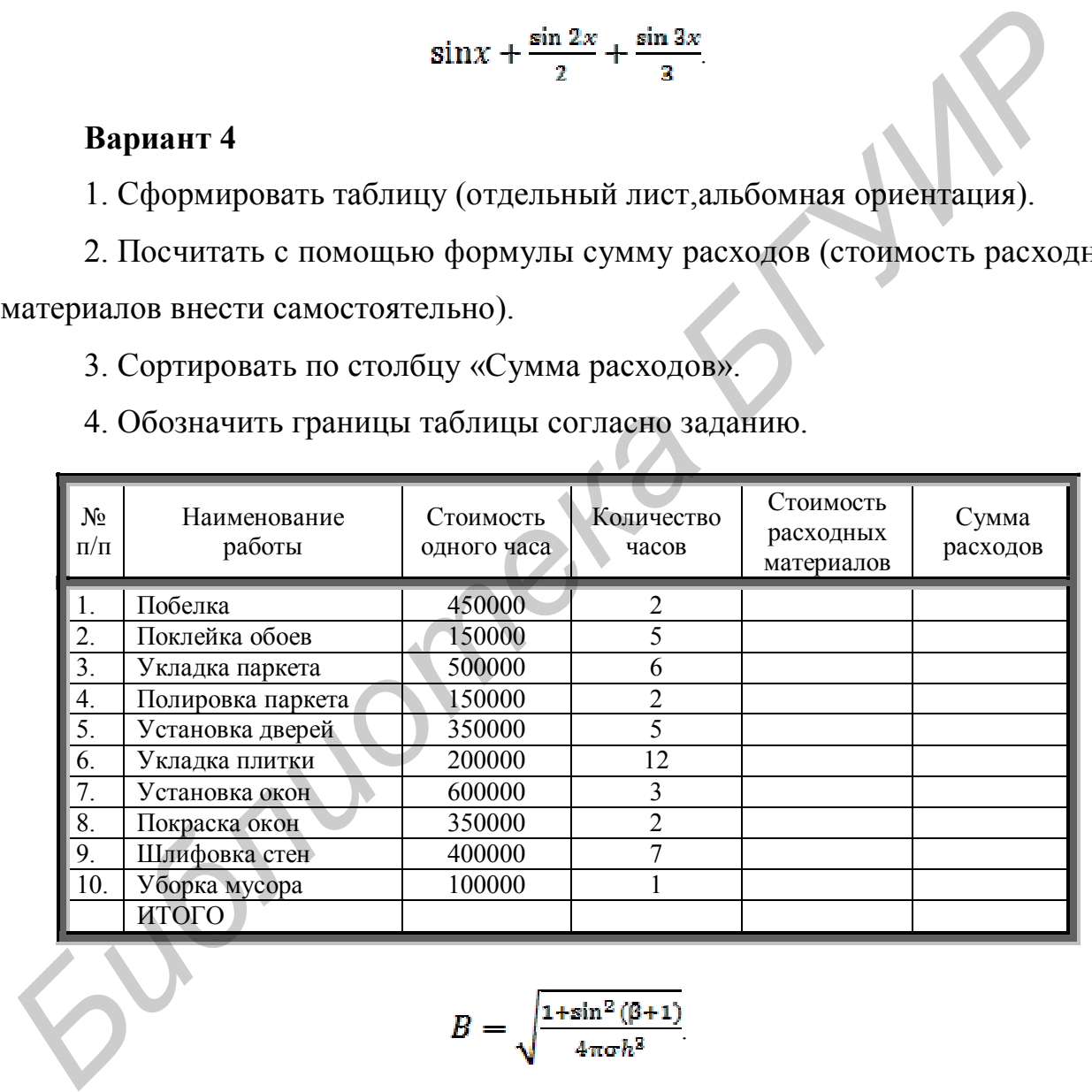

$$
B=\sqrt{\frac{1+\sin^2{(\beta+1)}}{4\pi\sigma h^2}}
$$

## **Вариант 5**

1. Сформировать таблицу (отдельный лист,альбомная ориентация) следующего типа (на 15 человек).

2. Посчитать с помощью формул или функций количество посещения кружков по отдельности.

3. Сортировать по столбцу «Класс».

4. Обозначить границы таблицы согласно заданию.

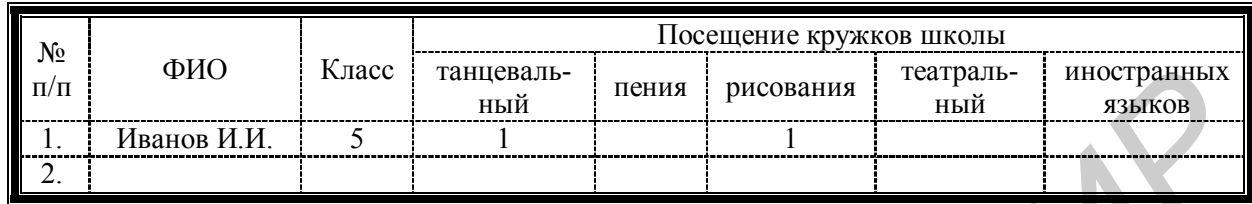

$$
g = \begin{cases} \frac{\sqrt{1+|x|}}{2+|x|}, x \le 0, \\ \frac{1+x}{2+\cos^2(x)}, x > 0. \end{cases}
$$

## **Вариант 6**

1. Сформировать таблицу (отдельный лист,альбомная ориентация) следующего типа (на 15 человек).

2. Посчитать с помощью формул или функцийсуммувзятых кредитов.

3. Сортировать по столбцу «ФИО» в алфавитном порядке.

4. Обозначить границы таблицы согласно заданию.

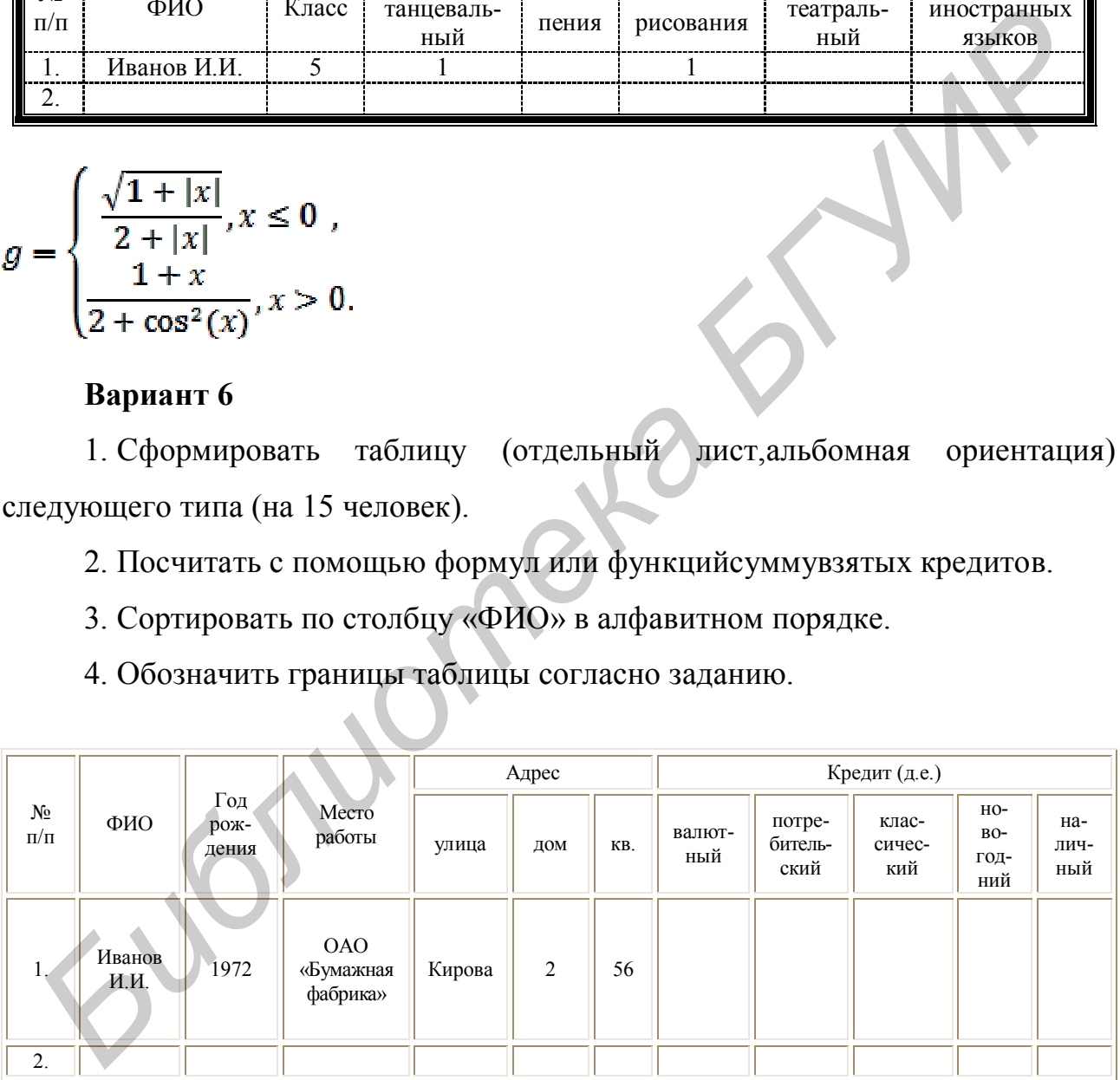

$$
G = \begin{cases} \frac{\sqrt{1+|x|}}{2+|x|}, & x \le 0, \\ \frac{1+x}{2+\cos^3(x)}, & x > 0. \end{cases}
$$

1. Сформировать таблицу (отдельный лист,альбомная ориентация) следующего типа (на 15 видов издания).

2. Посчитать с помощью формул суммы стоимости подписки на издания.

- 3. Сортироватьпо столбцу «Вид издания» в алфавитном порядке.
- 4. Обозначить границы таблицы согласно заданию.

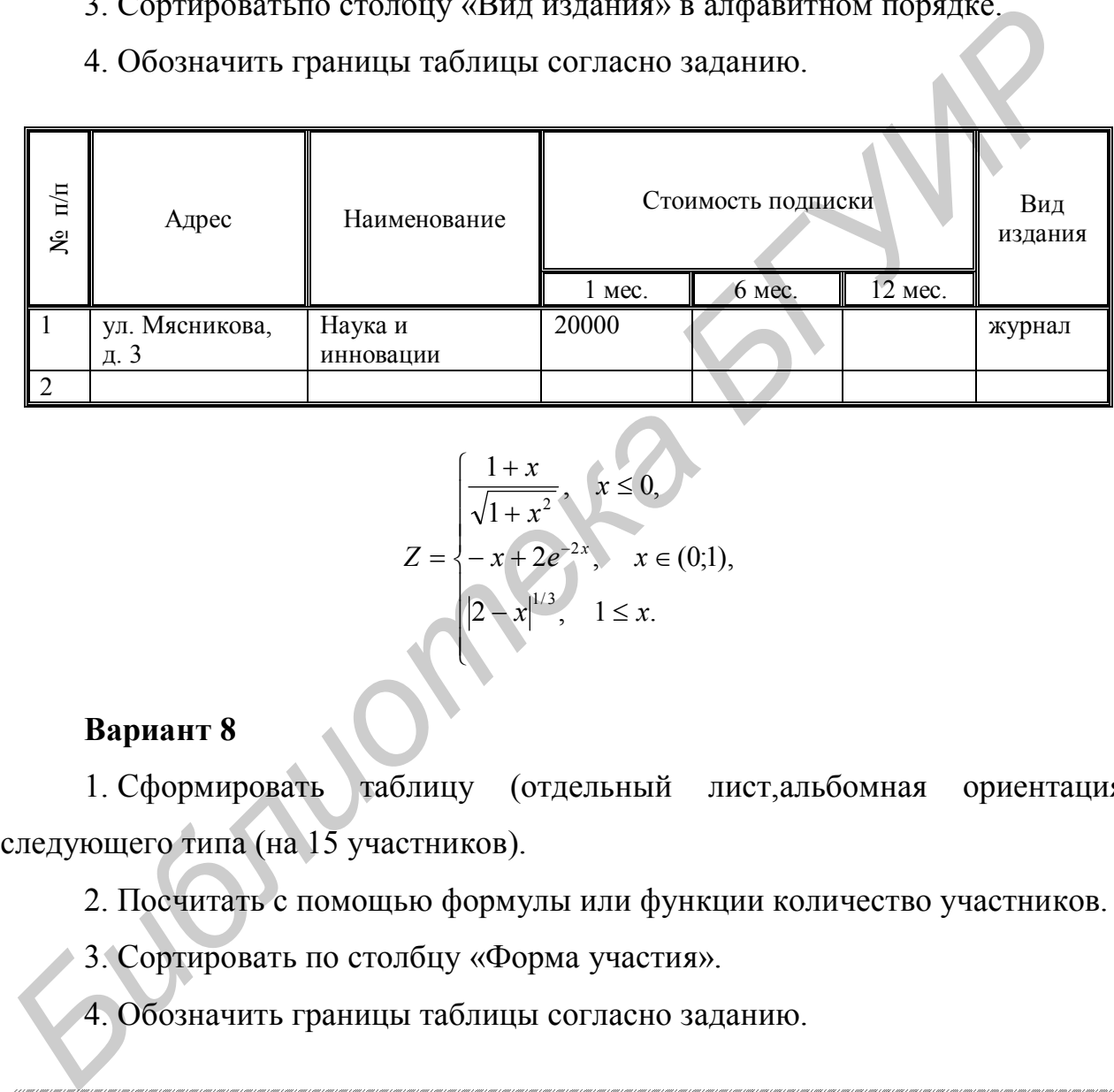

$$
Z = \begin{cases} \frac{1+x}{\sqrt{1+x^2}}, & x \le 0, \\ -x+2e^{-2x}, & x \in (0,1), \\ |2-x|^{1/3}, & 1 \le x. \end{cases}
$$

### **Вариант 8**

1. Сформировать таблицу (отдельный лист,альбомная ориентация) следующего типа (на 15 участников).

- 2. Посчитать с помощью формулы или функции количество участников.
- 3. Сортировать по столбцу «Форма участия».
- 4. Обозначить границы таблицы согласно заданию.

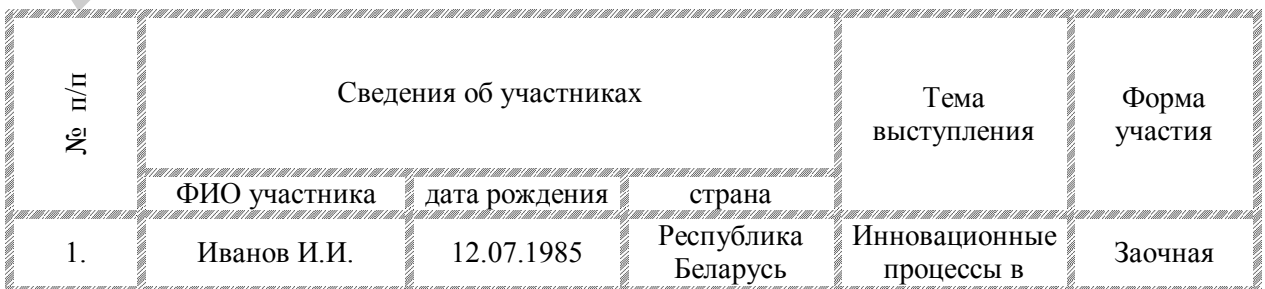

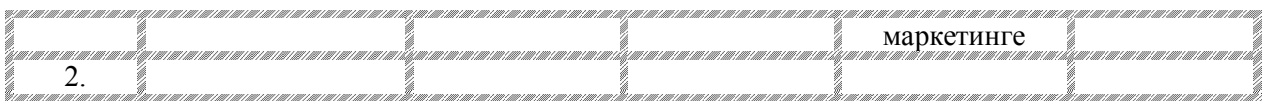

$$
y = \frac{1 + xe^{-x}}{2 + x^2} \sin^2(x).
$$

1. Сформировать таблицу (отдельный лист,альбомная ориентация) следующего типа (на 15 человек).

2. Посчитать с помощью формулы или функции количество студентов по факультетам.

3. Сортировать по столбцу «Средний балл».

4. Обозначить границы таблицы согласно заданию.

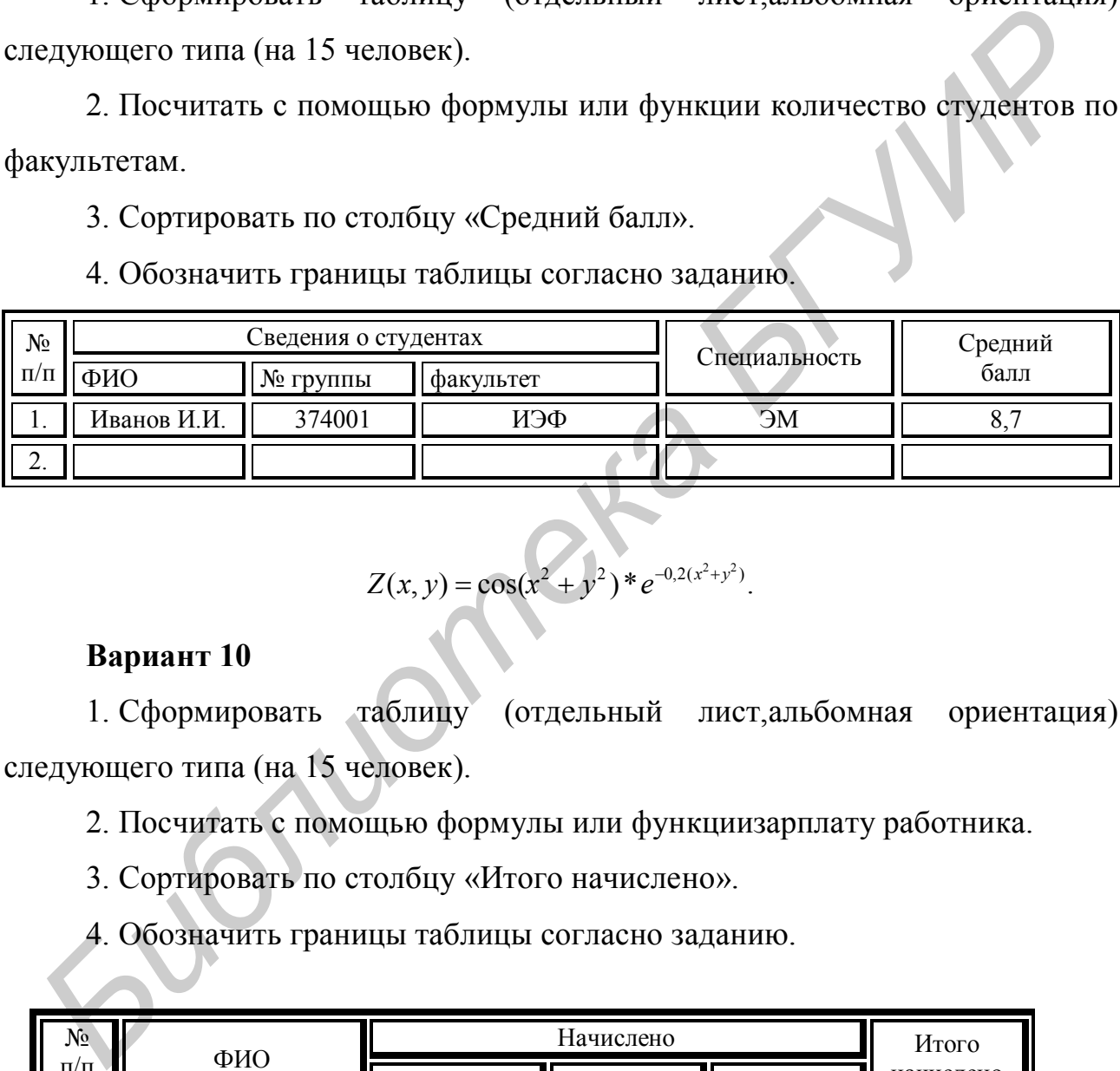

$$
Z(x, y) = \cos(x^2 + y^2) * e^{-0.2(x^2 + y^2)}.
$$

## **Вариант 10**

1. Сформировать таблицу (отдельный лист,альбомная ориентация) следующего типа (на 15 человек).

2. Посчитать с помощью формулы или функциизарплату работника.

3. Сортировать по столбцу «Итого начислено».

4. Обозначить границы таблицы согласно заданию.

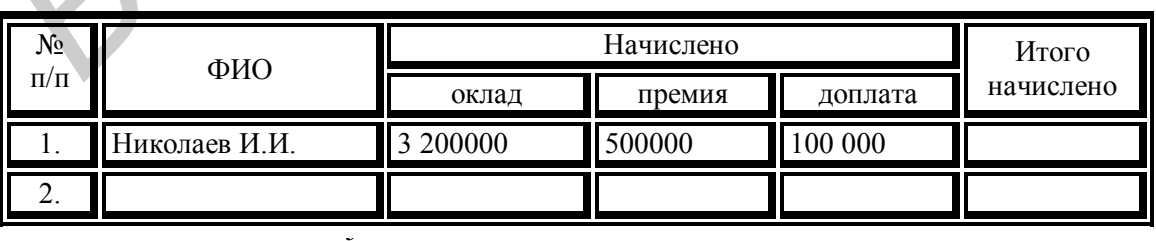

$$
A_{i,j} := \frac{B_{i,j}}{X_j}
$$
  
\n
$$
A = 0.052
$$
  
\n
$$
0.119
$$
  
\n
$$
0.659
$$
  
\n
$$
0.119
$$
  
\n
$$
0.659
$$
  
\n
$$
0.119
$$
  
\n
$$
0.659
$$
  
\n
$$
0.043
$$
  
\n
$$
0.259
$$
  
\n
$$
0.119
$$
  
\n
$$
0.659
$$
  
\n
$$
0.043
$$
  
\n
$$
0.259
$$
  
\n
$$
0.043
$$
  
\n
$$
0.0318
$$

1. Сформировать таблицу (отдельный лист,альбомная ориентация) следующего типа (на 15 наименований товара).

2. Посчитать с помощью формул стоимость каждого товара.

- 3. Сортировать по столбцу «Наименование товара».
- 4. Обозначить границы таблицы согласно заданию.

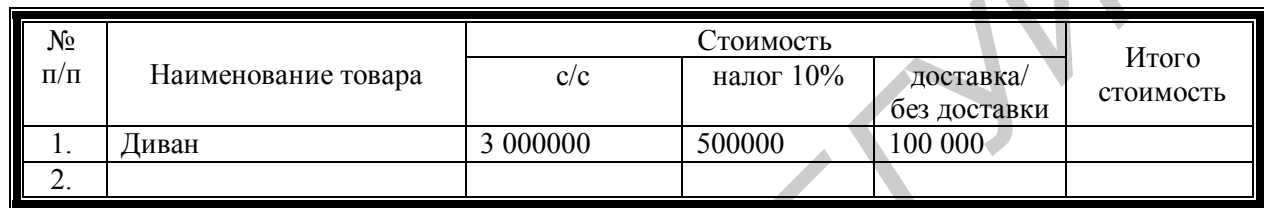

$$
q(t) := \lim_{n \to \infty} \left[ q0 \left( 1 + \frac{p}{100 * n} \right)^n \right]
$$

## **Вариант 12**

1. Сформировать таблицу (отдельный лист,альбомная ориентация) следующего типа (на 15 человек).

2. Посчитать с помощью формул или функций количество людей.

3. Сортировать по столбцу «Улица» в алфавитном порядке.

4. Обозначить границы таблицы согласно заданию.

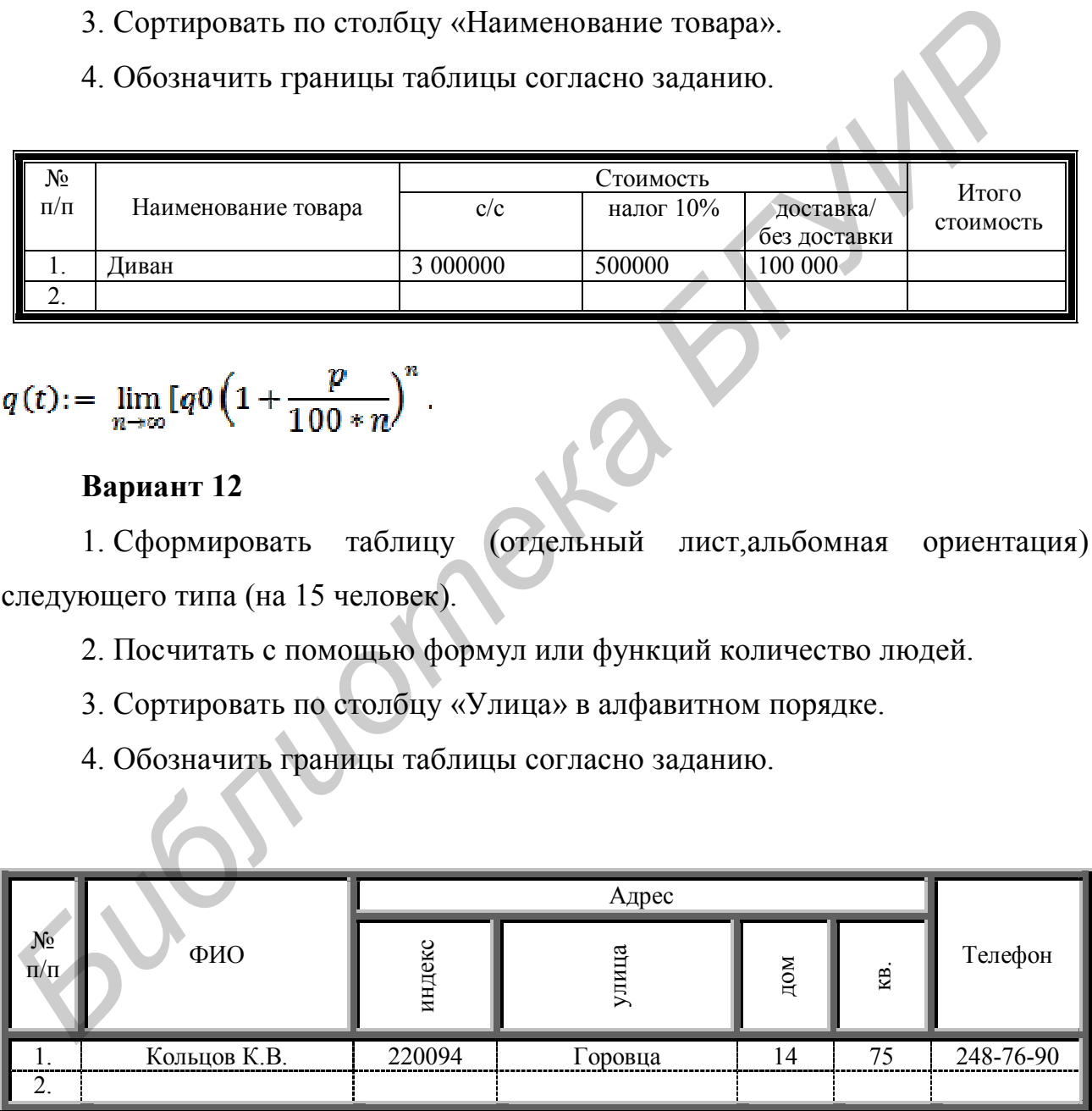

$$
u(T):=\int_{-}^{T}f(t)dt.
$$

1. Сформировать таблицу (отдельный лист,альбомная ориентация) следующего типа (на 15 наименований товара).

2. Посчитать с помощью формул сумму проданных товаров в отдельности и общую сумму продажи товаров.

3. Сортировать по столбцу «Количество проданных товаров».

4. Обозначить границы таблицы согласно заданию.

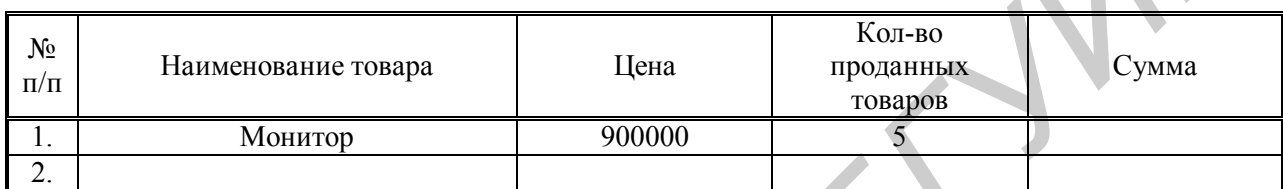

$$
\left|x^2 - \frac{1}{e^a + 3}\right| - \frac{1 + \sin(x)^3}{a^2}
$$

#### **Вариант 14**

1. Сформировать таблицу (отдельный лист,альбомная ориентация) следующего типа (на 15 наименований туров).

2. Посчитать с помощью формулсумму каждого тура.

- 3. Сортировать по столбцу «Наименование тура».
- 4. Обозначить границы таблицы согласно заданию.

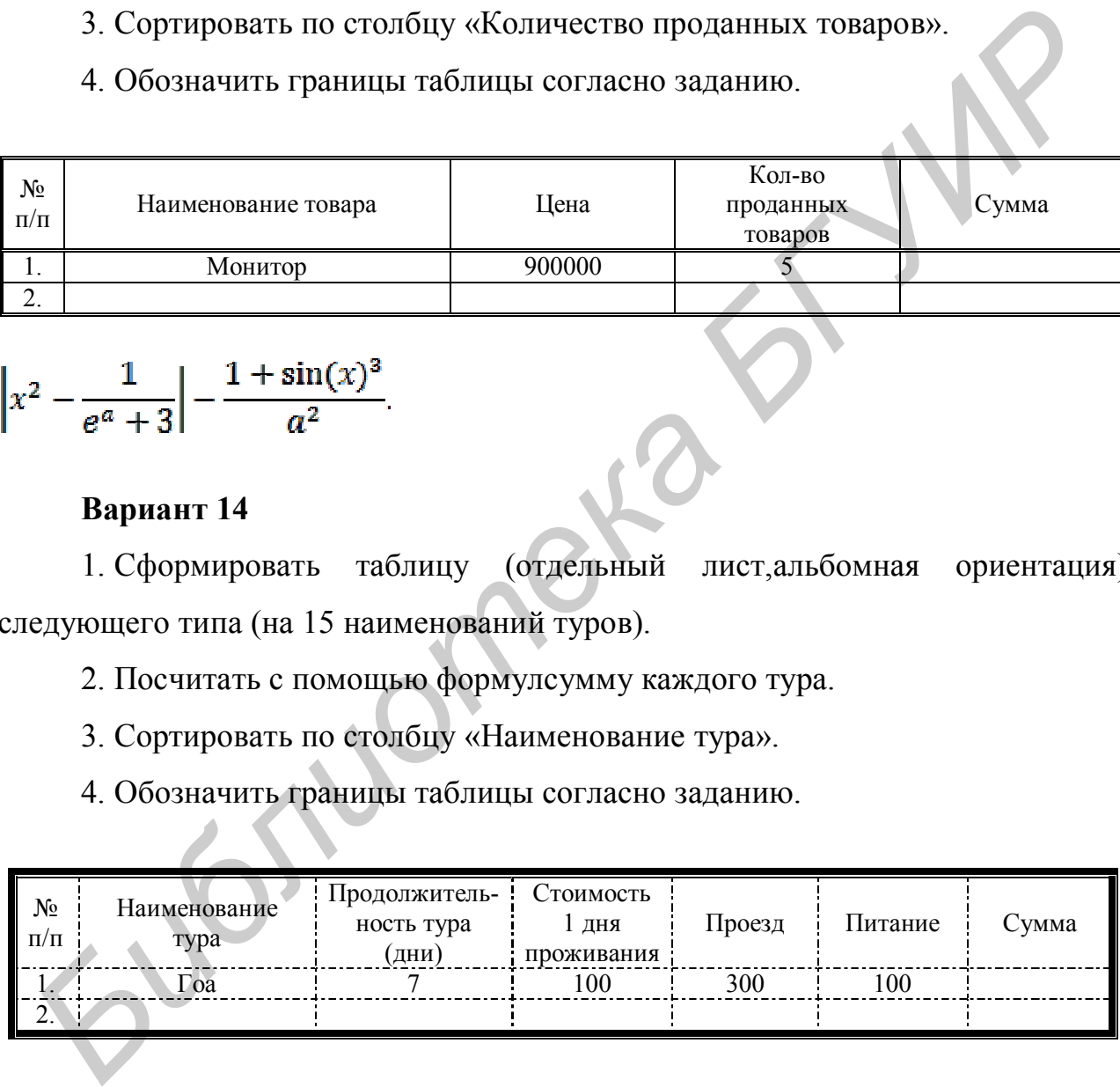

$$
y^{x+1} + \sqrt{|x| + e^y} - \frac{z^{3+x} - \sin(y)^2}{y + \frac{z^2}{e^x}}.
$$

1. Сформировать таблицу (отдельный лист,альбомная ориентация) следующего типа (на 15 человек).

2. Посчитать с помощью формул количество людей.

3. Сортировать по столбцу «Месяц».

4. Обозначить границы таблицы согласно заданию.

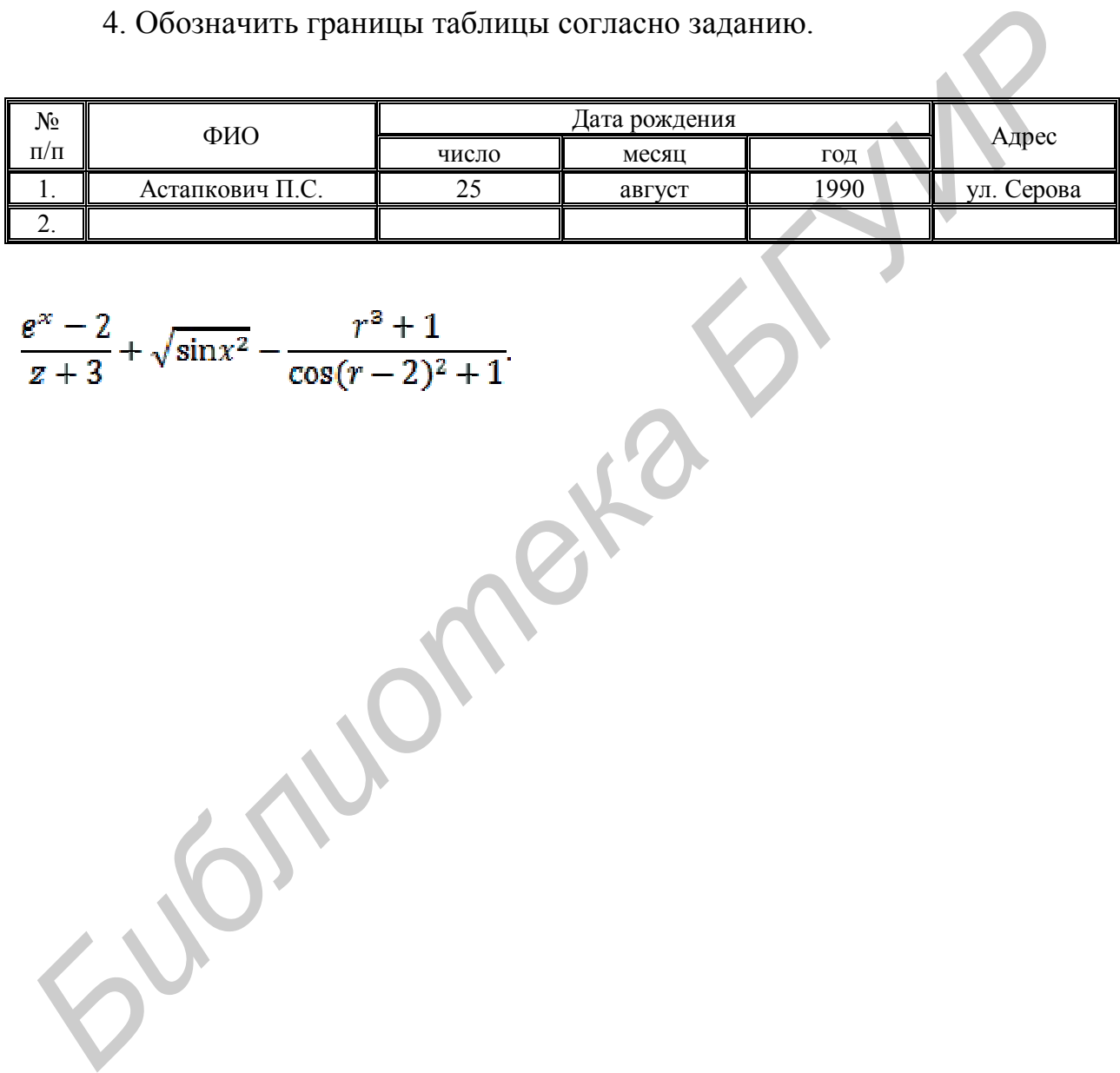

$$
\frac{e^x - 2}{z + 3} + \sqrt{\sin x^2} - \frac{r^3 + 1}{\cos((r - 2))^2 + 1}
$$

 $\overline{a}$ 

# **Лабораторная работа №3 MS Word. Рисование. Работа с объектами**

Цель:научиться создавать рисунки в MS Word с помощью фигур, вставки рисунков и WordArt.

## Задание

1. Создайте рисунок согласно варианту для выполнения задания.

- 1.1. Сделайте положение рисунка сквозным.
- 1.2. Сделайте группировку рисунка.

2. Нарисуйте логотип организации с помощью кнопки *Фигура* и *Символ*. Применяйте различные эффекты, стили и т.д.

3. Оформите рекламный листок организации с помощью кнопок *Фигура*, *Символ*, вставки рисунков и WordArt. Применяйте различные эффекты, стили и т.д.

4. Опишите работу (с помощью каких вкладок и кнопок вы осуществляли ваши действия).

## Варианты для выполнения задания

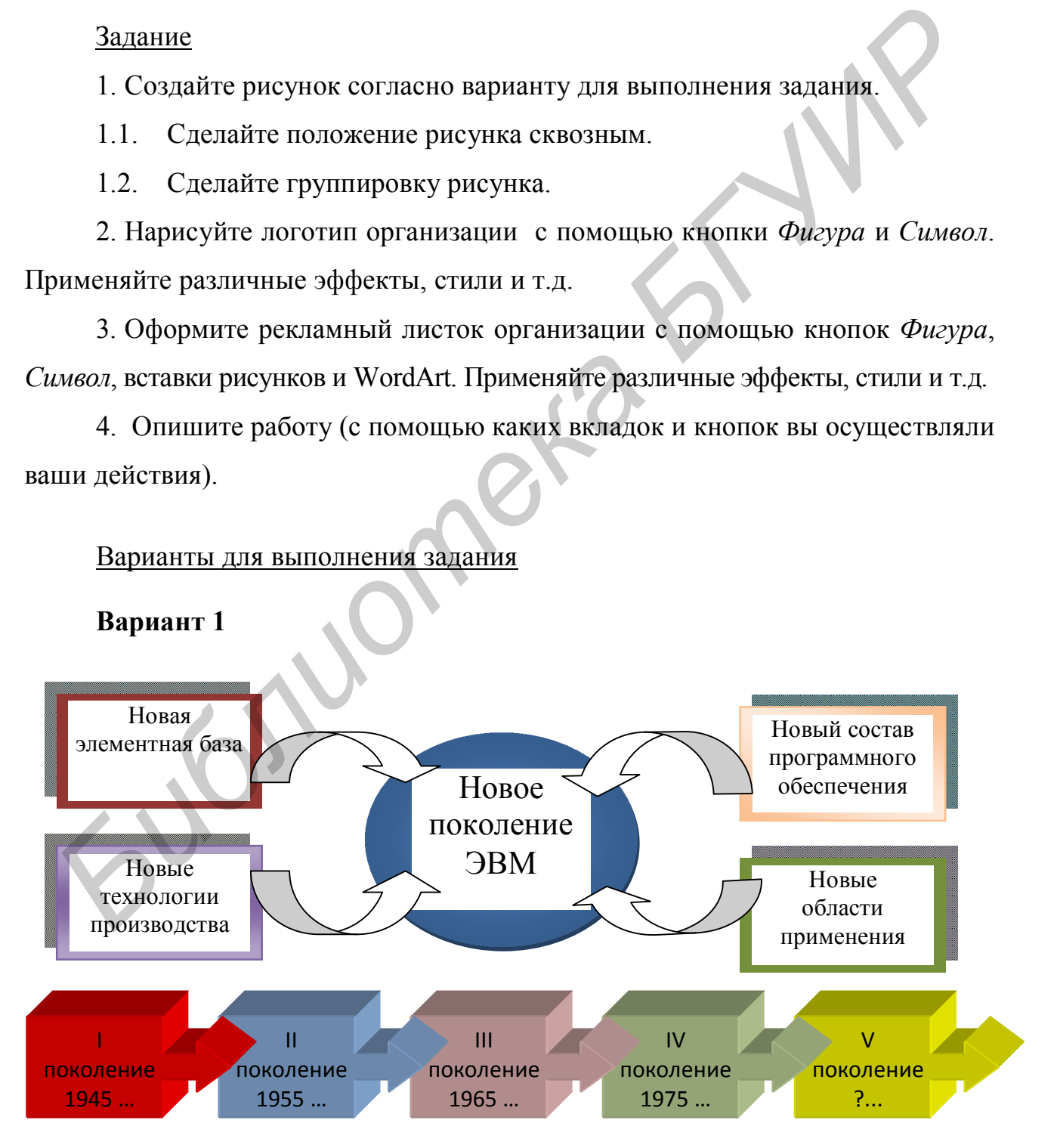

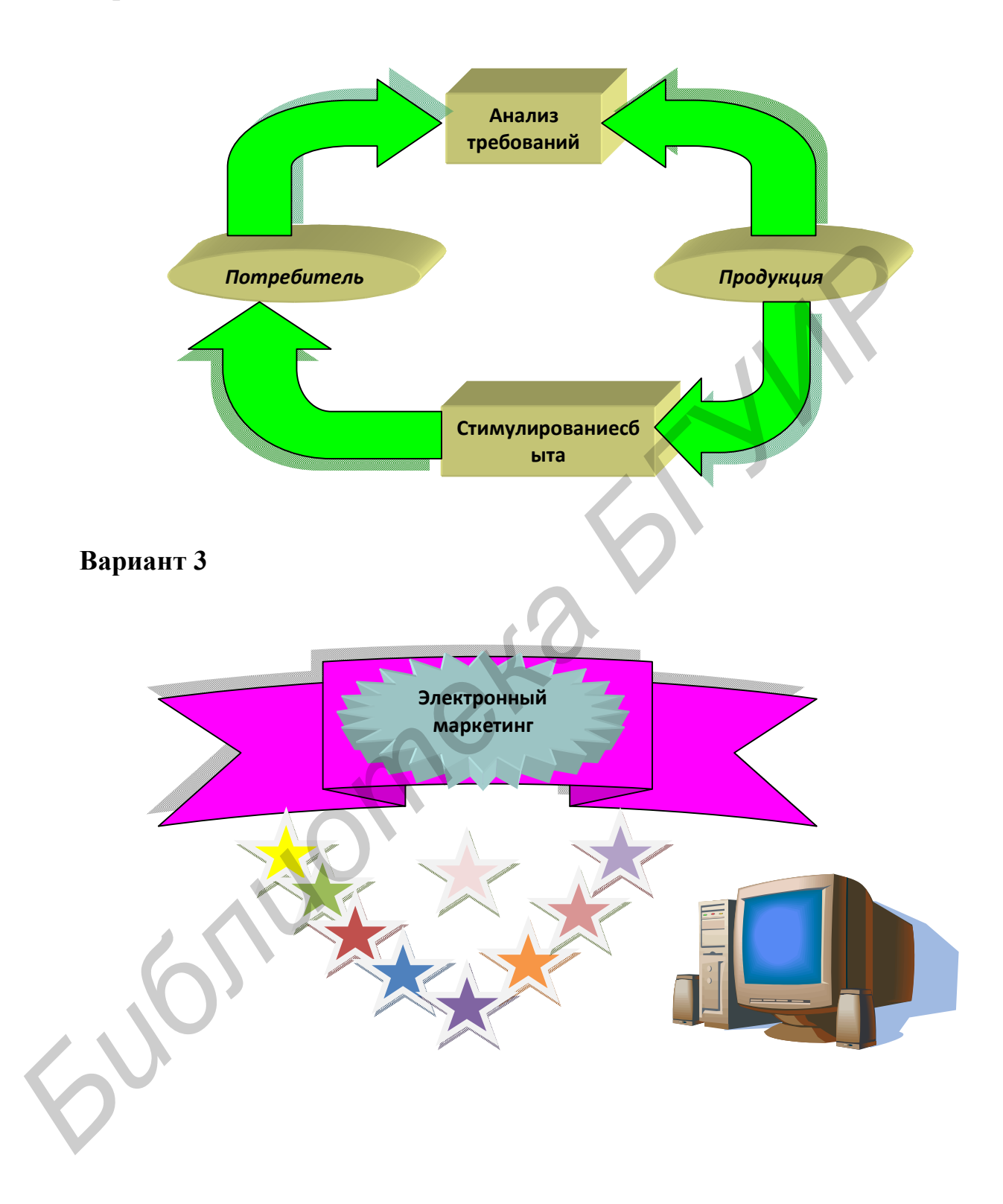

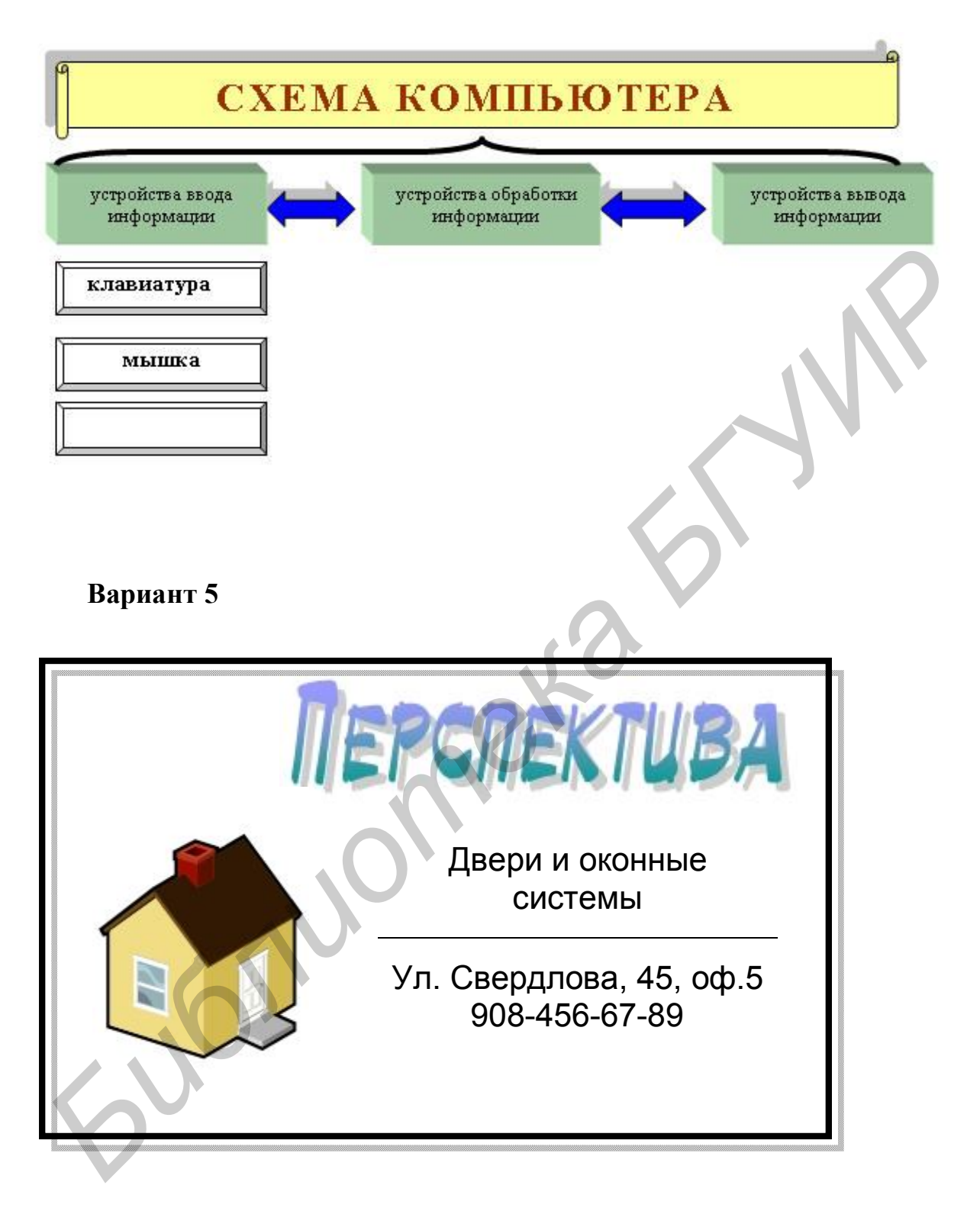

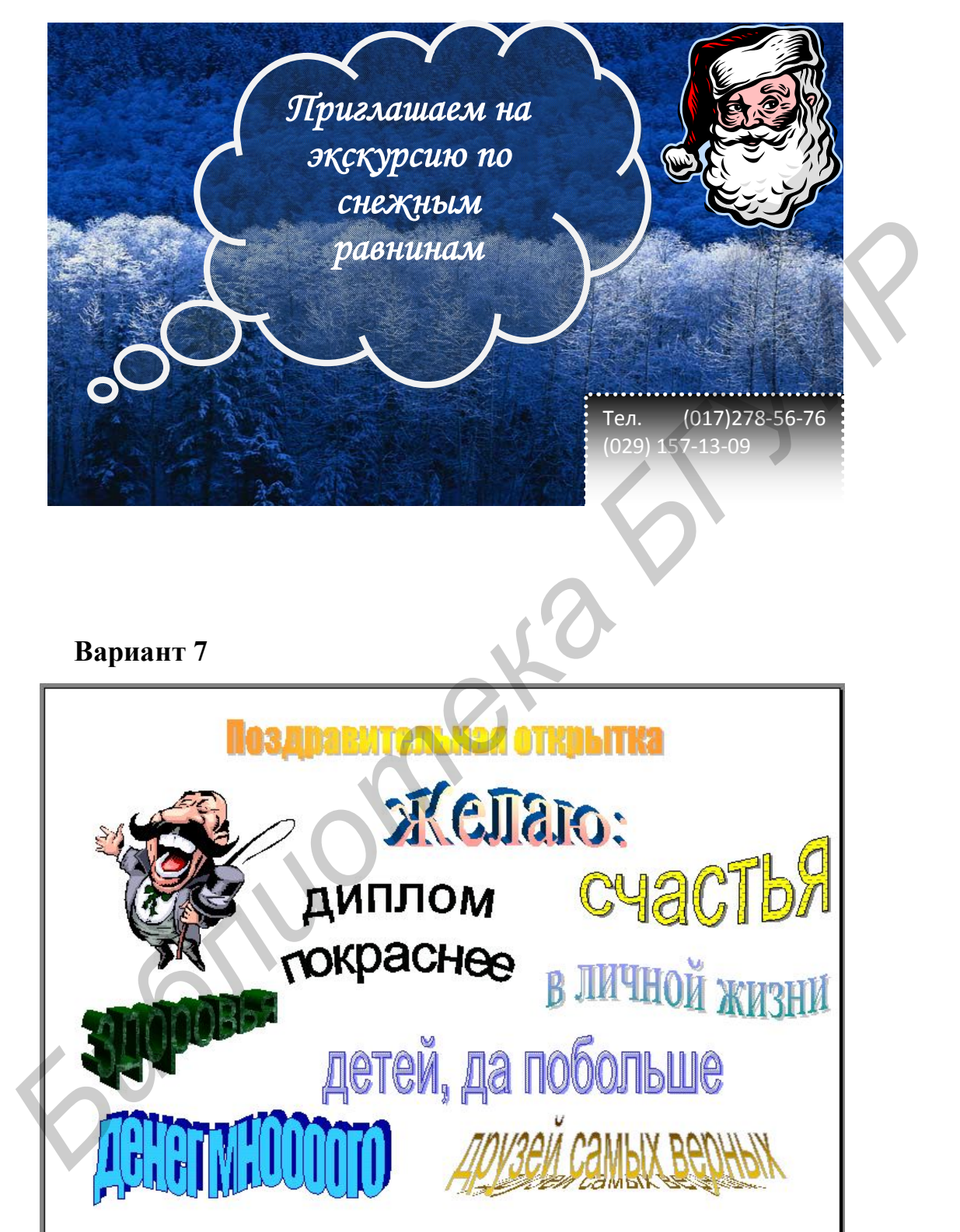

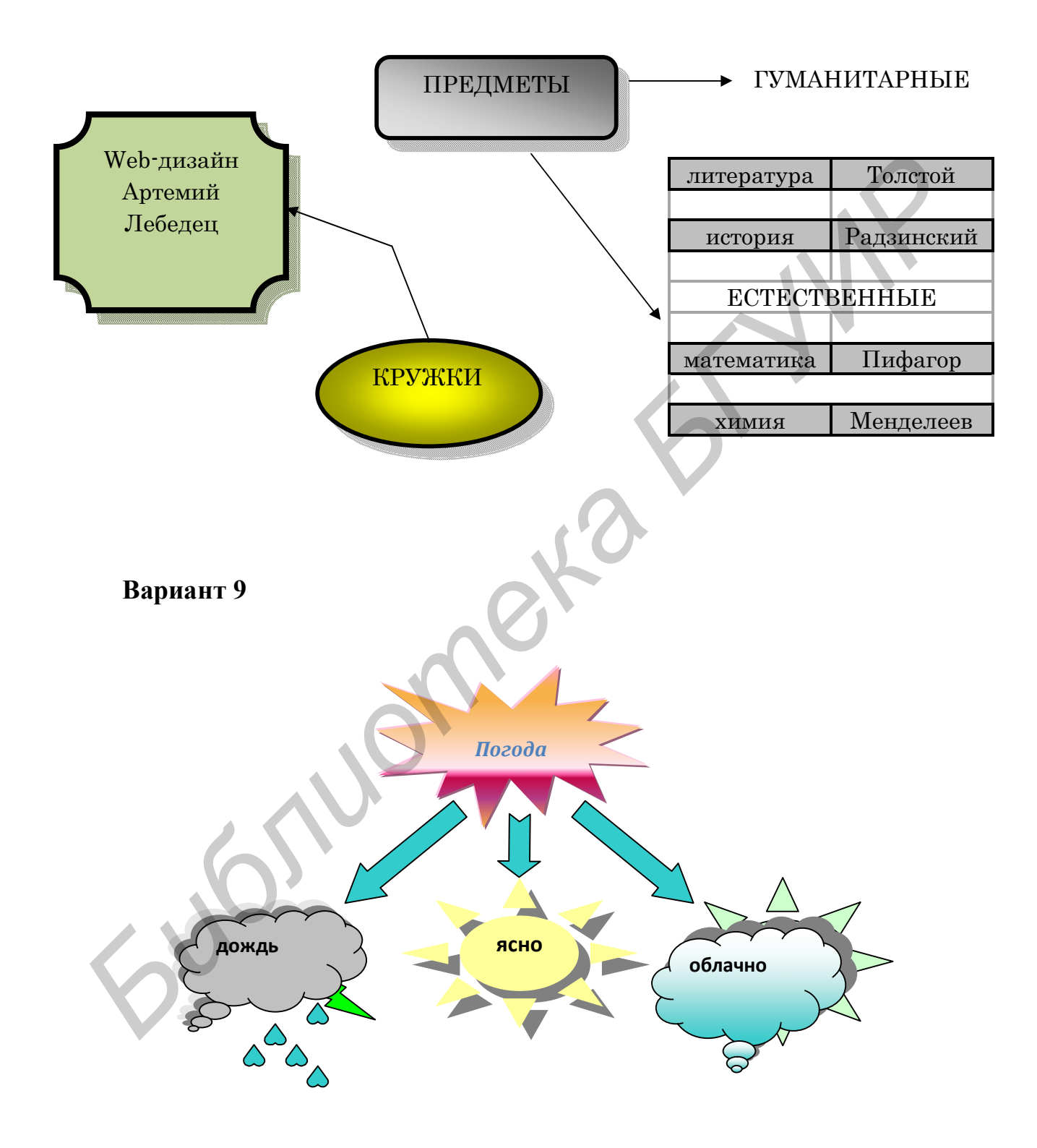

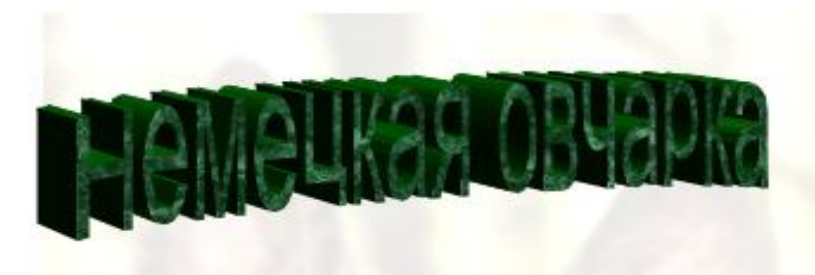

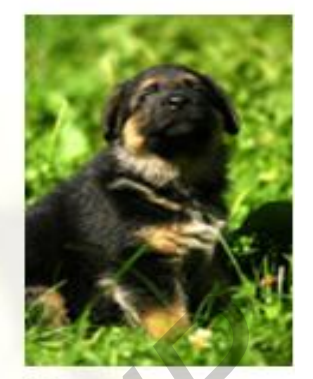

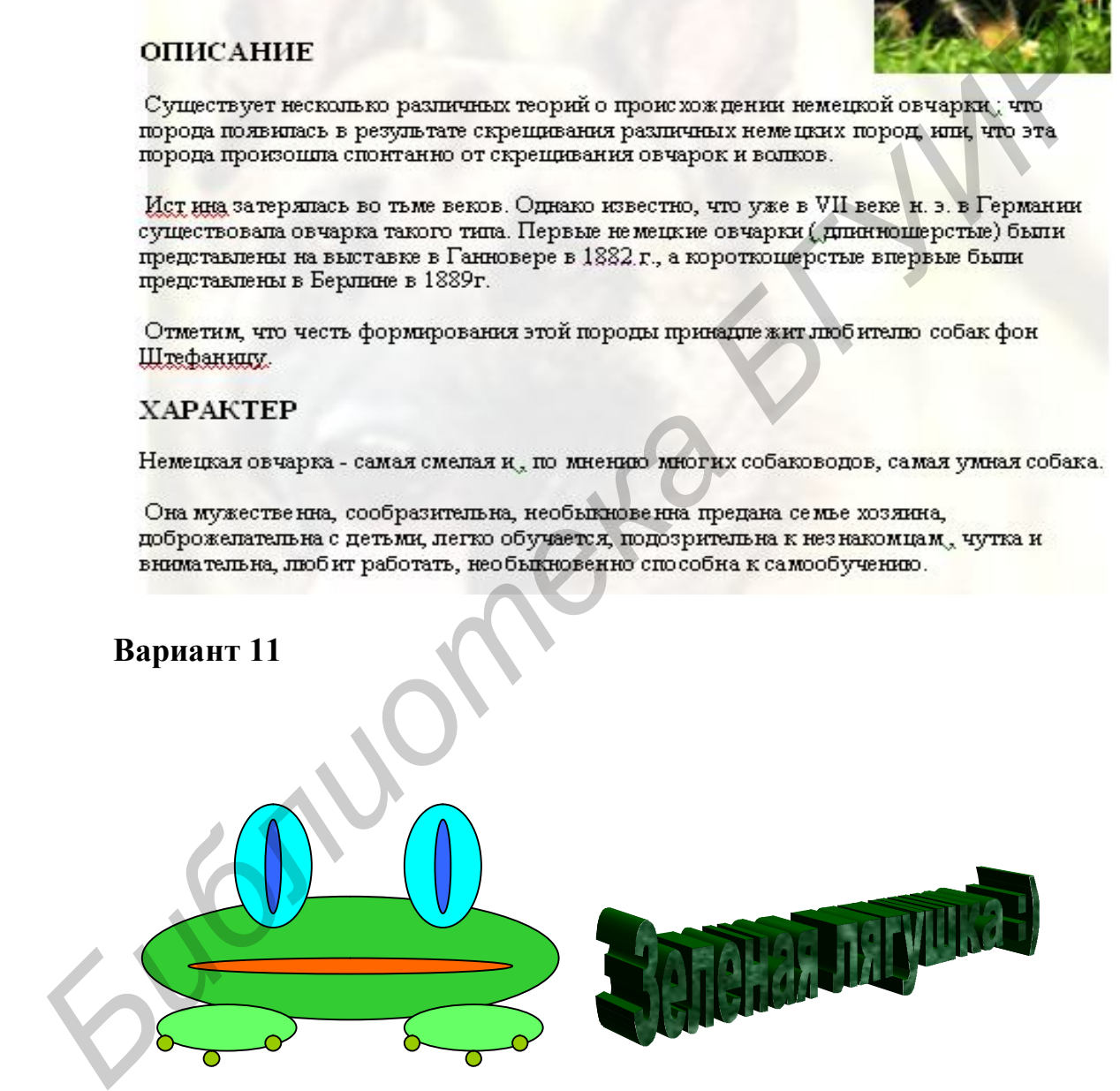

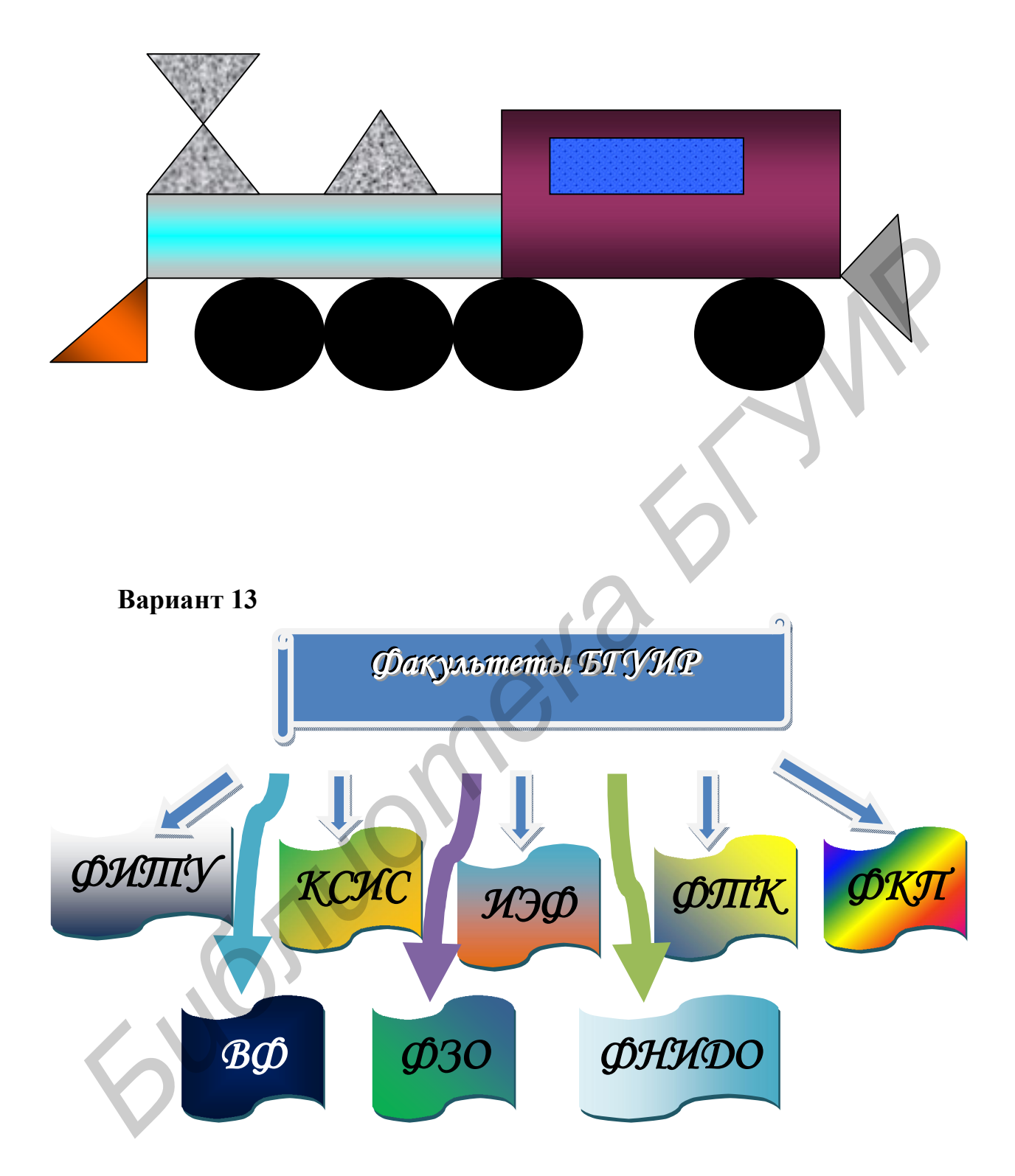

# **СХЕМА МАТРИЧНОЙ СТРУКТУРЫ УПРАВЛЕНИЯ**

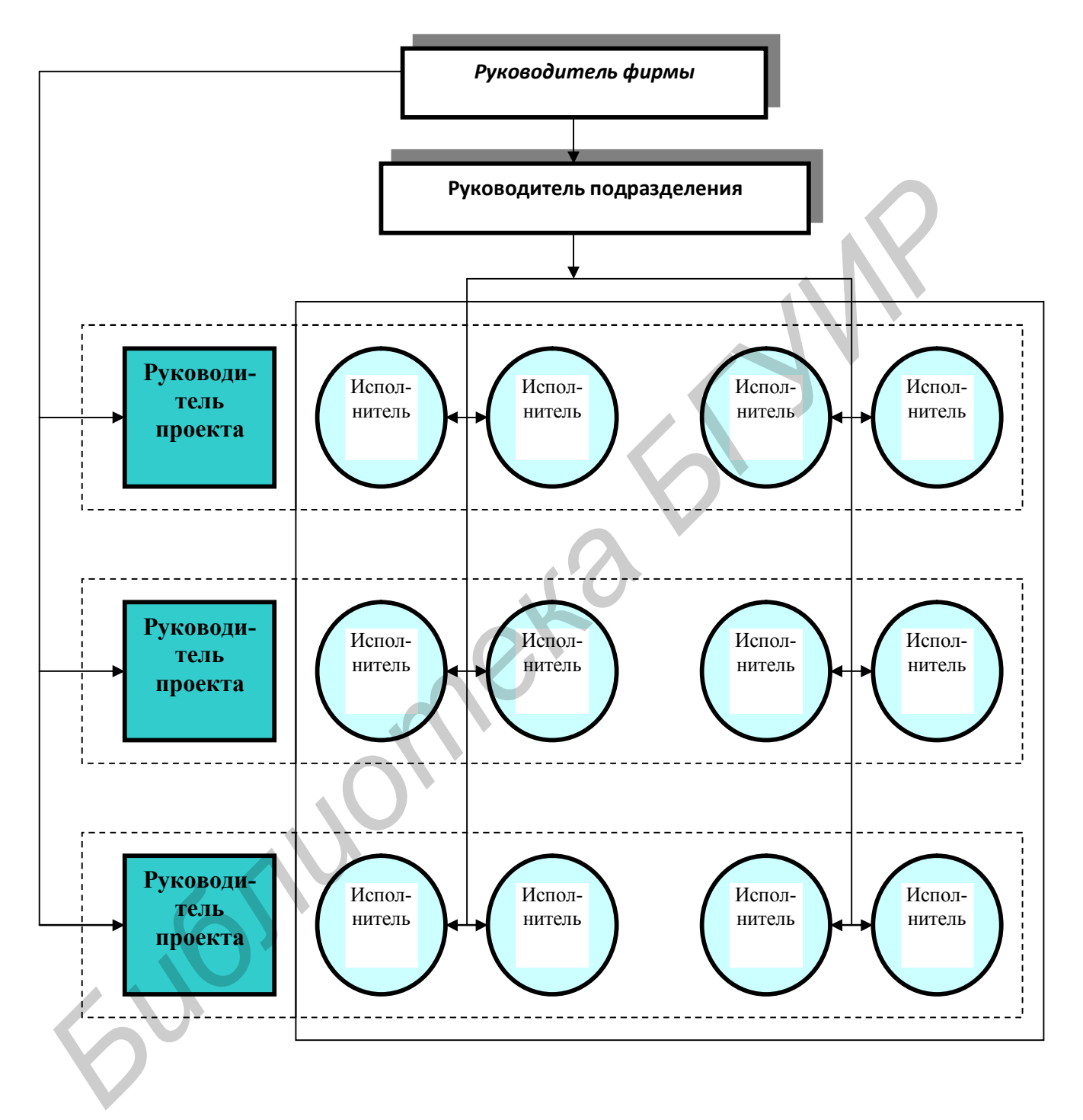

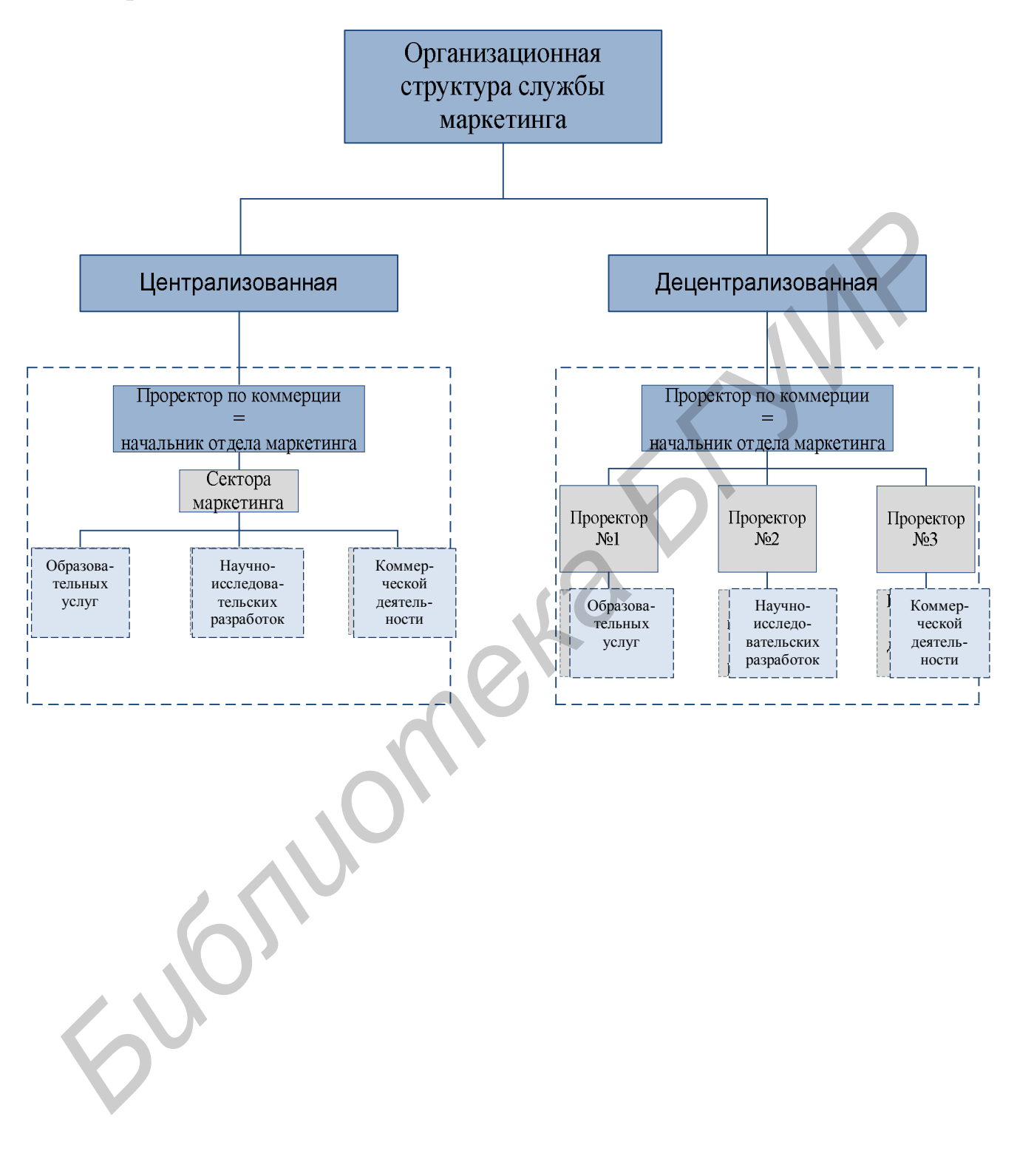

#### **Лабораторная работа №4**

#### **MS Word. Автоматическое оглавление. Рецензирование документов**

Цель:научиться создавать автоматическое оглавление в MS Word. Приобрести навыки рецензирования документов.

#### Задание

1. Наберите текст объемом не менее пяти страниц (можно использовать готовые тексты пояснительной записки курсовой работы, реферата и т. п.). Оформление текста: шрифт–TimesNewRoman, размер шрифта– 14 пт; междустрочный интервал –1,5;отступ первой строки–1,25 см. **Влание**<br>
1. Набериге текст объемом не менее пяти страниц (можно использов<br>
потовые текста пояснительной записки курсовой работы, реферата и т.<br>
Оформление текста: шрифт--TimesNewRoman, размер шрифта- 14<br>
междустрочный и

2. Текст разбейте так, чтобы к нему можно было применить стили к заголовкам (3 уровня). Текст должен содержать:

- ― введение;
- ― заголовок 1 (1.Заголовок);
- ― заголовок 2 (1.1.Подзаголовок);
- ― заголовок 3 (1.1.1.Пункт);
- ― заключение.

3. Установите следующие поля для страницы: верхнее – 2 см, нижнее – 2 см, левое – 3 см, правое – 1,5 см.

4. Укажите замечания к документу в режиме рецензирования Word путем создания нового примечания. Для этого используйте кнопку*Создать примечание*.

5. Внесите исправления в слова (минимум 10 исправлений), используя кнопку *Исправления* и *Выноски*.Продемонстрируйте, как можно показать исправления в выносках и в тексте.

Пояснения к выполнению лабораторной работы:

1. Для создания оглавления необходимо задать стиль к заголовкам, которые следует включить в оглавление, для этого необходимо:

1.1. Выделить первый заголовок по тексту.

1.2. На вкладке *Главная* в группе взаимосвязанных элементов управления *Стили* выбрать *Заголовок 1*.

1.3. Действуя по аналогии с п. 1.2 задать стиль *Заголовок 1* остальным заголовкам документа.

1.4. Если в документе есть подзаголовки, то к ним можно применить стиль *Заголовок 2* и т.д.

2. После того как всем заголовкам документа будут заданы стили, перейти в конец документа.

3. На вкладке *Ссылки* в группе взаимосвязанных элементов управления *Оглавление* нажать кнопку *Оглавление* и в выпадающем списке выбрать *Оглавление.*

4. В диалоговом окне *Оглавление* выбрать вид оглавления, включить опцию*Показать номера страниц*, задать число уровней заголовков, выбрать заполнитель. иравления *Стали* выбрать *Заголовок 1*.<br>
1.3. Действуя по аналогии с п. 1.2 задать стиль *Заголовок* / остальны<br>
головкам документа.<br>
1.4. Если в документа.<br>
1.4. Если в документа.<br>
2. После того как всем заголовкам док

5. Нажать кнопку *ОК*.

6. Установить курсор в начало следующей страницы.

7. Ввести новый заголовок *Предметный указатель*.

8. Задать этому заголовку стиль *Заголовок 1*.

9. Обновить оглавление документа, для этого необходимо:

9.1. Установить курсор в оглавление.

9.2. Нажать клавишу *F9*.

9.3. В ответ на предложение о выборе режима обновления выбрать вариант ответа*Обновить целиком* и нажать *ОК*.

#### **Лабораторная работа №5**

#### **MSExcel. Создание простых таблиц. Работа с формулами и функциями**

Цель: изучить основные приемы создания и форматирования рабочих листов Excel. Научиться создавать простые таблицы в MS Excel, выполнять расчеты на листах Excel с помощью формул и функций.

Одна из существенных возможностей Excel– создание формул. Формула начинается со знака равно (=). В формулах используются адреса ячеек.При составлении формулы ссылаться на них можно следующим образом:

–щелкнутькнопкой мыши на ячейки;

–ввести адрес ячейки с помощью клавиатуры.

В MSExcel реализованы элементарные математические функции, функции теории вероятностей и математической статистики, актуарной математики (для анализа финансовых операций), транспонирования, а такжеобращения, умножения матриц и нахождения определителя. расчеты на листах Excel с помощью формул и функций.<br>
Одна из существенных возможностей Excel – создание формул, Форм<br> **пачинается** со знака равно (=). В формулах используются апреса ячеек.<br> **Гоставлении формулы ссылаться** 

#### Варианты для выполнения задания

Вариант 1

1. Оформить таблицу (внести свои данные на 20 пунктов).

2. Применить фильтр ко всей таблице. Продемонстрировать, как можно фильтровать и сортировать данные.

3. Обозначить границы таблицы: контур таблицы – жирный, внутри – обычный. Заливка «шапки» таблицы – бирюзовый цвет. Выравнивание данных– по центру ячеек.

4. С помощью функций и формул в таблице посчитать:

– сумму продаж каждого товара за три месяца;

― налог на прибыль (если сумма продаж меньше либо равна 3 000 000 р., то налог на прибыль составит 10% от продажи товара; если сумма продаж больше 3 000 000 р., то налог на прибыль составит 12%) по каждому товару;

― прибыль от каждого товара;

- ― сумму продажи товара по каждому месяцу;
- ― общую сумму продажи товара;
- ― общую сумму налога на прибыль;
- ― общую прибыль.

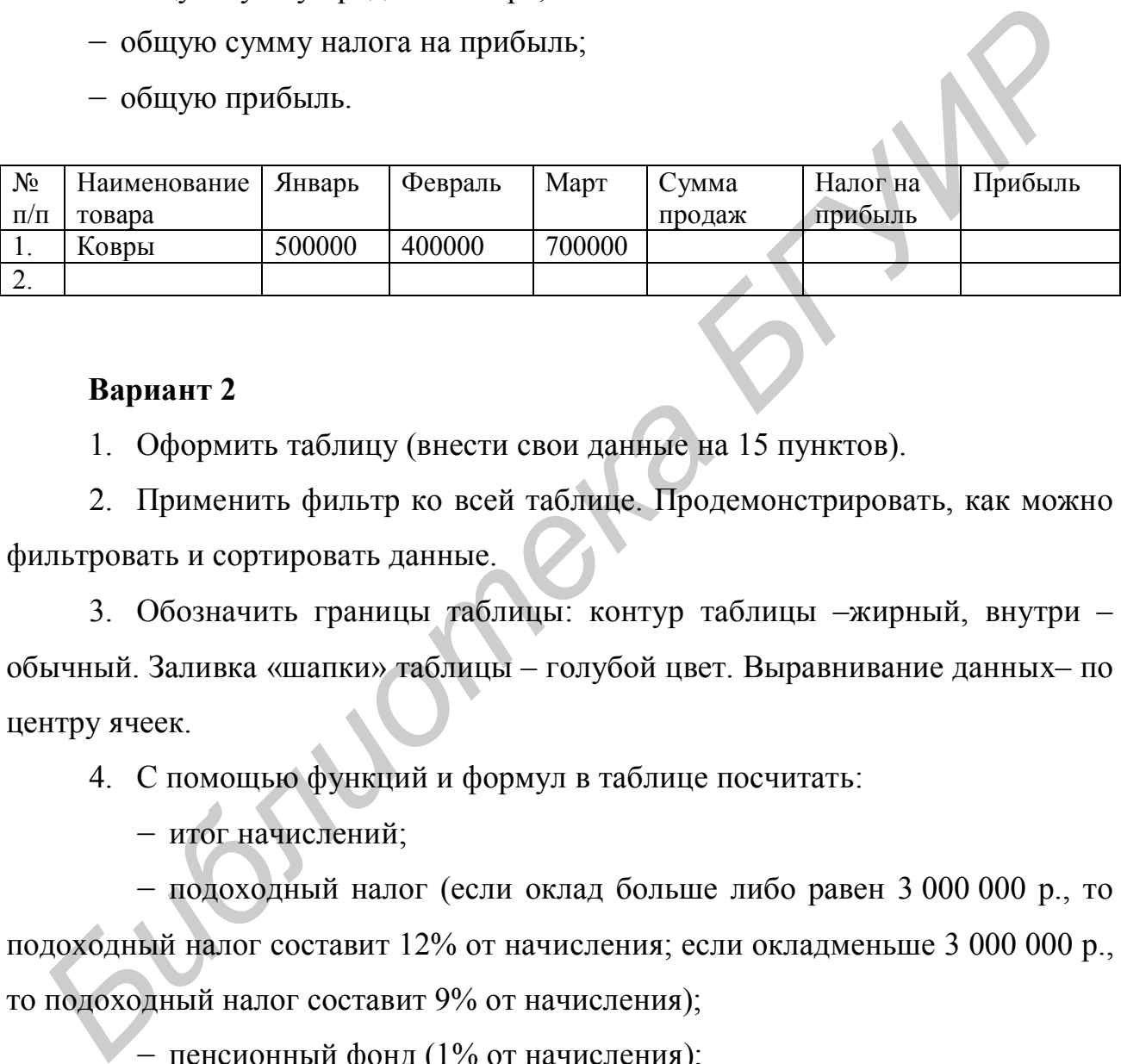

#### **Вариант 2**

1. Оформить таблицу (внести свои данные на 15 пунктов).

2. Применить фильтр ко всей таблице. Продемонстрировать, как можно фильтровать и сортировать данные.

3. Обозначить границы таблицы: контур таблицы –жирный, внутри – обычный. Заливка «шапки» таблицы – голубой цвет. Выравнивание данных– по центру ячеек.

- 4. С помощью функций и формул в таблице посчитать:
	- ― итог начислений;

― подоходный налог (если оклад больше либо равен 3 000 000 р., то подоходный налог составит 12% от начисления; если окладменьше 3 000 000 р., то подоходный налог составит 9% от начисления);

- ― пенсионный фонд (1% от начисления);
- ― итог к выдаче;
- ― сумму по всем столбцам.

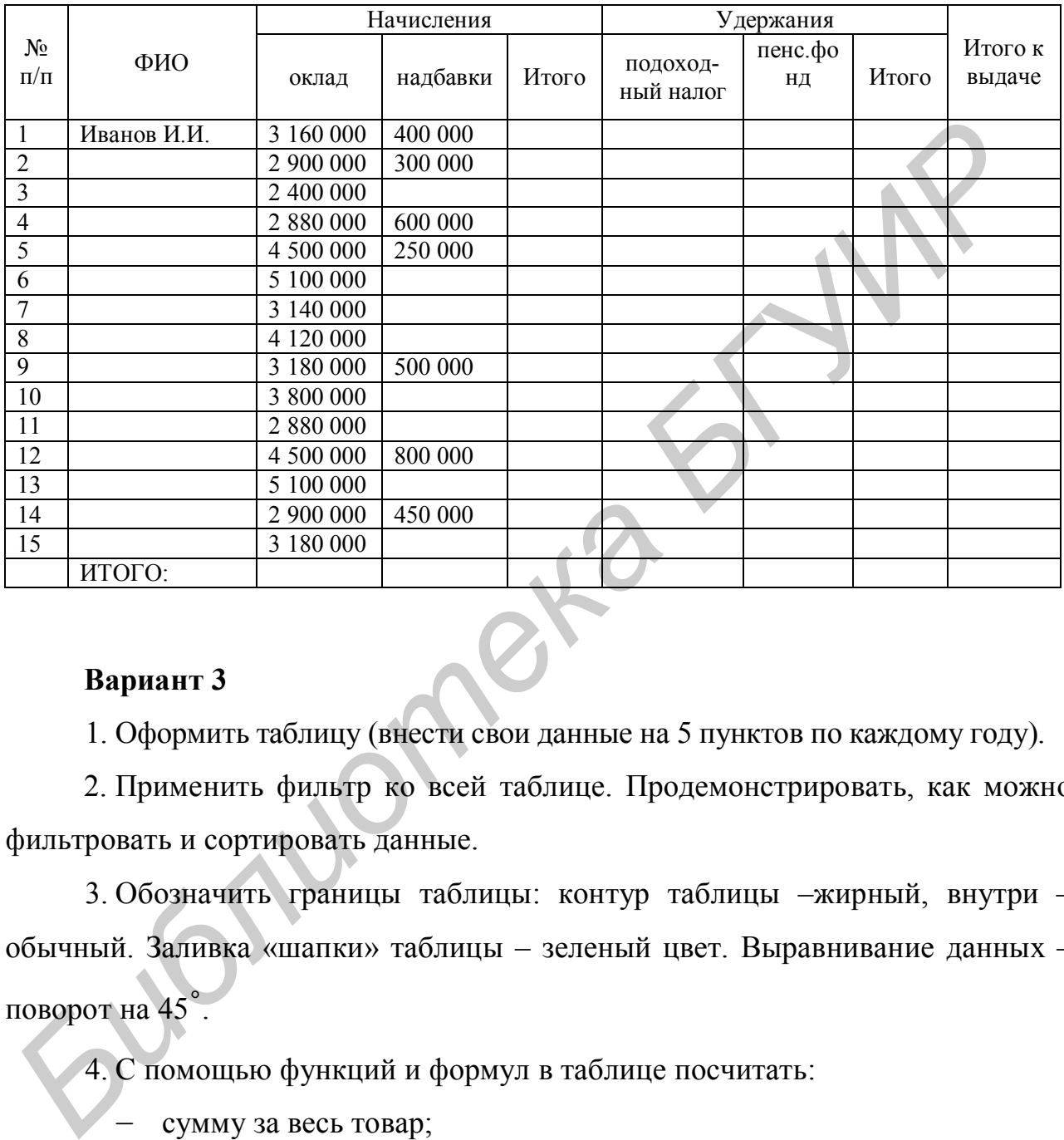

1. Оформить таблицу (внести свои данные на 5 пунктов по каждому году).

2. Применить фильтр ко всей таблице. Продемонстрировать, как можно фильтровать и сортировать данные.

3. Обозначить границы таблицы: контур таблицы –жирный, внутри – обычный. Заливка «шапки» таблицы – зеленый цвет. Выравнивание данных – поворот на 45˚.

4. С помощью функций и формул в таблице посчитать:

сумму за весь товар;

― налог (если сумма за проданный товар больше 5 000 000 р., то налог составит 10% от суммы; если сумма за проданный товар меньше либо равна 5 000 000 р., то налог составит 8% от суммы);

― транспортировку (10% от продажи товара);

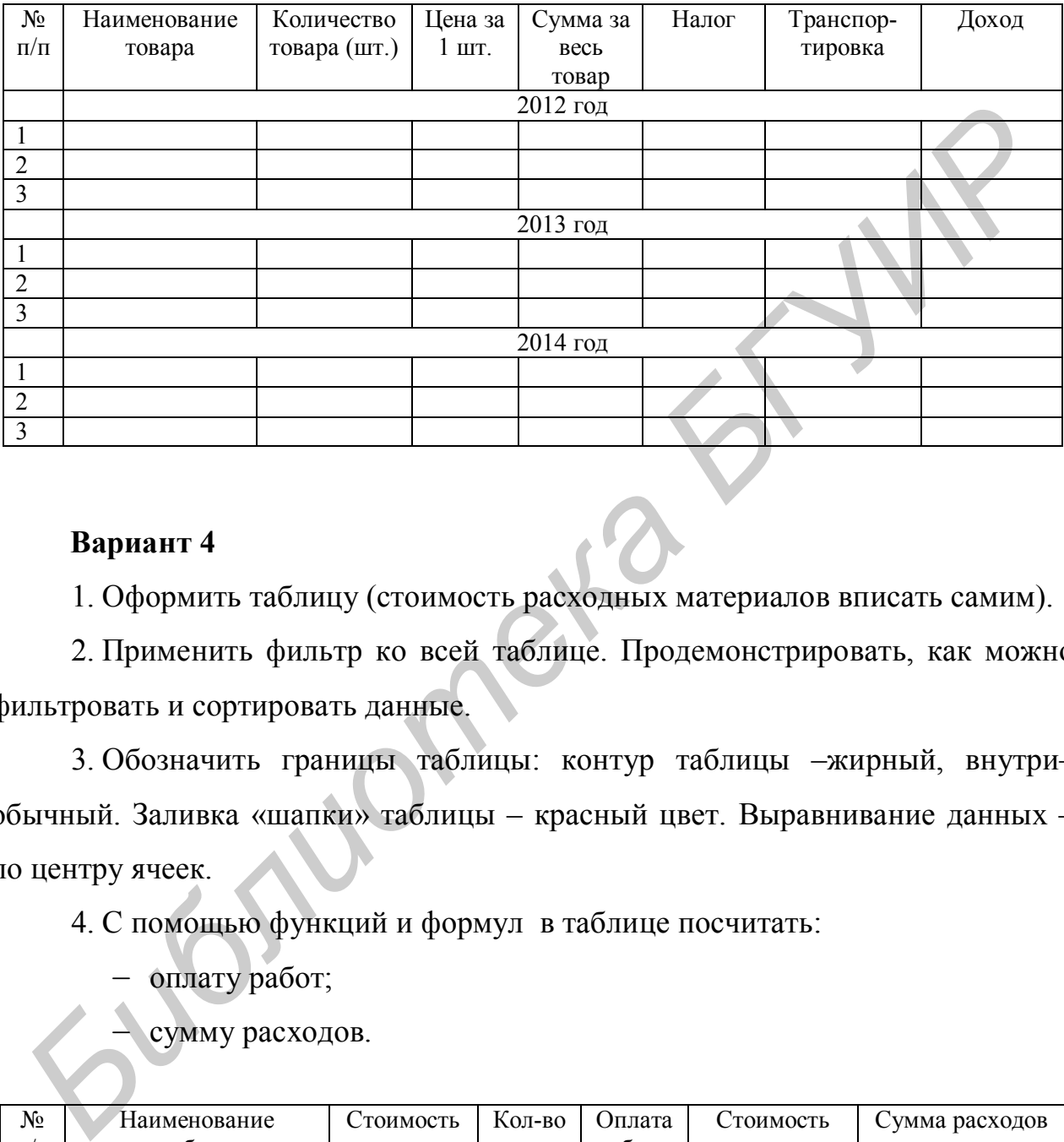

1. Оформить таблицу (стоимость расходных материалов вписать самим).

2. Применить фильтр ко всей таблице. Продемонстрировать, как можно фильтровать и сортировать данные.

3. Обозначить границы таблицы: контур таблицы –жирный, внутри– обычный. Заливка «шапки» таблицы – красный цвет. Выравнивание данных – по центру ячеек.

4. С помощью функций и формул в таблице посчитать:

― оплату работ;

― сумму расходов.

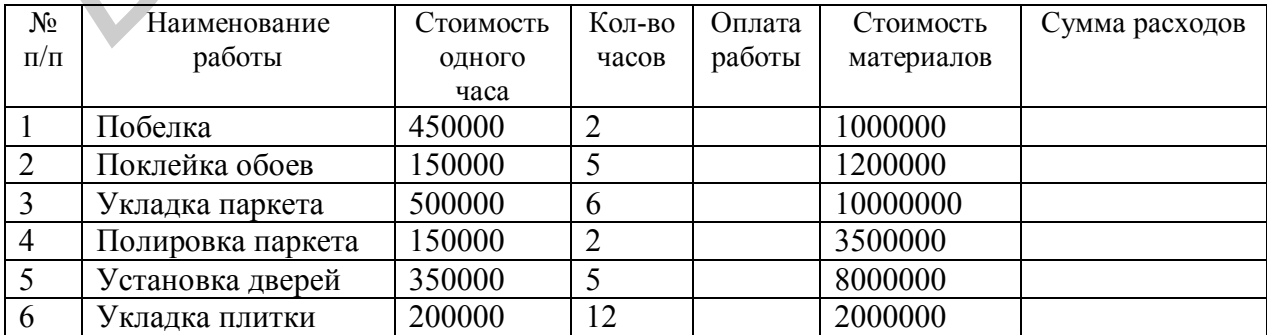

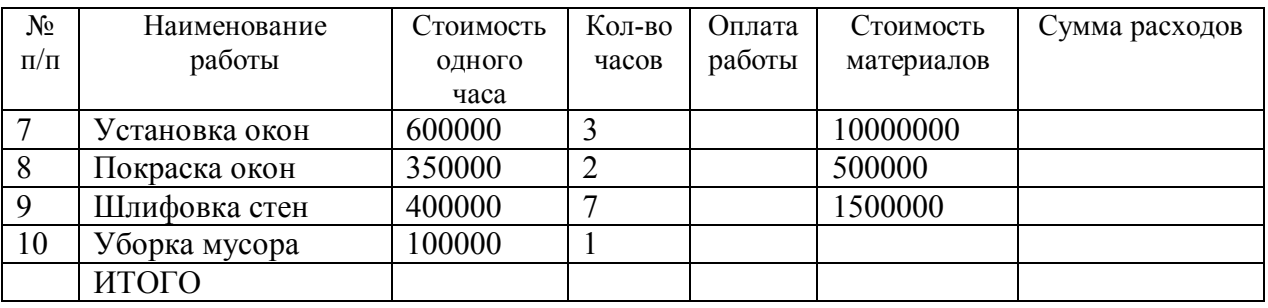

1. Оформить таблицу (внести свои данные на 15 пунктов).

2. Применить фильтр ко всей таблице. Продемонстрировать, как можно фильтровать и сортировать данные.

3. Обозначить границы таблицы: контур таблицы– жирный, внутри – обычный. Заливка «шапки» таблицы – бирюзовый цвет. Выравнивание данных– поворот на 50˚.

- 4. С помощью функций в таблице посчитать:
	- ― количество клиентов по каждому кредиту;
	- ― сумму по каждому кредиту.
- 5. Определить, какой кредит наиболее востребован.

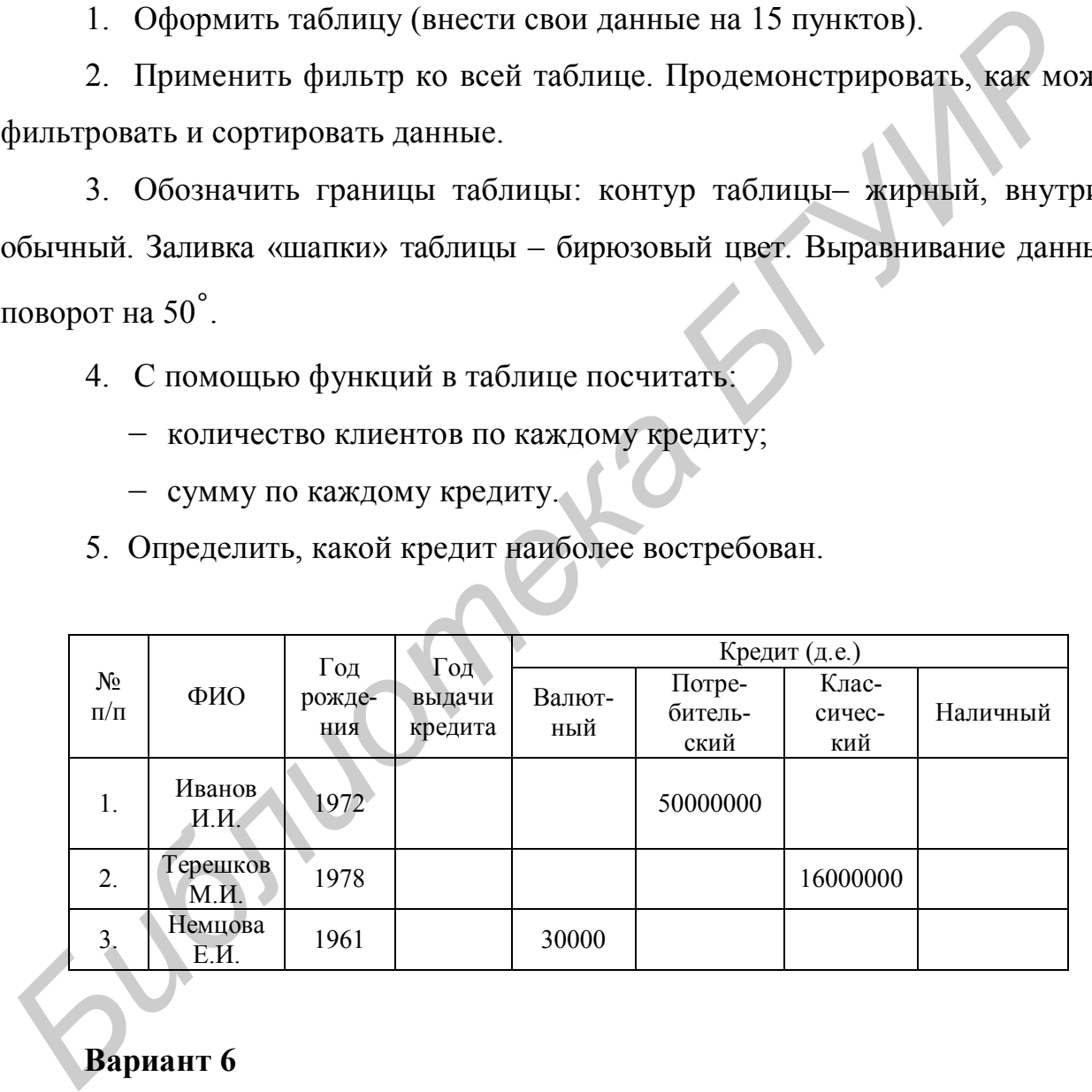

## **Вариант 6**

1. Оформить таблицу (внести свои данные на 15 пунктов).

2. Применить фильтр ко всей таблице. Продемонстрировать, как можно фильтровать и сортировать данные.

3. Обозначить границы таблицы: контур таблицы –жирный, внутри– обычный. Заливка «шапки» таблицы – фиолетовый цвет. Выравнивание данных –сверху ячейки по центру.

4. С помощью функций в таблице посчитать:

― количество студентов по группам;

― размер стипендии (если средний балл от 6,0 до 6,9, то стипендия составляет 750000 р.; если средний балл от 7,0 до 7,9, то стипендия составляет 850000 р.; если средний балл 8,0 ивыше, то стипендия составляет 1 000000 р.);

― средний балл всех студентов;

― сумму выплаченной стипендии.

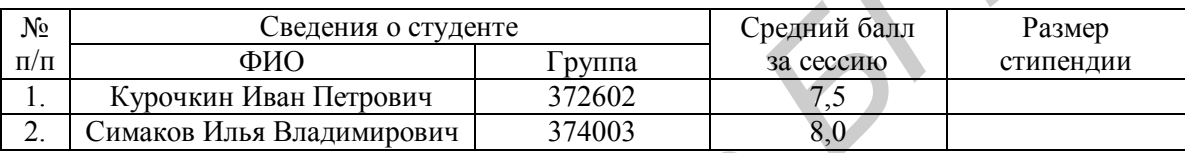

#### **Вариант 7**

1. Оформить таблицу (внести свои данные на 15 пунктов).

2. Применить фильтр ко всей таблице. Продемонстрировать, как можно фильтровать и сортировать данные.

3. Обозначить границы таблицы: контур таблицы– жирный, внутри– обычный. Заливка «шапки» таблицы – бирюзовый цвет. Выравнивание данных– снизу ячейки по центру. **Библиотека • Постига Сетавление Сетавление Сетавляет 750000 р.; если средний балл от 7,0 до 7,9, то стипендия составляет 1600000 р.);<br>
- средний балл 8,0 ивыше, то стипендия составляет 1600000 р.);<br>
- средний балл всех** 

4. С помощью функций в таблице посчитать:

― сумму пропусков по уважительной причине;

― сумму пропусков по неуважительной причине;

― общую сумму пропусков по каждому студенту (ИТОГО по строке);

― определить принятые меры (если пропуски по неуважительной причине превышают 20 ч, то студенту объявляется выговор; если пропуски по уважительной причине – требуется явка в деканат с подтверждающим эти пропуски документом).

― общую сумму пропусков (ИТОГО по столбцу).

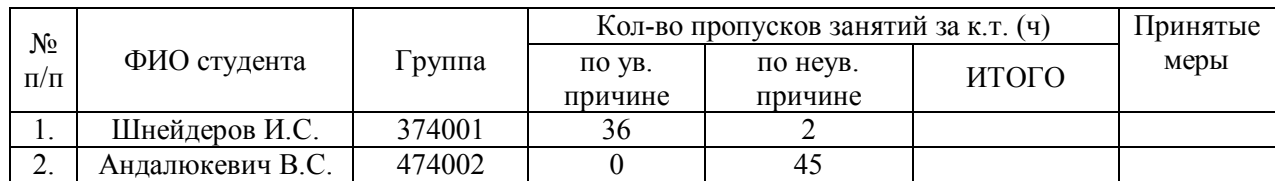

## **Вариант 8**

1. Оформить таблицу (внести свои данные на 15 пунктов).

2. Применить фильтр ко всей таблице. Продемонстрировать, как можно фильтровать и сортировать данные.

3. Обозначить границы таблицы: контур таблицы– жирный, внутри– обычный. Заливка «шапки» таблицы – желтый цвет. Выравнивание данных –по центру ячеек.

4. С помощью функций в таблице посчитать:

― общий средний балл по каждому абитуриенту (по строке);

― среднее значение по каждой дисциплине;

― определить, кто может участвовать в отборочном туре олимпиады по математике (если балл по математике большелибо равен85, то абитуриент может участвовать в отборочном туре; если меньше 85, то нет) 1. Оформить таблицу (внести свои данные на 15 пунктов).<br>
2. Применить финьтр ко всей таблице. Продемонстрировать, как мож<br>
фильтровать и сортировать данные.<br>
3. Обозначить границы таблицы: контур таблицы-жирный, внутр<br>
об

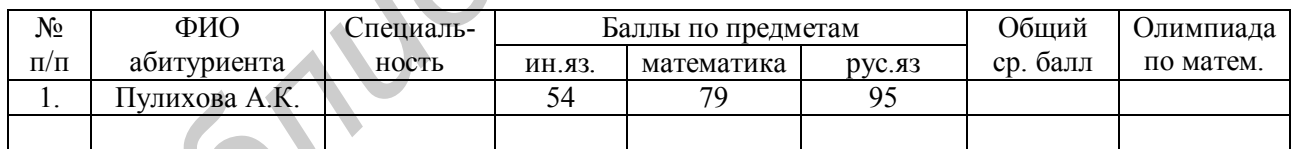

## **Вариант 9**

1. Оформить таблицу (внести свои данные на 15 пунктов).

2. Применить фильтр ко всей таблице. Продемонстрировать, как можно фильтровать и сортировать данные.

3. Обозначить границы таблицы: контур таблицы –жирный, внутри– пунктирный. Заливка «шапки» таблицы – салатовый цвет. Выравнивание данных –по центру ячеек.

4. С помощью функцийи формул в таблице посчитать:

― сдельную заработную плату;

- ― отчисления в профсоюз (1%);
- ― отчисления в пенсионный фонд (3%);

― подоходный налог (если сдельная заработная плата меньше либо равна 5 000 000 р., то подоходный налог составляет 10%; если сдельная заработная плата больше 5 000 000 р., то подоходный налог составляет 12%);

― сумму к выдаче.

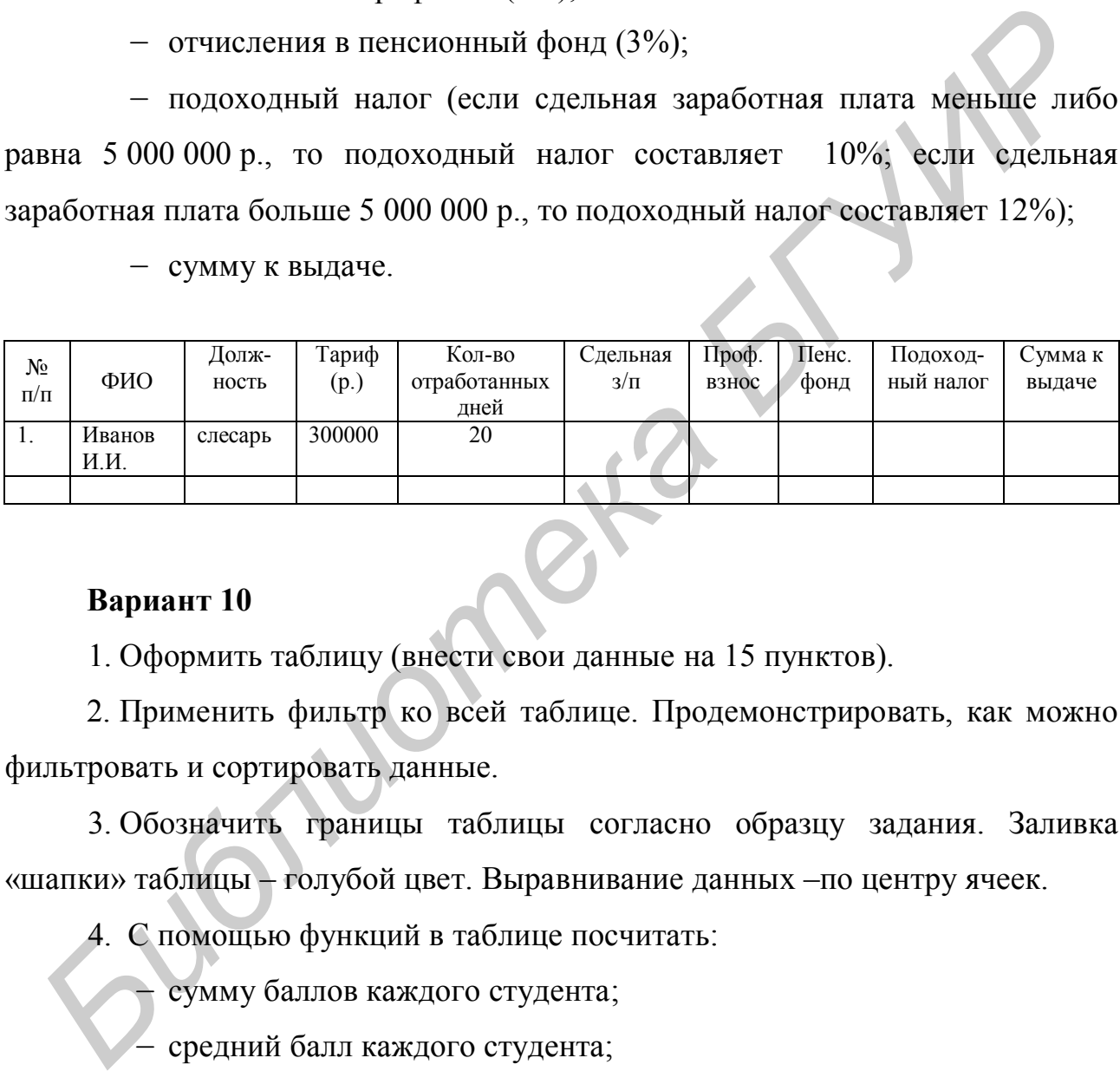

## **Вариант 10**

1. Оформить таблицу (внести свои данные на 15 пунктов).

2. Применить фильтр ко всей таблице. Продемонстрировать, как можно фильтровать и сортировать данные.

3. Обозначить границы таблицы согласно образцу задания. Заливка «шапки» таблицы – голубой цвет. Выравнивание данных –по центру ячеек.

4. С помощью функций в таблице посчитать:

― сумму баллов каждого студента;

― средний балл каждого студента;

― вывести результат поступления (если студент набрал 289 и выше, то он поступил; если студент набрал меньше 289 баллов, то не поступил);

― средний балл по каждой дисциплине.

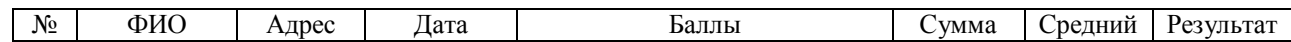

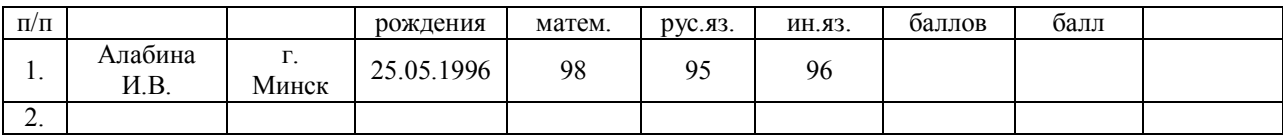

1. Оформить таблицу.

2. Применить фильтр ко всей таблице. Продемонстрировать, как можно фильтровать и сортировать данные.

3. Обозначить границы таблицы согласно образцу задания. Заливка «шапки» таблицы – фиолетовый цвет. Выравнивание данных –по центру ячеек.

4. С помощью функций и формулв таблице посчитать:

― скидку на товар (если стоимость товара меньше 2 000 000 р., то скидка составляет 15%; если стоимость товара больше либо равна2 000 000 р., то скидка составляет 20%); 2. Применить фильтр ко всей таолице. Продемонстрировать, как мол<br>duristrosars и сортировать данные.<br>3. Обозначить границы таблицы согласно образцу задания. Зали<br>examine radinum phonerosis there. Выравнивание данные 2 000

- ― налог (2% от разности стоимости товара и скидки);
- ― доход от каждого товара;
- ― сумму скидок;
- ― сумму налога;
- ― сумму дохода.

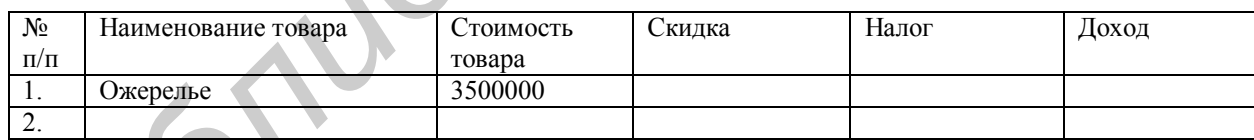

## **Вариант 12**

1. Оформить таблицу (внести свои данные на 15 пунктов).

2. Применить фильтр ко всей таблице. Продемонстрировать, как можно фильтровать и сортировать данные.

3. Обозначить границы таблицы согласно образцу задания. Заливка «шапки» таблицы – красный цвет. Выравнивание данных– по центру ячеек.

4. С помощью функций и формулв таблице посчитать:

― премию (45% от оклада);

― сумму доплат (если стаж сотрудника меньше 10 лет, то доплата составляет 50% от оклада; если больше10 лет, то доплата составляет 75% от оклада);

- ― сумму начисленной заработной платы каждого работника;
- ― сумму окладов;
- ― сумму премий;
- ― сумму доплат;
- ― сумму начислений.

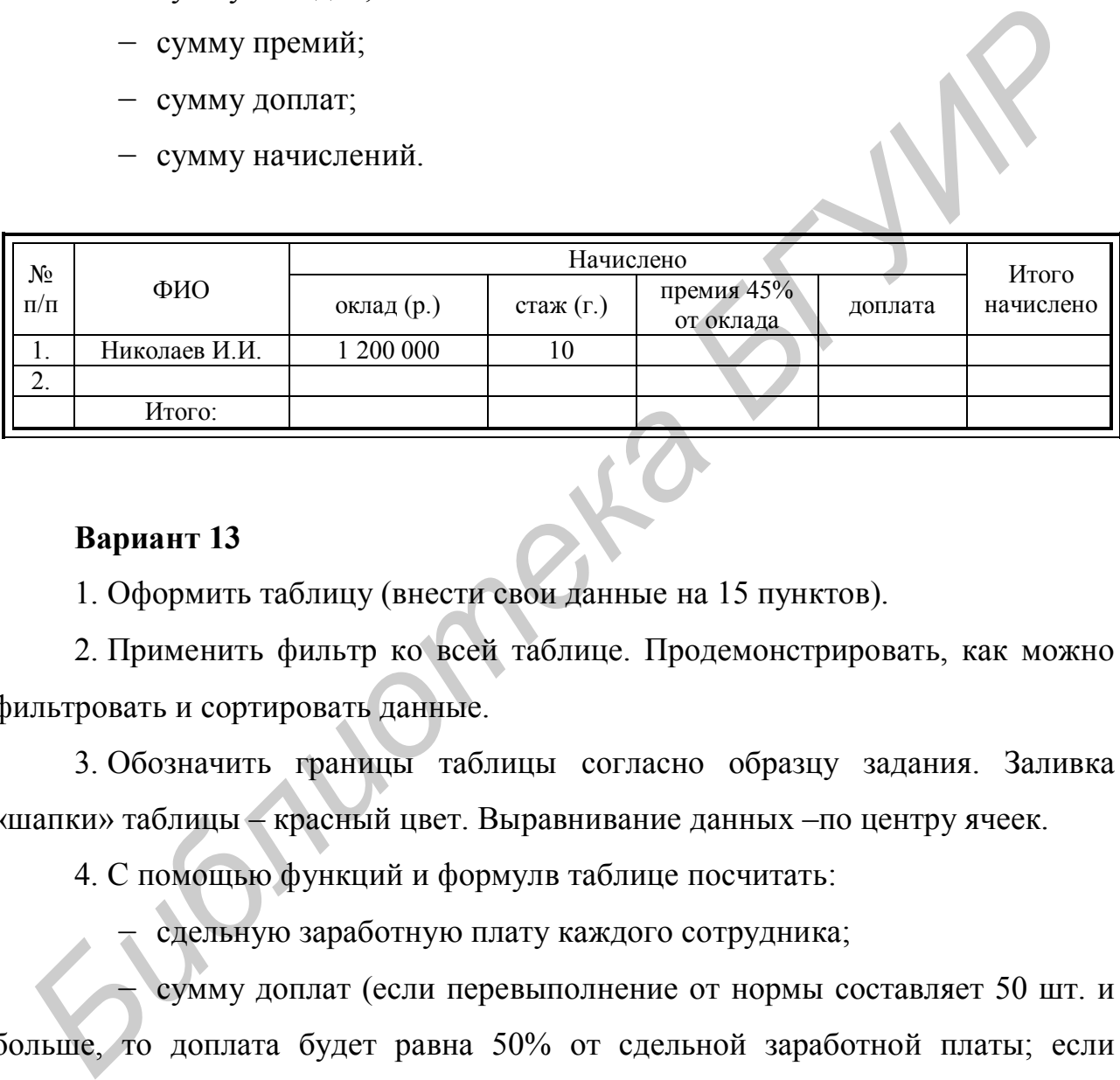

### **Вариант 13**

1. Оформить таблицу (внести свои данные на 15 пунктов).

2. Применить фильтр ко всей таблице. Продемонстрировать, как можно фильтровать и сортировать данные.

3. Обозначить границы таблицы согласно образцу задания. Заливка «шапки» таблицы – красный цвет. Выравнивание данных –по центру ячеек.

4. С помощью функций и формулв таблице посчитать:

― сдельную заработную плату каждого сотрудника;

― сумму доплат (если перевыполнение от нормы составляет 50 шт. и больше, то доплата будет равна 50% от сдельной заработной платы; если меньше 50 шт., то доплата составляет 40 % от сдельной заработной платы);

- ― сумму начисленной заработной платы;
- ― сумму сдельной заработной платы;
- ― итоговую сумму доплат;

― сумму начислений.

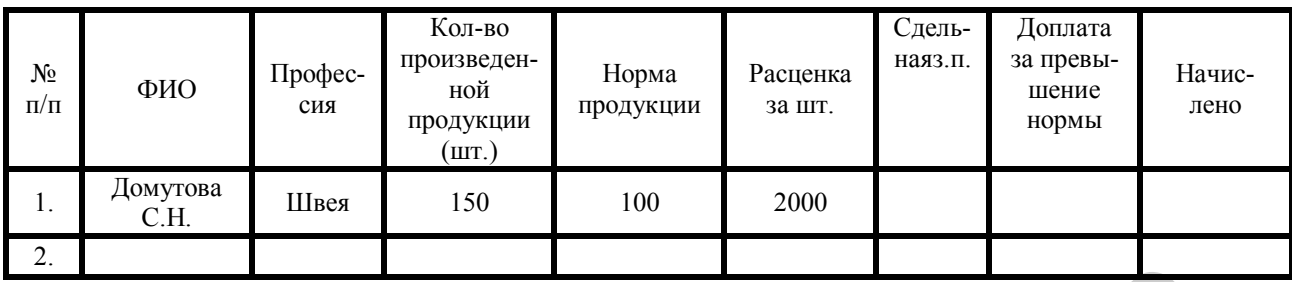

#### **Вариант 14**

1. Оформить таблицу (внести свои данные на 15 пунктов).

2. Применить фильтр ко всей таблице. Продемонстрировать, как можно фильтровать и сортировать данные.

3. Обозначить границы таблицы: контур таблицы– жирный, внутри– точечный.Заливка «шапки» таблицы – синий цвет. Выравнивание данных– по центру ячеек.

4. С помощью функций и формулв таблице посчитать:

― стоимость одного заказа;

― скидки на заказ (если стоимость заказа меньше либо равна 1 500 000 р., то скидка составляет 5%; если стоимость товара больше 1 500 000 р., то скидка составляет 7%); **Бариант 14**<br>
1. Оформить таблицу (внести свои данные на 15 пунктов).<br>
2. Применить фильтр ко всей таблице. Продемойстрировать, как можно фильтровать и сортировать данные.<br>
3. Обозначить границы таблицы: контур таблицы—

― стоимость всех заказов;

― количество клиентов, которые сделали заказ с 7%-й скидкой.

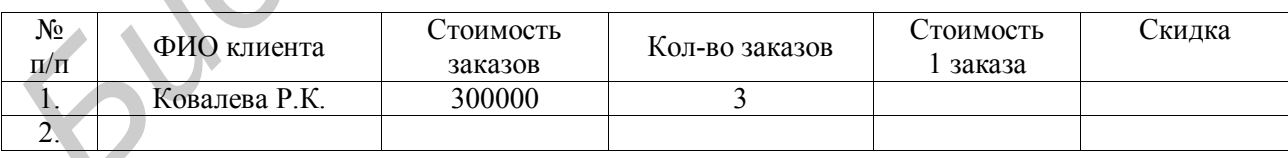

## **Вариант 15**

1. Оформить таблицу (внести свои данные на 15 пунктов).

2. Применить фильтр ко всей таблице. Продемонстрировать, как можно фильтровать и сортировать данные.

3. Обозначить границы таблицы: контур таблицы –жирный, внутри– точечный. Заливка «шапки» таблицы – зеленый цвет. Выравнивание данных– по центру ячеек.

4. С помощью функций и формул в таблице посчитать:

- ― среднее значение стоимости товара;
- ― стоимость всех товаров по годам;
- ― общую стоимость всех товаров;

― определить, выгодно ли продавать товар (если среднее значение товара меньше 50 000 000 р., то продавать его невыгодно; если среднее значение товара больше либо равно 50 000 000 р., то продавать товар выгодно).

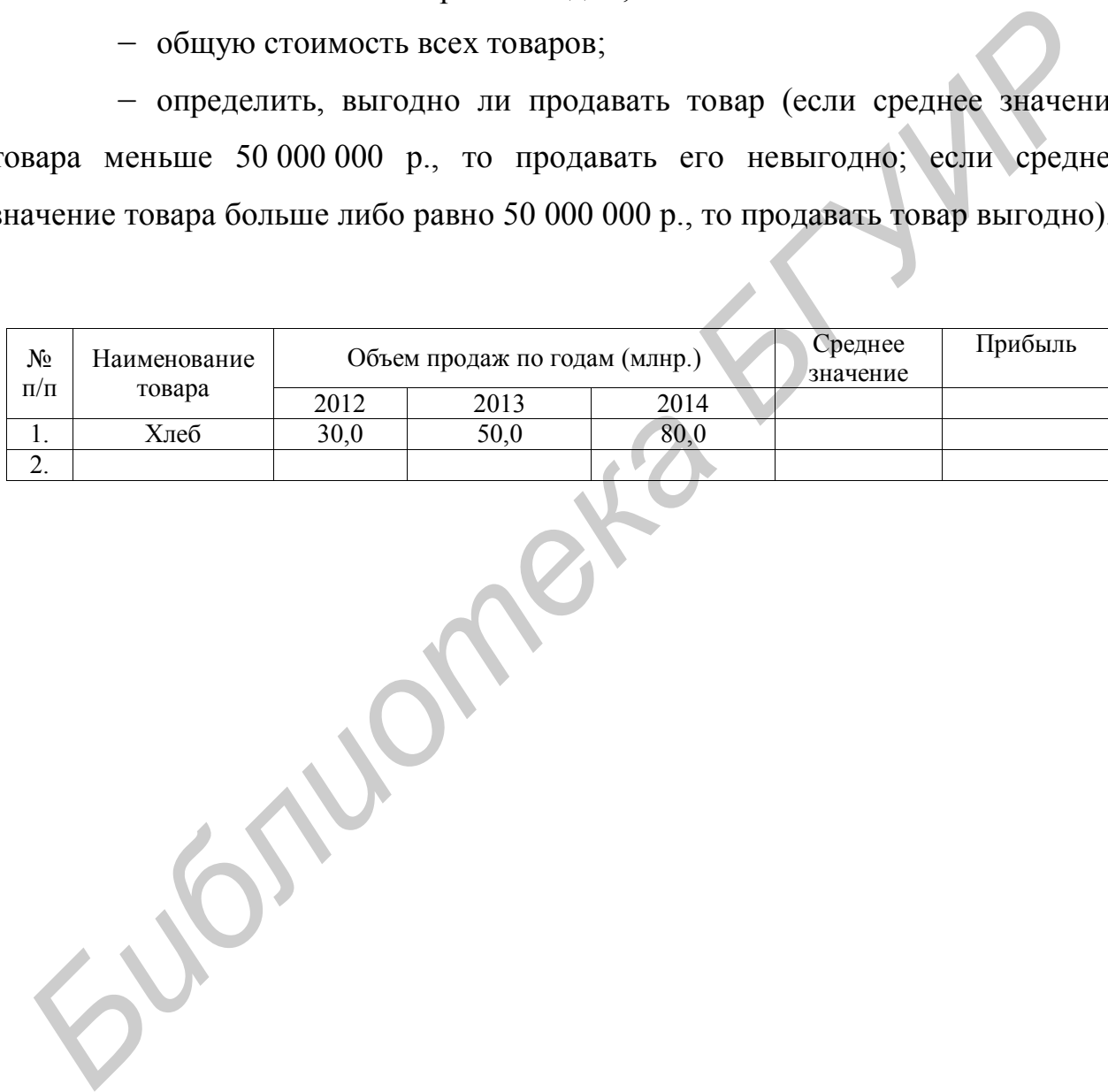

#### **Лабораторная работа №6**

# **MSExcel. Оформление рабочих листов.Построение диаграмм, графиков, гистограмм. Импортирование данных из MS Excel в MS Word**

Цель:научиться оформлять рабочие листы в MS Excel, строить диаграммы, графики, гистограммы, импортировать данные из MS Excel в MS Word.

#### Задание

1. Создайте новый документ.

2. На первом листе создайте таблицу (возьмите таблицу согласно вашему варианту для выполнения задания).

3. Задайте название листу «Таблица».

4. Скопируйте таблицу и при помощи *Специальной вставки* вставьте ее на другой лист.

5. Задайте название листу «Диаграмма».

6. На основании вашей таблицы постройте два типа диаграмм (круговая, гистограмма)и график по разным данным.Диаграммы должны содержать все подписи данных, название диаграммы, легенду (если она уместна). лиаграммы, графики, гистограммы, импортировать данные из MS Excel в Word.<br> *Бладание*<br>
1. Создайте новый документ.<br>
2. На первом листе создайте таблицу (возьмите таблицу согла<br>
вашему варианту для выполнения задания).<br>
3.

7. Диаграмму оформите со вставкой картинки на фоне.

8. Скопируйте таблицу, диаграммы и график. При помощи*Специальной вставки* вставьте ихв документ MSWord (1 лист).

9. Скопируйте таблицу, диаграммы и график.При помощи *Специальной вставки*и опции*Связать* вставьте ихв документ MSWord (2 лист).

10. Переключитесь в MSExcel и в ячейке В3, С4, D4 измените значения.

11. Переключитесь в MSWord и просмотрите, в какой таблице и какой диаграмме произошли изменения, а в каких таблицах и диаграмме значения остались прежними.

#### Варианты для выполнения задания

#### **Вариант 1**

1. Построить гистограмму по пунктам «Закупка», «Реклама» за январь, февраль и март.

2. С помощью функции посчитать затраты по каждому пункту столбца «Всего» и построить круговую диаграмму по затратам «Всего».

3. Построить график по пунктам «Закупка», «Зарплата», «Реклама».

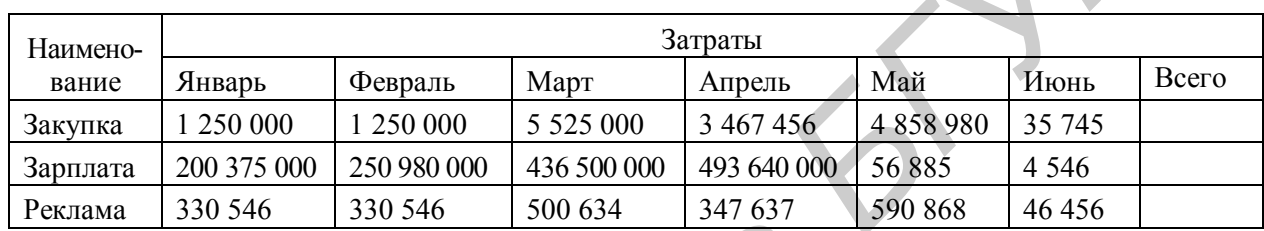

## **Вариант 2**

1. Построить гистограмму по пунктам «Оклад», «Премия», «Материальная помощь» за январь, февраль и март.

2. С помощью функции посчитать сумму по каждому пункту столбца «ИТОГО» и построить круговую диаграмму по пункту «Расходы» за январь.

3. Построить график по пунктам «Оплата за квартиру», «Питание», «Развлечения».

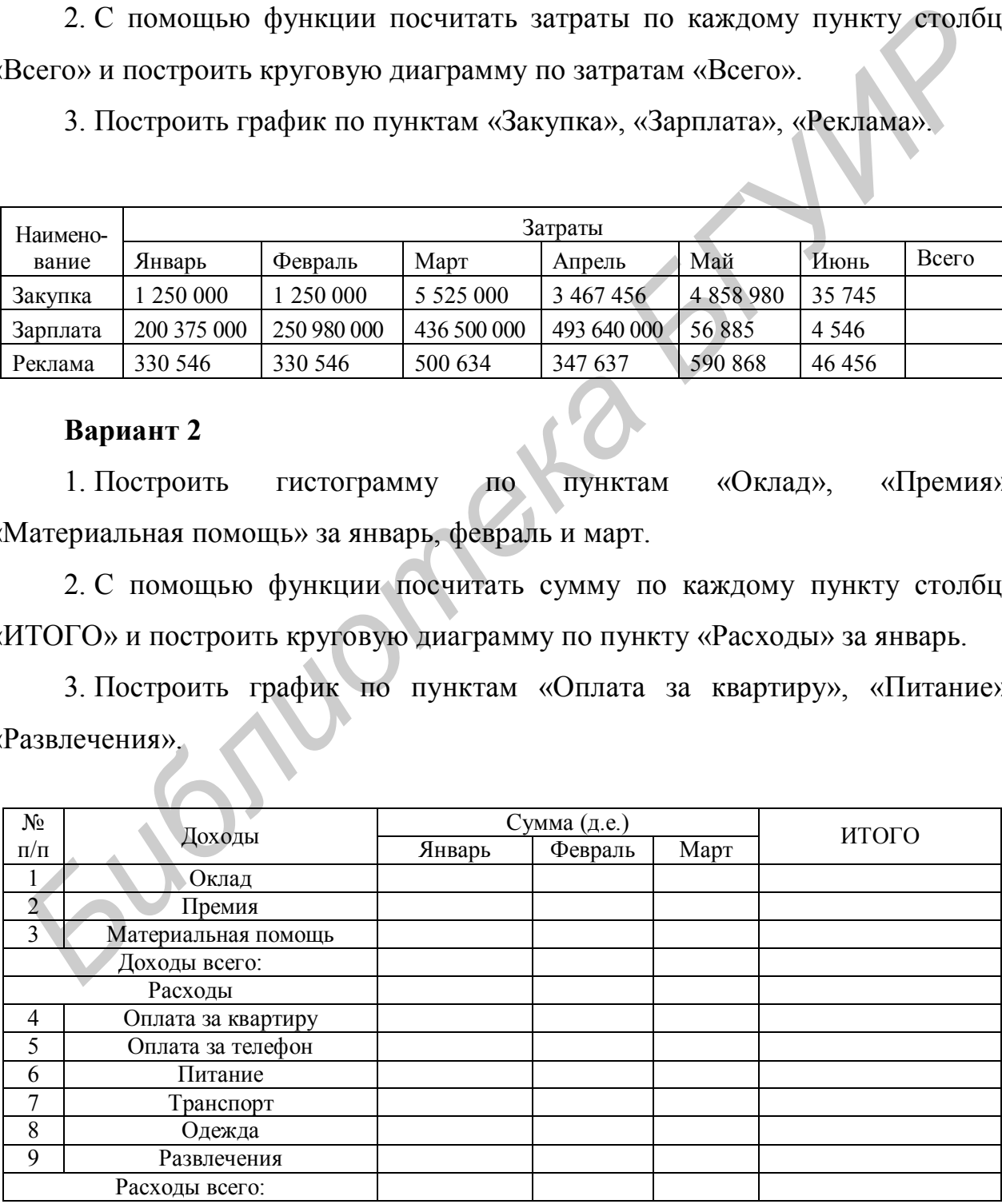

1. Построить гистограмму по всем товарам за три года.

2. С помощью функции посчитать сумму столбца «Прибыль» по каждому товару и построить круговую диаграмму по всем товарам за 2014 год.

3. Построить график по следующим продуктам: хлеб, молоко.

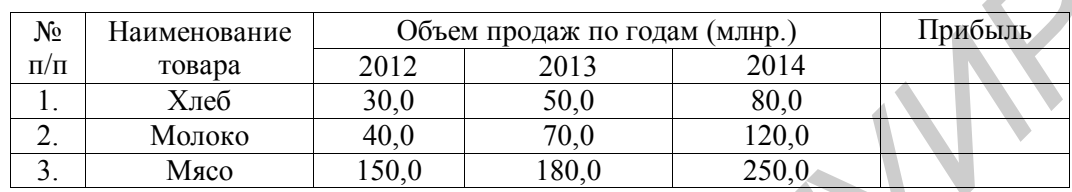

## **Вариант 4**

1. С помощью функции посчитать средний балл по группе и построить круговую диаграмму по этим данным.

- 2. Построить столбцовую диаграмму по дисциплине «Ин.яз.».
- 3. Построить график по дисциплинам «Математика» и «Философия».

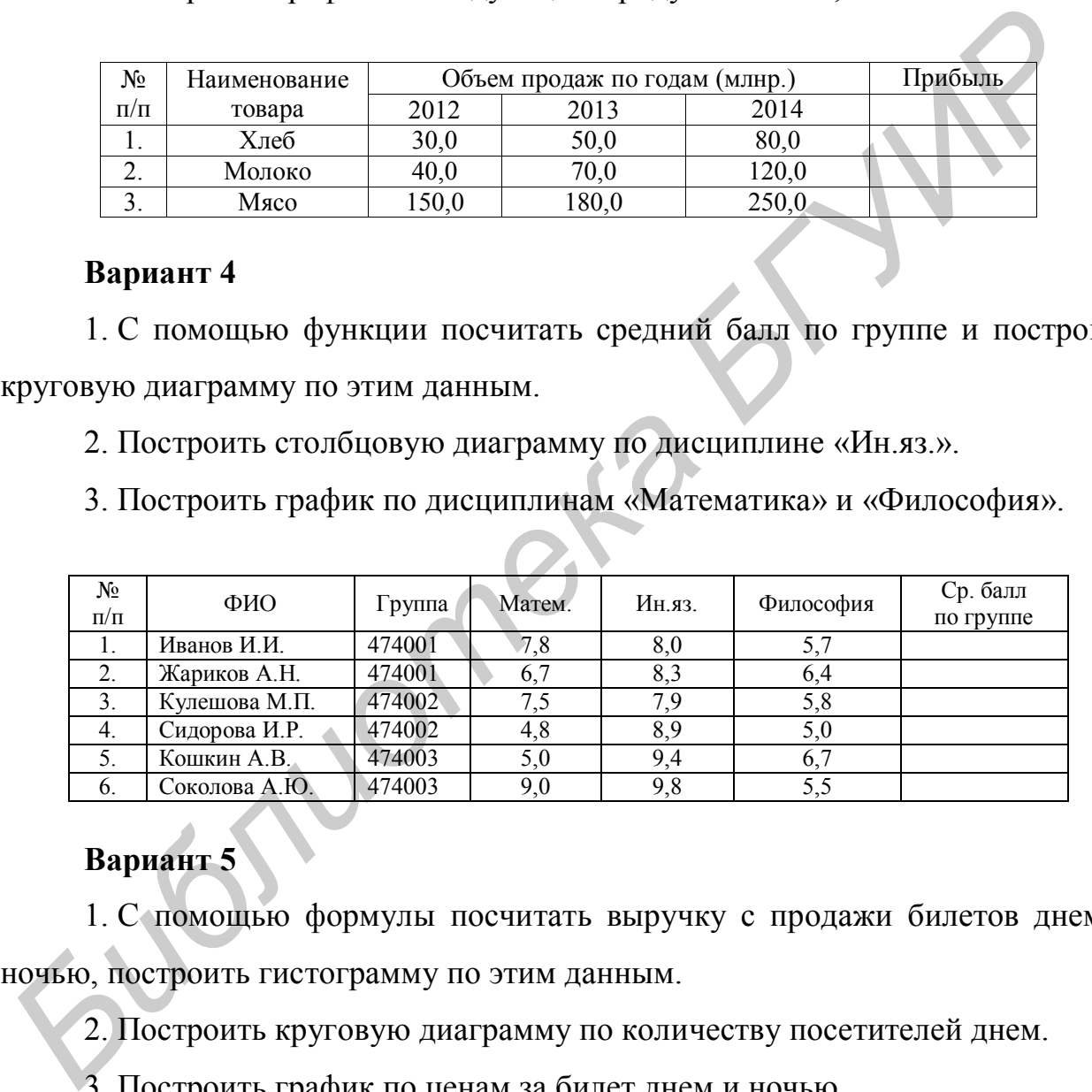

## **Вариант 5**

1. С помощью формулы посчитать выручку с продажи билетов днем и ночью, построить гистограмму по этим данным.

2. Построить круговую диаграмму по количеству посетителей днем.

3. Построить график по ценам за билет днем и ночью.

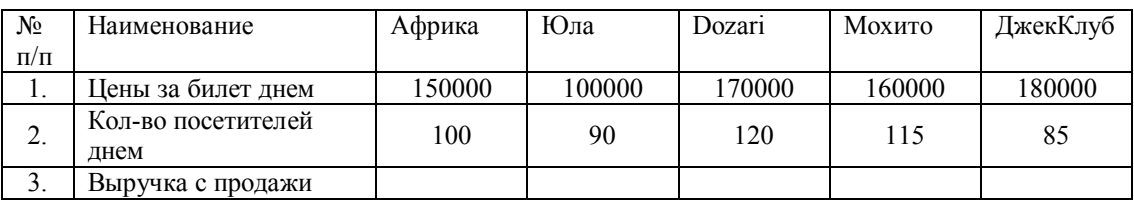

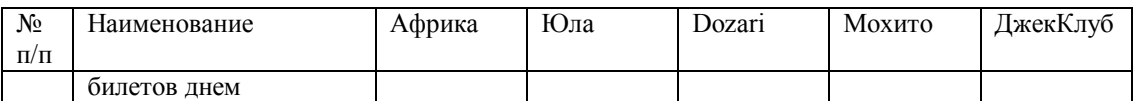

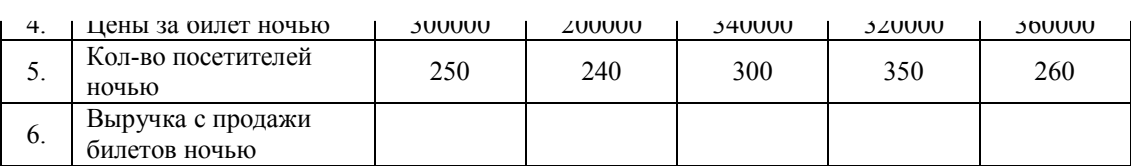

1. Построить гистограмму по всем затратам и по всем годам.

2. С помощью функции посчитать сумму по всем затратам и построить круговую диаграмму по этим данным.

3. Построить график по следующим затратам: «Фонд оплаты труда», «Амортизационные отчисления», «Прочие расходы».

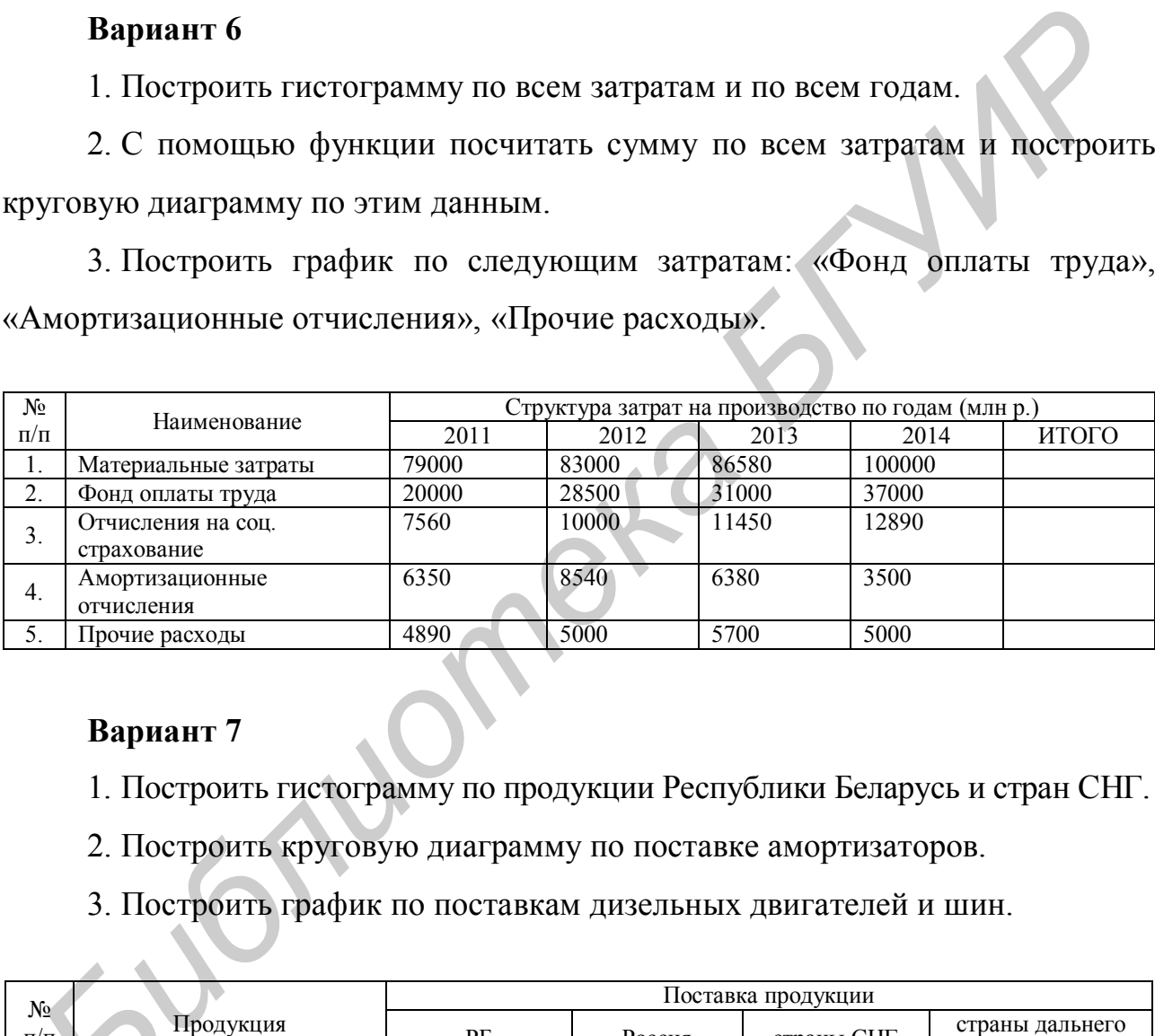

## **Вариант 7**

1. Построить гистограмму по продукции Республики Беларусь и стран СНГ.

- 2. Построить круговую диаграмму по поставке амортизаторов.
- 3. Построить график по поставкам дизельных двигателей и шин.

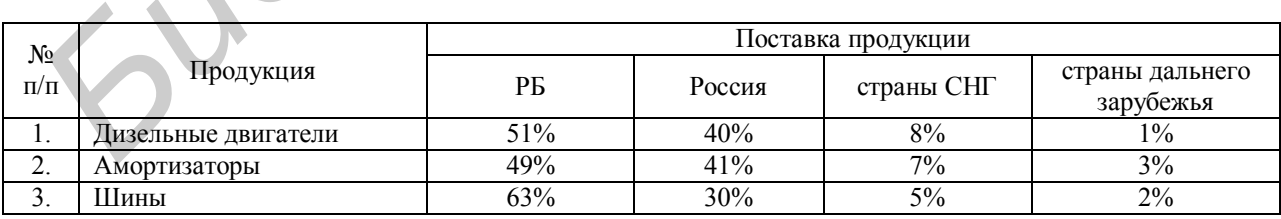

1. Построить гистограмму по токарным операциям по всем деталям.

2. Построить круговую диаграмму по детали N4.

3. Построить график по следующим операциям: «Токарная 2», «Фрезерная», «Круглошлифовальная».

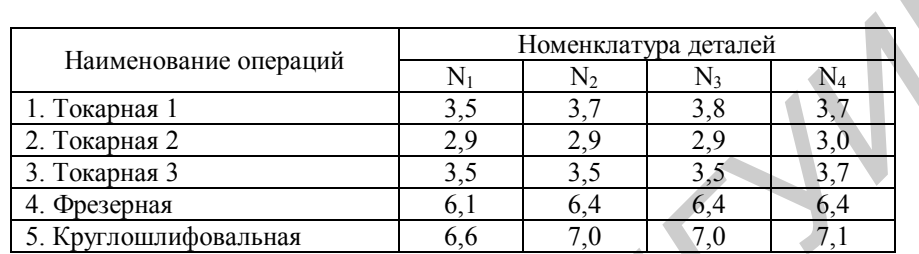

## **Вариант 9**

1. Построить гистограмму по стоимости заказов.

2. С помощью формулы посчитать стоимость одного заказа по каждому

клиенту и построить круговую диаграмму по этим данным.

3. Построить график по количеству заказов.

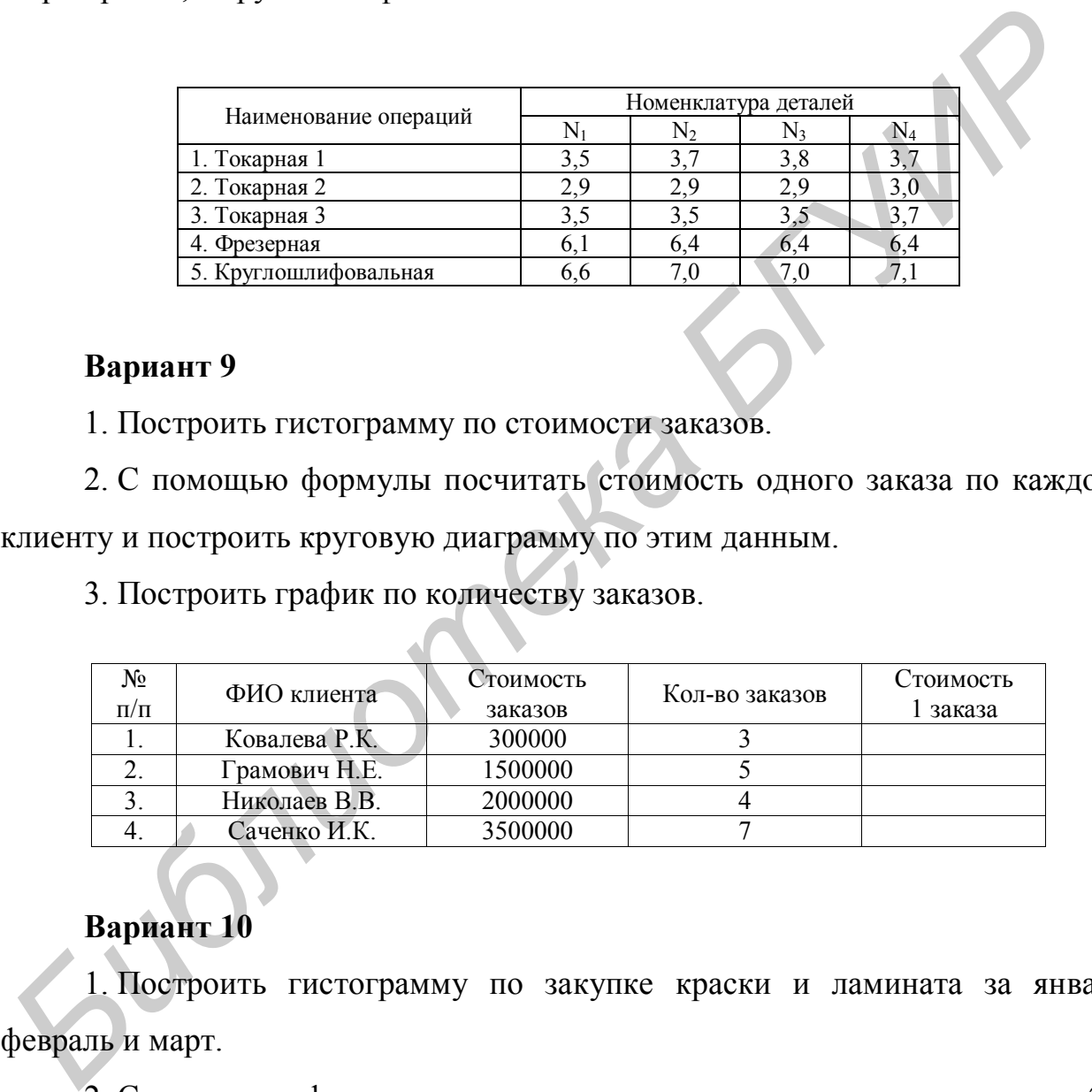

## **Вариант 10**

1. Построить гистограмму по закупке краски и ламината за январь, февраль и март.

2. С помощью функции посчитать затраты по каждому пункту столбца «Всего» и построить круговую диаграмму по затратам «Всего».

3. Построить график по закупке линолеума и паркета.

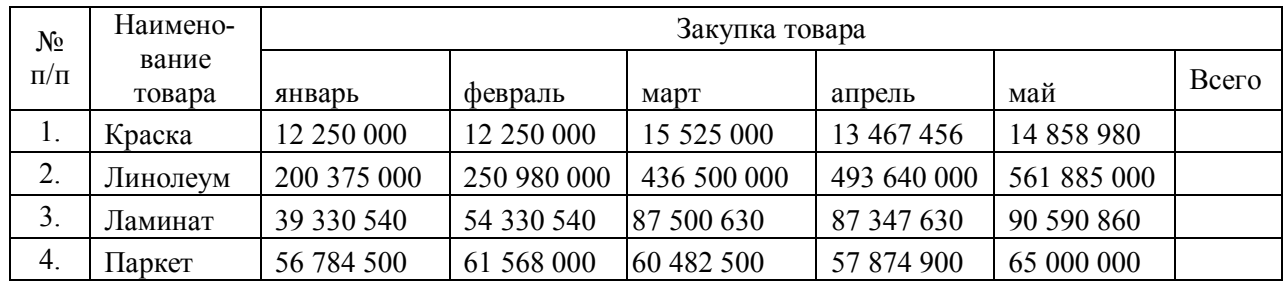

1. Построить гистограмму по продаже детской одежды за все месяцы.

2. С помощью функции посчитать сумму продаж по каждому пункту столбца «Итого» и построить круговую диаграмму по продажам за февраль.

3. Построить график по продаже мужской одежды.

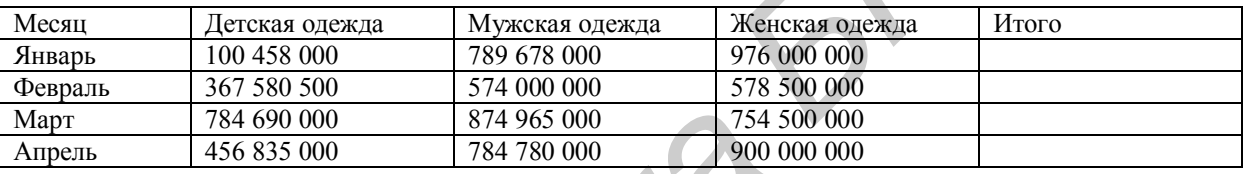

## **Вариант 12**

1. С помощью функций посчитать начисления каждому работнику и построить гистограмму по окладу работников.

- 2. Построить круговую диаграмму по премиям.
- 3. Построить график по начислению заработной платы.

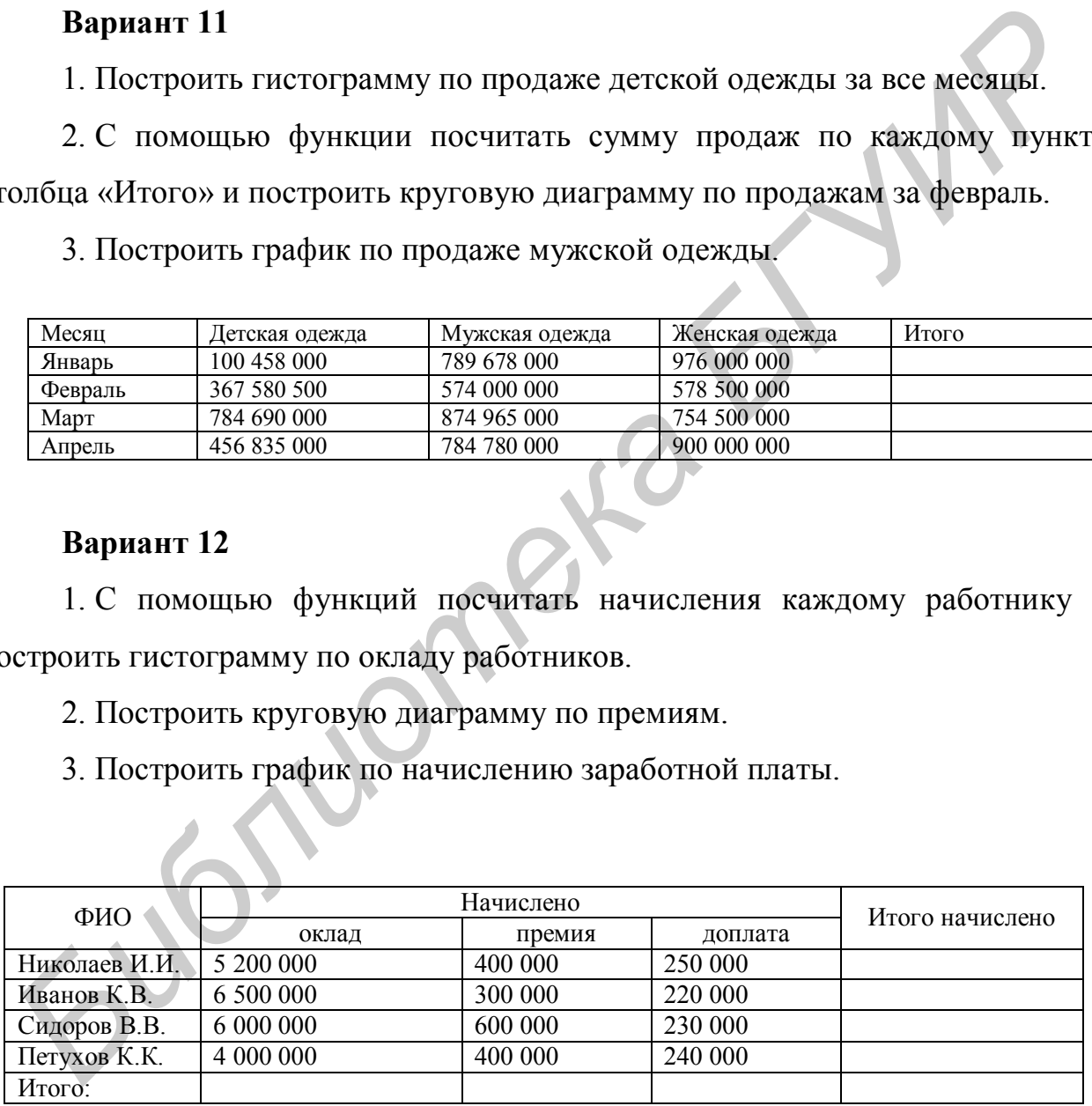

1. Построить гистограмму по продаже всей техники за неделю.

2. С помощью функций посчитать количество проданной техники и построить круговую диаграмму.

3. Построить график по продаже планшетов.

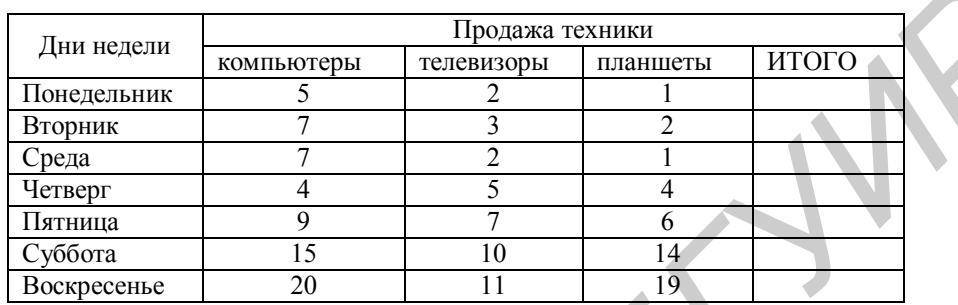

## **Вариант 14**

1. Построить гистограмму по проходному баллу специальности «Маркетинг» по всем годам набора.

2. Построить круговую диаграмму по плану приема на бюджет в 2012 учебном году.

3. Построить график по проходному баллу по городскому конкурсу на все специальности по трем годам приема.

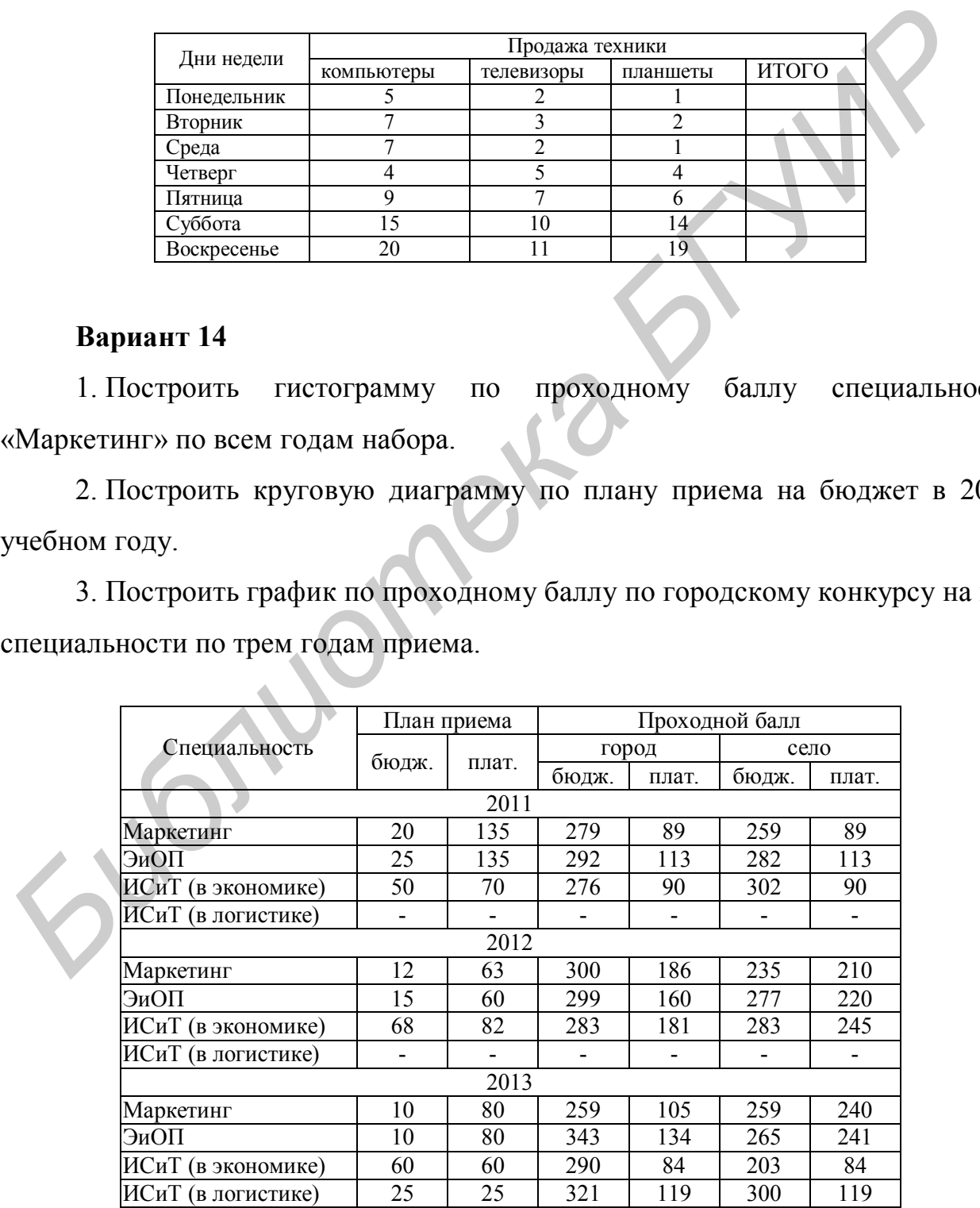

1. Построить гистограмму стоимости одного дня проживания.

2. С помощью функций посчитать стоимость тура и построить круговую диаграмму.

3. Построить график по стоимости питания.

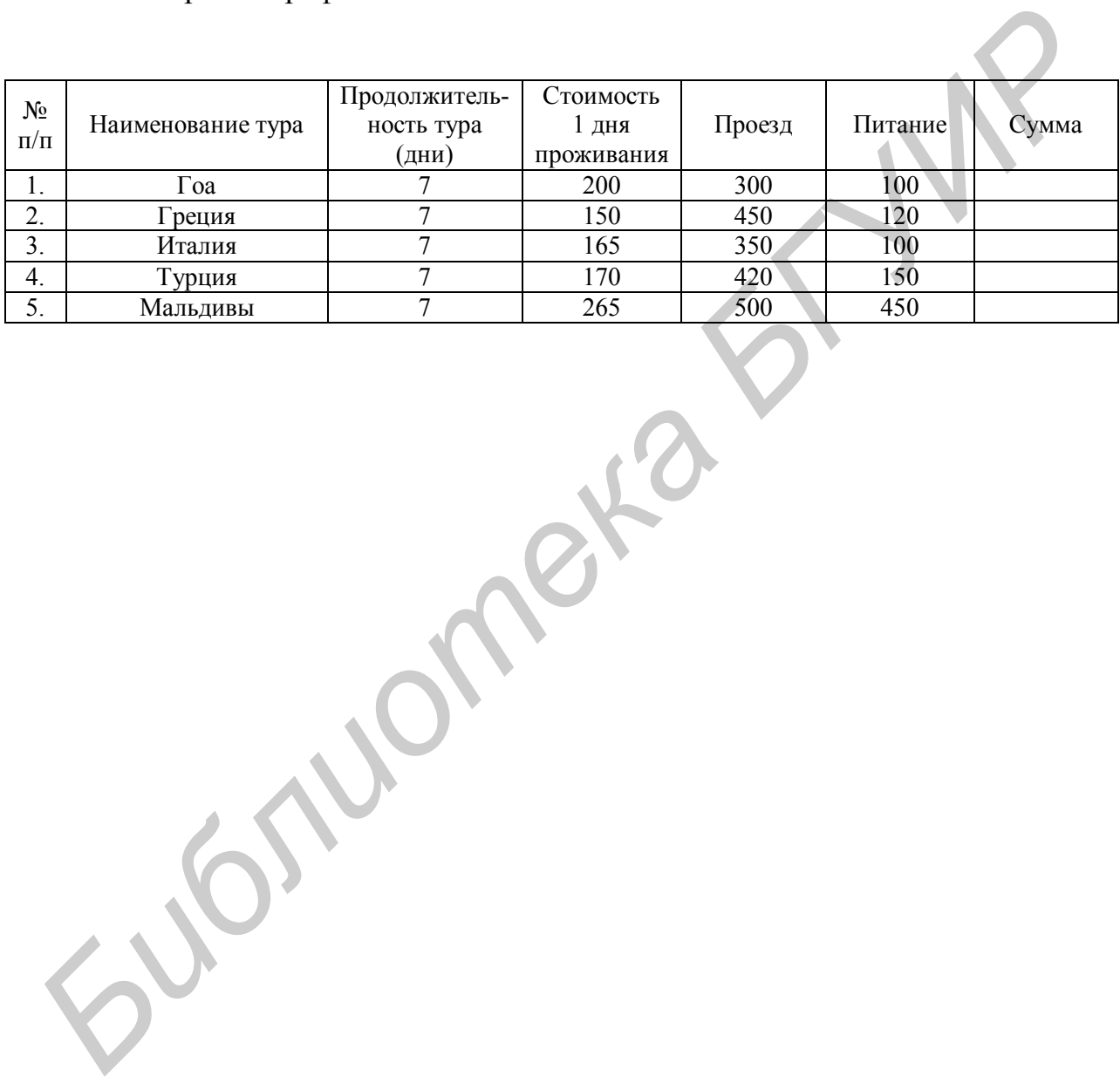

# **Лабораторная работа №7 MSPowerPoint. Создание презентаций**

Цель: приобрести навыки создания презентацийв MS PowerPoint.

#### Задание

Создайте презентацию, состоящую из 15 слайдов.

Выберите организацию, предприятие, фирму. На слайдах представьте описание организации, основные направления деятельности, оказание услуг, производство товара, сравнение с конкурирующими предприятиями, опрос респондентов, отзывы потребителей. **Библине**<br>
Создайте презентацию, состоянную из 15 слайдов.<br>
Выберите организацию, предприятие, фирму. На слайдах представ<br>
описание организации, основные паправления деятельности, оказание устроизводство товара, сравнение

Слайды должны содержать:

- ― текст;
- ― картинки (видео);
- ― таблицы;
- ― диаграммы;
- ― баннер.

Примените в показе слайдов анимации (при смене слайдов и в самом слайде к объектам) и хронометраж.

#### Рекомендации по созданию слайдов

#### **1. Ввод текста**

Каждый слайд в презентации содержит специальный заполнитель, указывающий, какой текст можно ввести вместо него на слайде. Чтобы заменить текст заполнителя собственной надписью, следует щелкнуть левой кнопкой мыши на поле заполнителя, затем ввести собственный текст.

#### **2. Редактирование текста**

Редактирование текста в слайдах производится аналогично как в текстовом редакторе MSWord.

#### **3. Вставка слайдов**

Новый слайд можно вставить в любое место в презентации. Для этого нужно выполнить следующие действия:

― открыть вкладку *Главная*;

― выбрать*Создатьслайд*.

Разметку слайда можно оставить прежнюю, а можно выбрать другую.

Для того чтобы в текущую презентацию вставить отдельные или все слайды другой презентации, выполните следующие действия:

― откройте презентацию, в которую нужно вставить слайды;

― выделите слайд, перед которым нужно вставить слайды;

― выберите вкладку *Главная*, а в ней – *Слайды из структуры*. Появится диалоговое окно*Вставить структуру*.

**4. Выделение слайдов**происходит следующим образом:

― чтобы выделить один слайд нужно щелкнуть кнопкой мышипо слайду;

― чтобы выделить два или больше соседних слайдов на панели структуры, щелкните кнопкой мышипо первому слайду, затем, удерживая нажатой клавишу *Shift*, щелкните по последнему слайду группы. — выбрать Cоздатьслайд.<br>
Разметку слайда можно оставить прежнюю, а можно выбрать другую.<br>
Для того чтобы в текущую презентацию вставить отдельные или ве<br>
айды другой презентации, выполните следующие действик:<br>
— откройте

#### **5. Удаление слайдов**

Слайд можно удалить в любом режиме. Чтобы удалить слайд, выполните следующие действия:

― выделите слайд, который нужно удалить (можно удалить сразу несколько слайдов, если выделить их все);

― нажмите клавишу *Delete* на клавиатуре.

**6. Вырезание, копирование и вставка слайдов**осуществляется следующими действиями:

― выделите слайды, которые нужно скопировать или вырезать;

― щелкните кнопкой мыши на вкладке *Главная*, выберите*Вырезать* или *Копировать*, чтобы соответственно вырезать или скопировать слайды;

― выберите вкладку*Главная*, а в ней – *Вставить*. Скопированные или вырезанные слайды будут вставлены в указанное место презентации.

#### **7. Скрытие слайдов**

Перед демонстрацией презентации нужно продумать, какие вопросы возникнут у аудитории, и приготовиться на них ответить. Возможно, вы даже захотите создать специальные слайды с вариантами ответов на вопросы и сохраните эти слайды в скрытом виде до тех пор, пока они вам не понадобятся. Чтобы скрыть один или несколько слайдов, нужно щелкнуть на нем правой кнопкой мыши и в контекстном меню выбрать*Скрыть слайд*. Чтобы отменить скрытие слайда, щелкните на нем правой кнопкой мыши и снова выберите*Скрыть слайд*. **Бизникнут у аудитории, и приготовиться на них ответить. Возможно, вы дажникнут у аудитории, и приготовиться на них ответить. Возможно, вы дажно<br>госоданите создать специальные слайды с вариантами ответов на вопросс<br>осхран** 

#### **8. Оформление слайдов**

В MSPowerPoint вставлено множество профессионально разработанных шаблонов и цветовых схем, которые можно использовать при оформлении презентации. В этих шаблонах указываются используемые образцы фона, шрифты, цветовые схемы и многое другое. Когда шаблон оформления применяется для создания презентации, задаваемое им форматирование определяется для слайда, известного как образец слайда.

Образец слайда – это слайд, который задает основную структуру и цветовую схему для слайдов в презентации. Образец слайда выглядит как слайд, но на самом деле не является таковым. Это шаблон структуры создаваемого дизайна, в который вносятся изменения, отображаемые в каждом слайде презентации. При использовании шаблон фактически применяется к образцу слайда, а затем к каждому слайду в презентации.

#### **9. Использование шаблонов оформления**

К презентации можно в любой момент применять различные шаблоны, независимо от того, как презентация выглядит в исходном случае. Чтобы изменить шаблоны оформления, выполните следующие действия:

― на вкладке*Дизайн* на панели задач *Темы* выберите *Дополнительные параметры*. На этой панели предлагается список доступных шаблонов оформления MSPowerPoint;

― выберите образец, который хотите использовать. Все слайды презентации будут оформлены одной темой.

Чтобы применить шаблон к одному или группе выбранных слайдов, нужно выполнить следующие действия:

― выделите нужный слайд;

― на выбранной вами теме щелкните правой кнопкой мыши;

― выберите*Применитьк выделенным слайдам.*

#### **10. Использование цветовых тем**

С помощью шаблонов оформления можно изменить общую структуру и цветовую тему слайдов презентации (или выделенных слайдов презентации). Если вас устраивает структура слайдов презентации, но вы хотели бы изменить цветовые параметры, выберите иную цветовую тему для используемого шаблона: — выберите образец, который хотите использовать. Все слайд<br> **Библерите образец, который темой.**<br> **Гнобы применить шаблон к одному или группе выбранных слайдог**<br> **7** или выбранной вами теме шелкинте правой кнопкой мыши;<br>
—

― выберите вкладку *Дизайн*;

― в разделе *Темы* выберите *Цвета*. В появившемся окне выберитецветовую тему. Чтобы выбрать нужную цветовую тему нужно щелкнуть по ней левой кнопкой мыши;

― если цветовую тему нужно применить только к выделенным слайдам, наведите курсор мыши на необходимую цветовую тему и щелкните правой кнопкой мыши, затем выберите нужный параметр.

#### **11. Изменение фоновой заливки**

Цветовую схему, применяемую к слайду или слайдам можно подкорректировать, изменив фоновую заливку. Она часто применяется в тех

случаях, когда выбранные шаблоны оформления и цветовая схема не задают для слайдов фон. Не следует применять цвет фона, который затемняет текст или графические изображения, добавленные на слайды.

Для того чтобы изменить фоновую заливку в слайдах, нужно выполнить следующие действия:

― выберите вкладку *Дизайн*. В разделе *Фон* выберите *Стили фона*, в нем– *Формат фона*;

― в появившемся диалоговом окне выберите цвет заливки на появившейся цветовой палитре;

― чтобы применить цветовую заливку к конкретному слайду этот слайд нужно сначала выделить.

#### **12. Добавление иллюстраций, объекта WordArt, клипов мультимедиа**

Для того чтобы вставить иллюстрации, объекты WordArt, клипы мультимедиа, нужно войти во вкладку *Вставка*. Объекты из разделов*Рисунок*, *Фотоальбом* вставляются из коллекции *Мои рисунки*, хранящейся в памяти компьютера. *Формат фона*;<br>
— в появившенся диалоговом окне выберите цвет заливки<br>
появившенся шетовой палитре;<br>
— чтобы применить цветовую заливку к конкретному слайду этот сл<br>
нужно сначала выделить.<br>
12. Добавление иллюстраций, об

Для того чтобы вставить клипы из коллекции MicrosoftOffice, нужно:

1) во вкладке *Вставка* выбрать *Видео*, в нем – *Видео из организатора клипов*;

2) в открывшемся окне *Организатор клипов* выберите коллекции MicrosoftOffice (двойным нажатием левой кнопки мыши).

Чтобы вставить в слайд фигуру, необходимо выбрать во вкладке *Вставка*раздел*Фигуры*, два раза щелкнуть кнопкой мыши по нужной фигуре.

**13. Вставка диаграмм**требует выполнения следующих действий:

― выбрать макет слайда, который предусматривает вставку в слайд диаграммы;

― поставить курсор мыши на рисунок диаграммы и щелкнуть на нем один раз;

― в появившемся диалоговом окне*Вставка диаграммы* выбрать нужную диаграмму и щелкнуть по ней два раза, при этом появятся два диалоговых окна: левое – слайд из презентации, правое – таблица с данными диаграммы.

*Библиотека БГУИР*

#### **14.Изменение типа существующей диаграммы**

Для большинства плоских диаграмм можно изменить тип всей диаграммы, придав ей совершенно другой вид, или выбрать другой тип диаграммы для любого одиночного ряда данных, превратив диаграмму в смешанную диаграмму.Ряд данных–набор связанных между собой элементов данных, отображаемых на диаграмме. Каждому ряду данных на диаграмме соответствует отдельный цвет или способ обозначения, указанный в легенде диаграммы. Диаграммы всех типов, кроме круговой, могут содержать несколько рядов данных. Для пузырьковых диаграмм и большинства объемных диаграмм можно изменить только тип всей диаграммы. Выполните одно из следующих действий.

1.Чтобы изменить тип всей диаграммы, щелкните кнопкой мыши на область диаграммы (область диаграммы–область размещения диаграммы и всех ее элементов) или область построения диаграммы (область построения на плоских диаграммах – ограниченная осями область, содержащая все ряды данных;на объемных диаграммах – ограниченная осями область, содержащая все ряды данных, имена категорий, подписи делений и названия осей) с целью вывести на экран инструменты для работы с диаграммой. **ECOTRETENT (ГЛЕПЬНЫЙ ПВЕТ ИЛИ СПОСОБ ОбОЗНАЧЕНИЯ, УКВАЗИННЫЙ В ЛЕГЕ ДИАГРАММЫ.** ДИАГРАММЫ ВСЕК ТИПОВ, КРОМЕ КРУГОВОЙ, МОГУТ СОДЕРЖ НЕССОЛЬКО РЯДОВ ДАННЫХ. ДЛЯ НУЗЫРЬКОВЫХ ДИАГРАММЫ БОЛЬШИНСТВА ОбЪЕМЫ ДИАГРАММЫ И В СЛЕДУЮ

2.Чтобы изменить тип диаграммы для одиночного ряда данных, выберите ряд данных. Отобразятся инструменты для работы с диаграммой, содержащие вкладки *Конструктор, Макет* и *Формат*.

2.1. На вкладке *Конструктор* в группе *Тип* выберите команду*Изменить тип схемы*.

2.2. В диалоговом окне *Изменение типа диаграммы* выполните одно из следующих действий:

― выберите тип диаграммы в первом поле, а затем во втором поле – нужный подтип диаграммы;

― если тип диаграммы был сохранен в качестве шаблона, выберите *Шаблоны*, а затем – шаблон диаграммы, который следует использовать во втором поле.

*Примечание.* За один раз можно изменить тип диаграммы только одного ряда данных. Чтобы изменить тип диаграммы для нескольких рядов данных, следует повторить вышеописанные действия для каждого ряда данных.

*Совет.* Если при создании диаграмм часто используется определенный тип диаграмм, можно установить этот тип в качестве типа диаграмм по умолчанию. После выбора типа и подтипа диаграммы в диалоговом окне *Изменение типа диаграммы* нажмите кнопку*Сделать стандартной*. *Совет.* Если при создании диаграмм часто используется определенны<br> **Библионацию**. После выбора типа и подтипа диаграммы в диалоговом оки<br> *Библионацию*. После выбора типа и подтипа диаграммы в диалоговом оки<br> *БИРИРЕНИЕ* 

#### **15. Изменение данных в существующей диаграмме**

Если данные, используемые в диаграмме презентации, изменяются после ее создания, их можно обновить, чтобы диаграмма была точной. Для этого необходимо выполнить следующие действия:

1) выберите диаграмму, которую нужно изменить;

2) в области *Работас диаграммами* на вкладке *Конструктор* в группе *Данные* нажмите кнопку*Показать данные*;

3) в приложении MSExcel открывается разделенное окно и отображается лист, который нужно отредактировать;

4) чтобы изменить содержимое заголовка или данные в ячейке, на листе приложения MSExcelвыделите ячейку, содержащую заголовок или данные, которые нужно изменить, а затем введите новые сведения;

5) выполните одно из следующих действий:

― если диаграмма связана, сохраните лист;

― если диаграмма внедрена, то приложение MSPowerPoint автоматически сохраняет внедренные диаграммы.

#### **16. Удаление диаграммы**

Выберите диаграмму, которую нужно удалить, выделите ее и нажмите на клавиатуре клавишу *Delete*.

#### **17. Вставка таблиц**осуществляется аналогично вставке диаграмм.

#### **18. Установка схем анимации слайдов**

Схема анимации – это способ, при котором содержимое слайда появляется на экране во время презентации. Например, можно выбрать схему анимации *Выскакивание*, при которой текст слайда как бы «выпрыгивает» на экран во время показа слайдов.

Для того чтобы применить анимацию к слайду, выполните следующие действия:

1) откройте вкладку *Анимация* и выберите *Настройка анимации;*

2) в появившемся справа от слайда окне выберите необходимую схему анимации.

#### **19. Показ слайдов презентации на экране**

Слайдовую презентацию можно просмотреть в любое время.Для этого выполните следующие действия:

1. Откройте презентацию, которую необходимо просмотреть.

2. Выберите команду *Показ слайдов*, а затем –*Начать показ*,и первый слайд презентации отобразиться во весь экран. Чтобы показать следующий или предыдущий слайд, выполните одно из следующих действий: /Џия того чтобы применить анимацию к слайду, выполните следующействия:<br> **ГИРИЗ ГОСКАЗ СТАНИЗИЗИЗИЗИЗИЗИЗИЗ**<br>
2) в появившемся справа от слайда окие выберии необходимую сх<br> **БИГИРИЗ СТАНИЗИЗИЗИЗИЗИЗИЗИЗИЗИЗИЗИЗИЗИЗИЗИЗИЗИЗ** 

– чтобы показать следующий слайд: щелкните левой кнопкой мыши или нажмите на клавиатуре клавишу *PageUp*, или клавишу со стрелкой вправо/вниз;

– чтобы показать предыдущий слайд: щелкните правой кнопкой мыши или нажмите на клавиатуре клавишу *PageUp*, или клавишу со стрелкой влево/вверх.

3. Закончив просмотр слайдовой презентации, нажмите клавишу *Esc*.

#### **20. Создание автоматической презентации**

Автоматическая презентация позволяет распространить сведения без участия докладчика. Например, можно настроить презентацию на работу в автономном режиме в кабине или киоске (киоск–компьютер и монитор, обычно расположенные в часто посещаемых местах; может включать сенсорные экраны, звук или видео.Киоски могут быть настроены для отображения презентаций MSPowerPoint автоматически, непрерывно или в обоих режимах) во время выставки-ярмарки или конференции. Кроме того, можно выслать клиенту компакт-диск с автоматической презентацией.

Большинство управляющих элементов можно сделать недоступными, чтобы слушатели не могли вносить изменения в автоматическую презентацию. После окончания показа автоматические презентации запускаются повторно; то же самое происходит при смене слайдов вручную, когда какой-либо слайд остается на экране более 5 минут.

При разработке автоматической презентации необходимо учитывать условия ее использования. Например, если презентация будет показываться в кабине или киоске, т.е. в общедоступном месте,будет ли иметься возможность присматривать за ними. В зависимости от конкретных условий необходимо определить, какие элементы следует включить в презентацию, какие средства управления можно доверить пользователям и как исключить возможность неправильного использования. *Библиотека БГУИР*

# **Лабораторная работа №8 AdobePhotoshop. Работа с инструментами. Монтаж**

Цель: приобрести навыки работы с инструментами AdobePhotoshop.

Задание 1

Спасите героев фильма «Титаник» от неминуемого кораблекрушения и отправьте их в свадебное путешествие в Лондон (ниже приведены исходные данные – две фотографии).

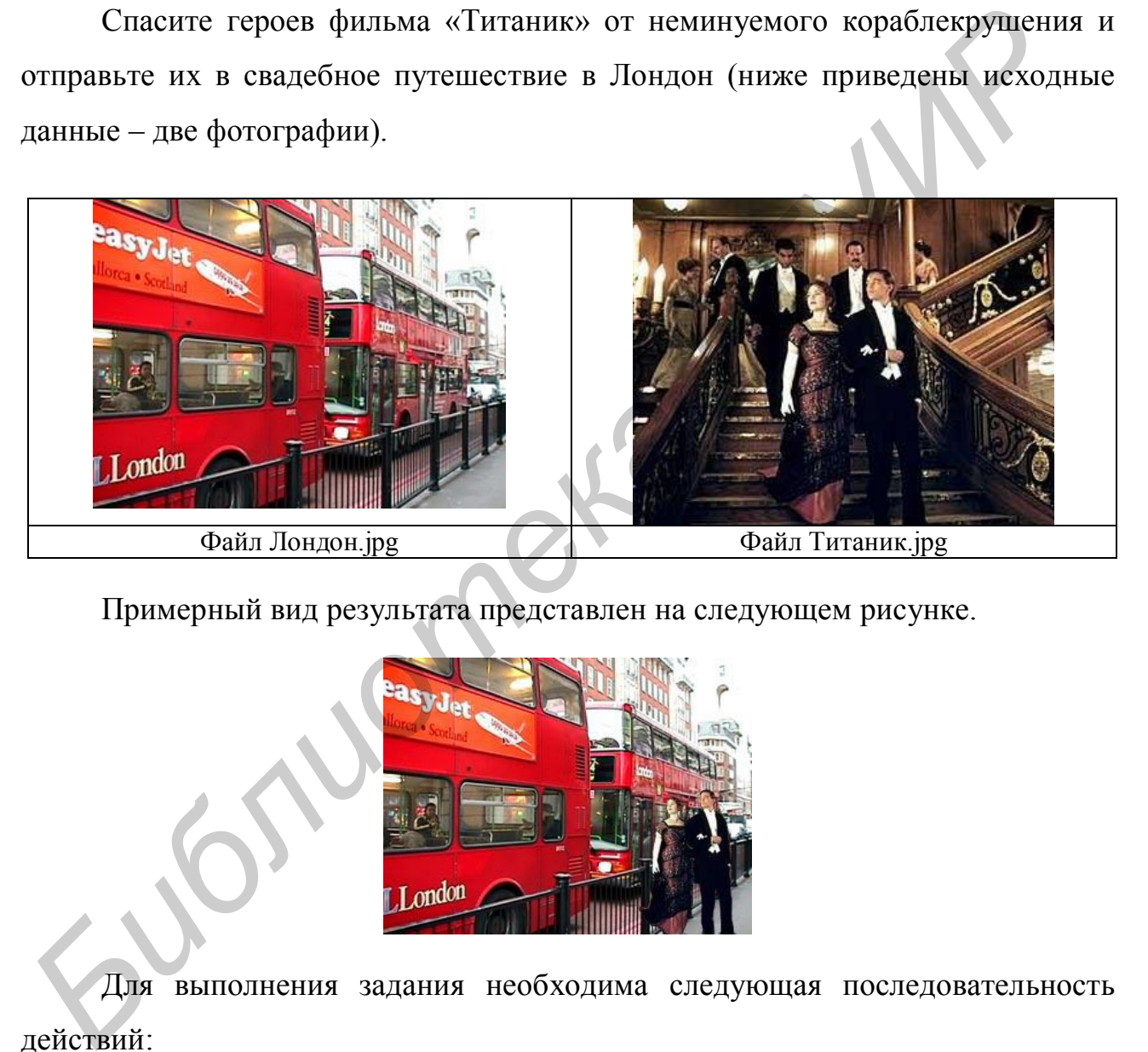

Примерный вид результата представлен на следующем рисунке.

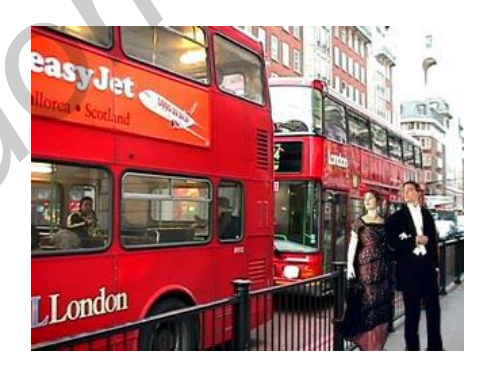

Для выполнения задания необходима следующая последовательность действий:

1) с помощью инструмента выделения *Магнитное лассо* вырезать фигуры героев фильма и скопировать их в новое окно с прозрачным фоном;

2) «подчистить» контуры при помощи ластика или кисти;

3) открыть изображение с видом Лондона и скопировать изображение героев на новый слой,переместить фигуры на тротуар;

4) уменьшить фигуры героев, т. к. они получились немного крупнее, чем нужно, выбрав пункт меню *Правка/Свободное трансформирование* или *Правка/Трансформирование/Число/Масштаб* (последний вариант предпочтительнее, т.к. уменьшение можно произвести пропорционально и без искажений).

Задание 2

1. Возьмите две фотографии (одна с пейзажем, другая с объектом).

2. Проявите фантазию: переместите объект на пейзаж.

*Библиотека БГУИР*

3. Откорректируйте новую фотографию, сохранитефайл с расширением .psd,.jpegили .gif.

# **Лабораторная работа №9 AdobePhotoshop.Анимации**

Цель: научиться работать с анимациямиAdobePhotoshop.

## Задание 1

## **1. Создание объекта**

1.1. Создать документ, например, 400 400 пикселов (белый фон, цветовая модель RGB).

1.2. Нарисовать линию внизу документа с помощью кисти размером 1 пиксел. Она будет показывать поверхность, что поможет нам держать рисунок на одном уровне.

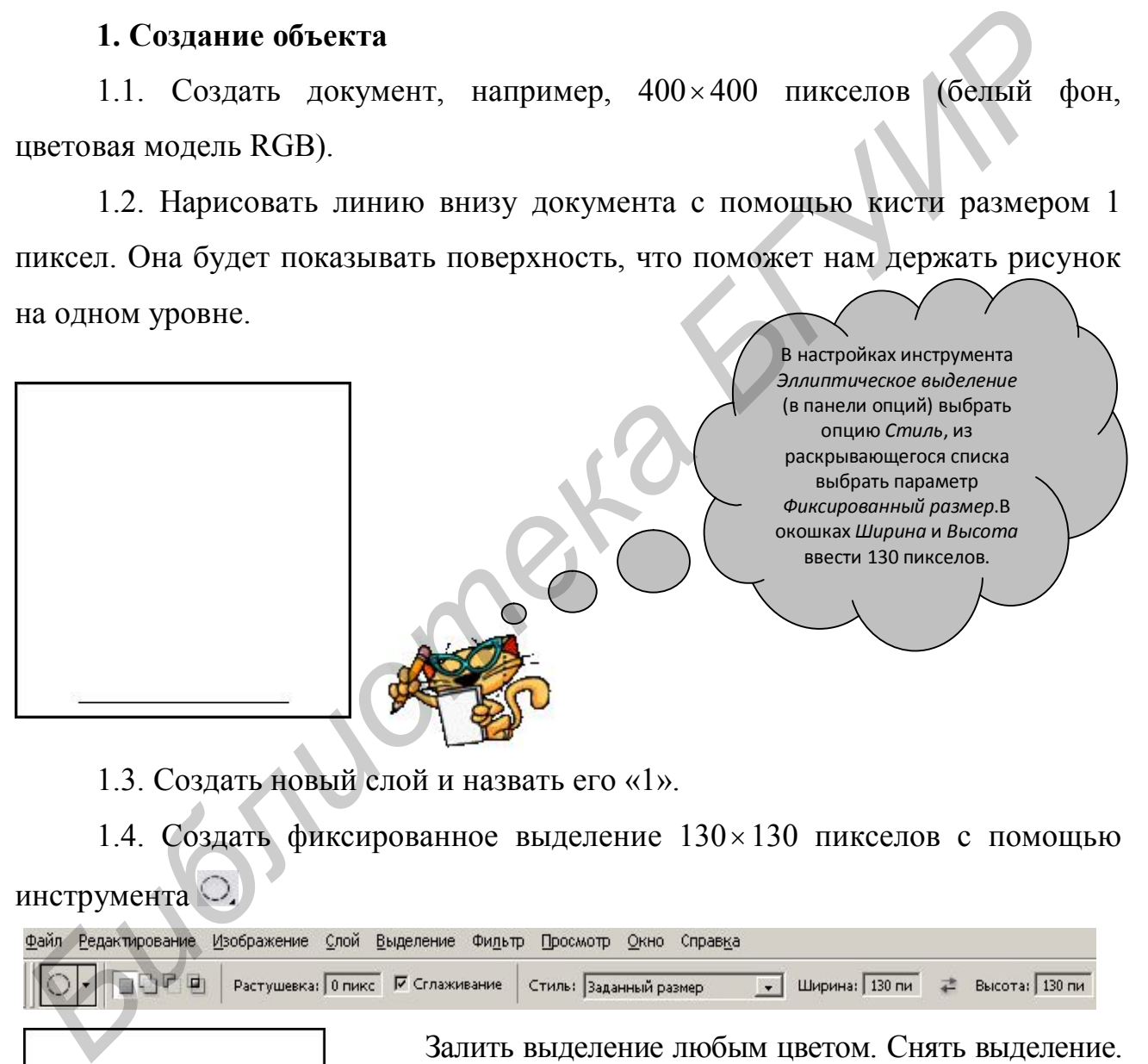

1.3. Создать новый слой и назвать его «1».

1.4. Создать фиксированное выделение  $130 \times 130$  пикселов с помощью инструмента

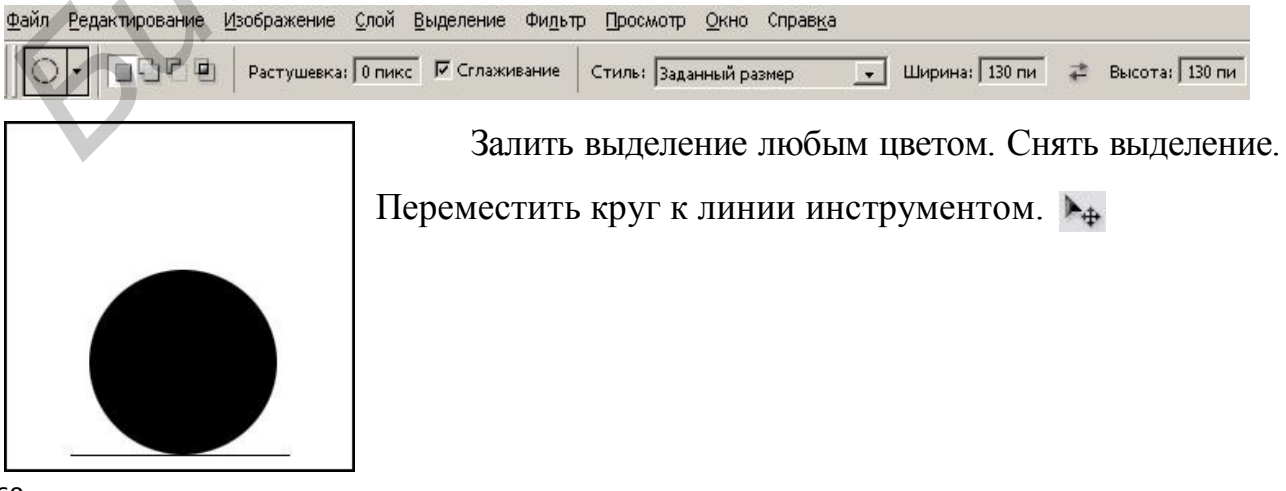

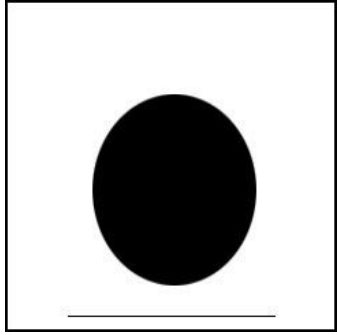

1.5. Скопировать слой под названием «1», переименовав его в «2». Отключить отображение слоя «1», чтобы он не мешал (отключить значок глаза рядом с иконкой слоя). 1.6. Выполнить команды Главного меню *Редактирование* **→***Свободное трансформирование*.

Трансформировать круг так, чтобы получился овал, либо в настройках инструмента (в панели опций) ввести в окне параметра Шир.: 92%. Переместить овал вверх*Инструментом* либо нажатием на клавиатуре клавиши со стрелкой вверх (одно нажатие означает смещение на один пиксел). *Heach Change mpancpop Muposanue.*<br>
Tpancpop Muposanue.<br>
Tpancpop Muposanue.<br>
Tpancpop Muposanue Secret B okie napawerpa IIInp<br>
2%. Переместить овал вверх (одно нажатие означает смещение на один пиксел).<br>
1.7. Сконаровать

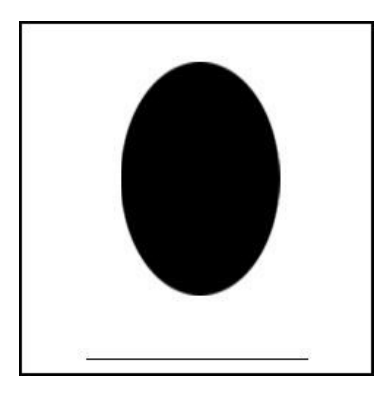

1.7. Скопировать слой «2», переименовав его в «3». Отключить отображение слоя «2».

1.8. Снова применить произвольную трансформацию (либо произвольно, либо Шир.: 90%). Переместить овал еще немного вверх.

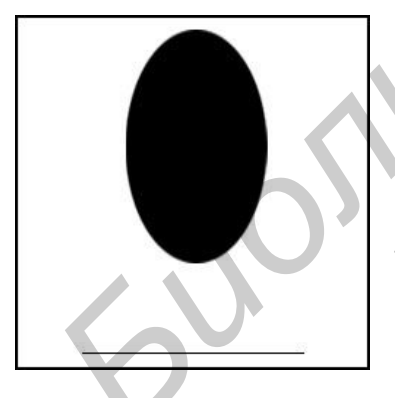

1.9. Скопировать слой «3», переименовав его в «4». Отключить отображение слоя «3».

1.10. Применить трансформацию (либо произвольно, либо Шир.: 88%). Переместить овал еще выше.

1.11. Отключить отображение слоя «4». Скопировать слой «1», переименовав его в «5». Перетащить его в палитре слоев на самый верх. Палитра слоев на данный момент должна принять следующий вид.

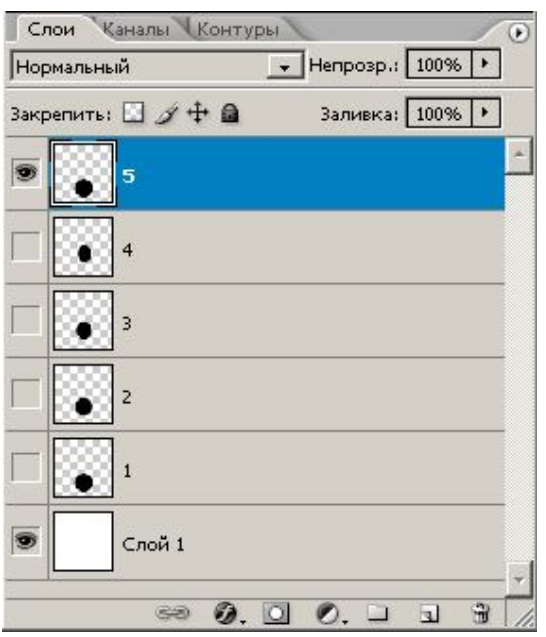

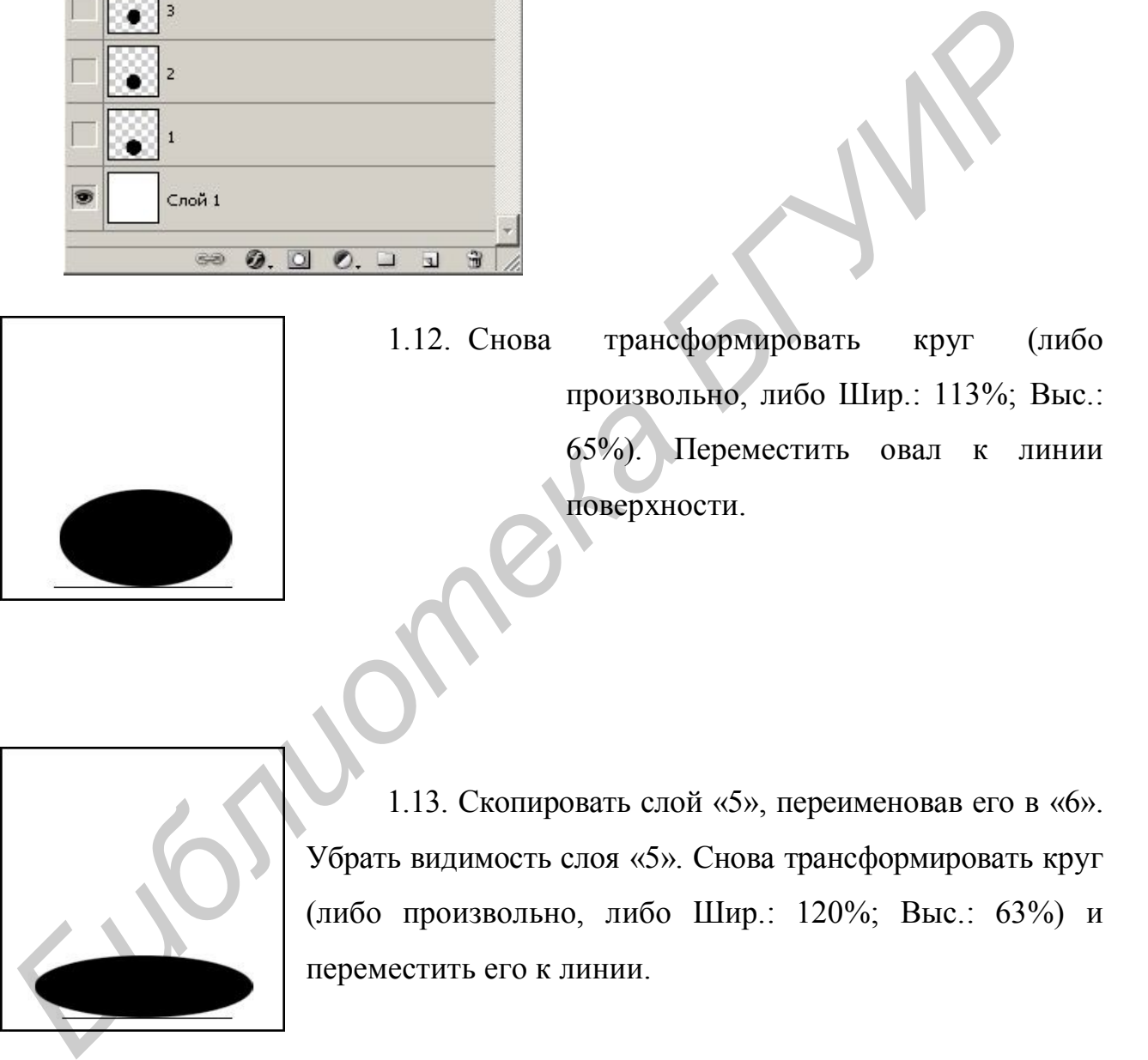

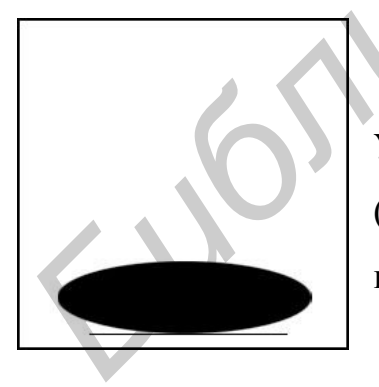

1.13. Скопировать слой «5», переименовав его в «6». Убрать видимость слоя «5». Снова трансформировать круг (либо произвольно, либо Шир.: 120%; Выс.: 63%) и переместить его к линии.

1.14. Скопировать слой «6», переименовав его в «7». Убрать видимость слоя «6». Снова трансформировать круг (либо произвольно, либо Шир.: 125%; Выс.: 95%).

Таким образом палитра слоев будет иметь следующийокончательный вид.

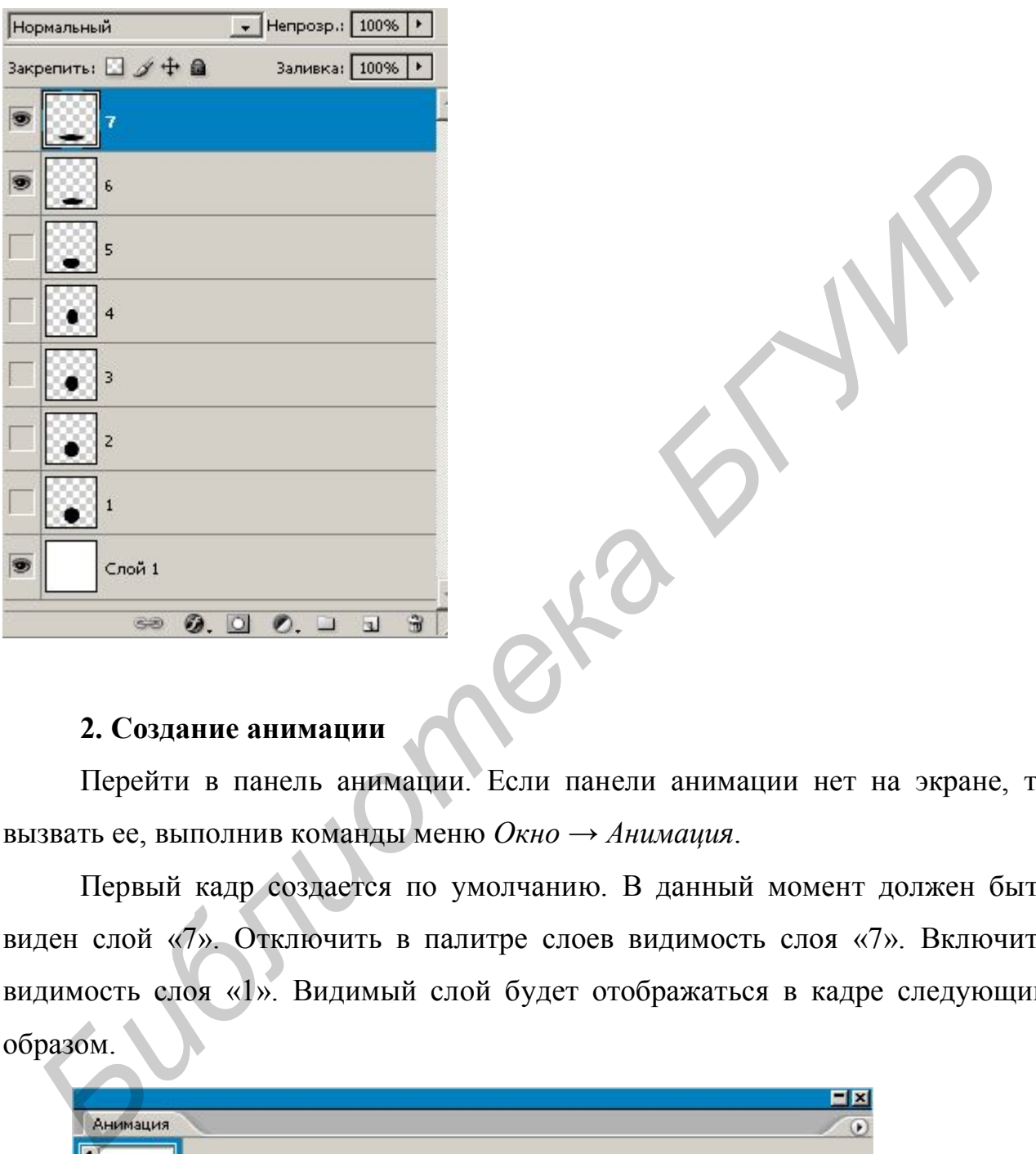

#### **2. Создание анимации**

Перейти в панель анимации. Если панели анимации нет на экране, то вызвать ее, выполнив команды меню *Окно* → *Анимация*.

Первый кадр создается по умолчанию. В данный момент должен быть виден слой «7». Отключить в палитре слоев видимость слоя «7». Включить видимость слоя «1». Видимый слой будет отображаться в кадре следующим образом.

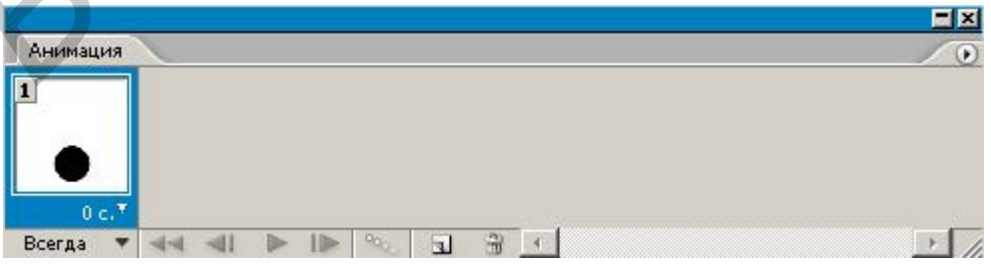

2.1. Нажать на панели анимации иконку нового листа. Появится второй кадр.

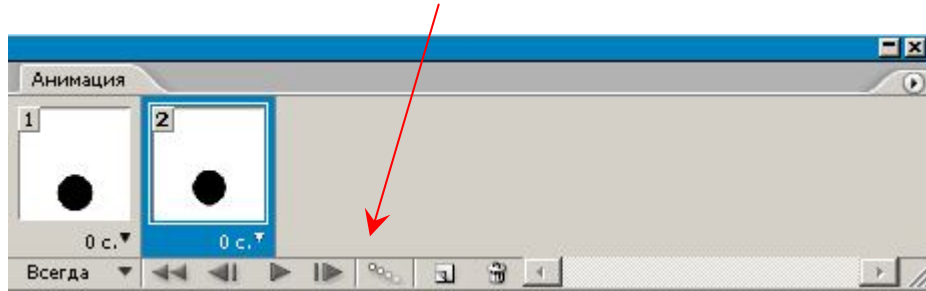

Отключить видимость слоя «1», включить видимость слоя «2».

2.2. Снова создать кадр, отключить видимость слоя «2», включить видимость слоя «3».

2.3. Создать кадр (кадр под номером 4), убрать видимость слоя «3», включить видимость слоя «4».

2.4. Выполнить действия в обратном направлении:

― создать кадр (кадр под номером 5), убрать видимость слоя «4», включить видимость слоя «3»;

― создать кадр (кадр под номером 6), убрать видимость слоя «3», включить видимость слоя «2»;

― создать кадр (кадр под номером 7), убрать видимость слоя «2», включить видимость слоя «1».

Панель анимации на данный момент должна принять следующий вид.

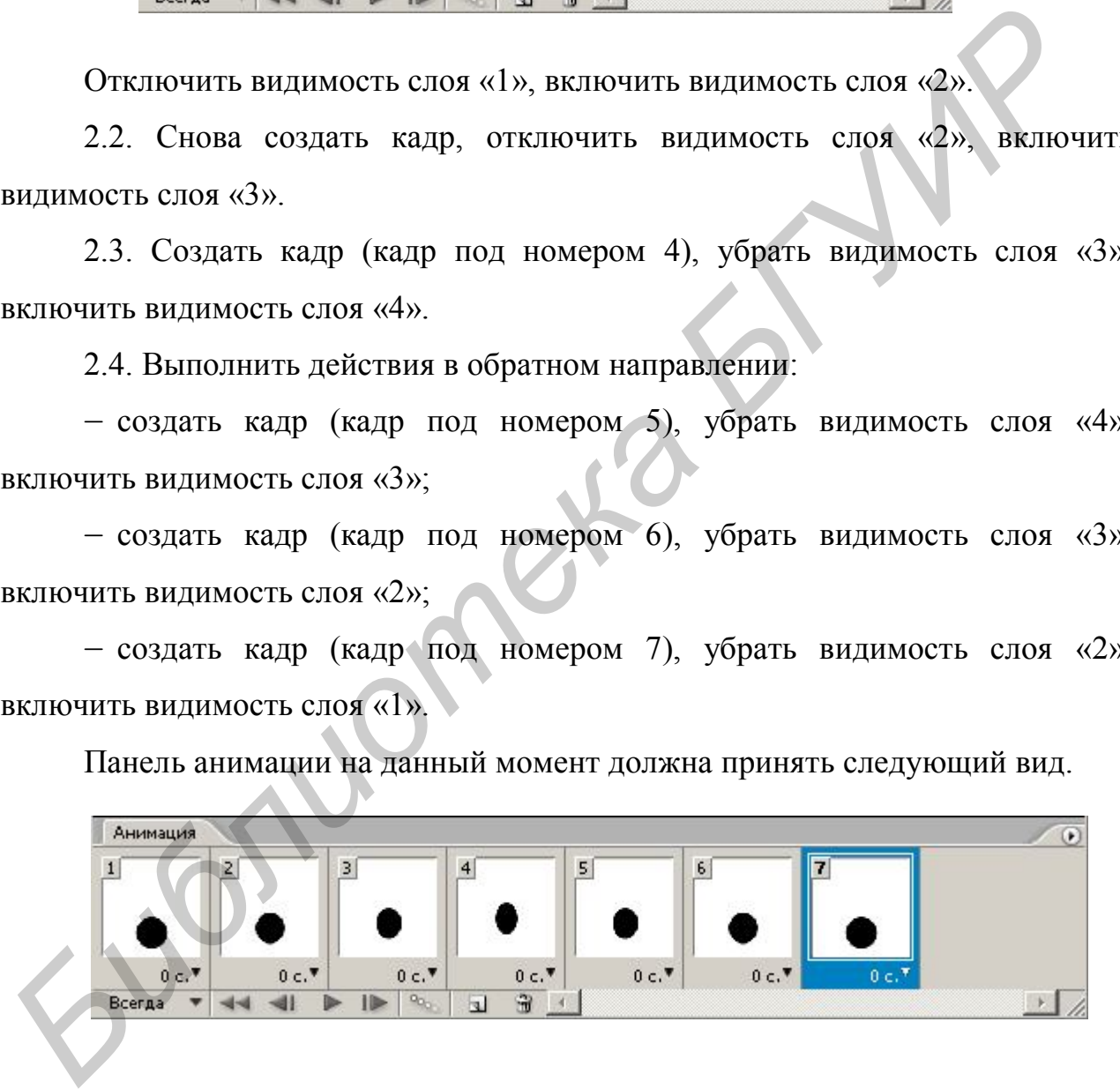

2.5. Далее выполнить следующие действия:

― создать кадр (кадр под номером 8), убрать видимость слоя «1», включить видимость слоя «5»;

― создать кадр (кадр под номером 9), убрать видимость слоя «5», включить видимость слоя «6»; создать кадр (кадр под номером 10), убрать видимость слоя «6», включить видимость слоя «7»;

― создать кадр (кадр под номером 11), убрать видимость слоя «7», включить видимость слоя «6». Создать кадр (кадр под номером 12), убрать видимость слоя «6», включить видимость слоя «5».

Анимация готова. Воспроизвести ее можно, нажав кнопку *Запуск воспроизведения анимации*на панели анимации.

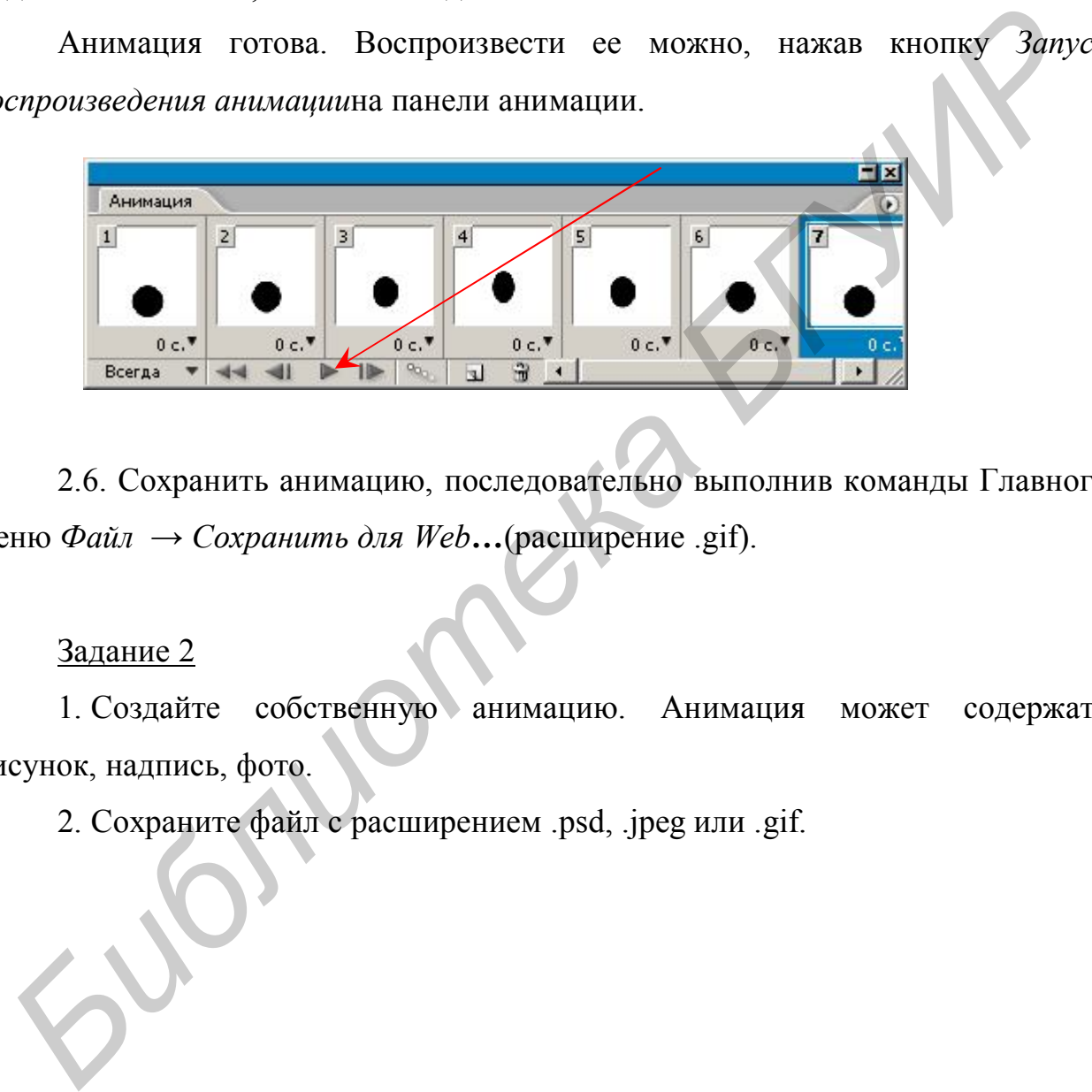

2.6. Сохранить анимацию, последовательно выполнив команды Главного меню *Файл*. → *Сохранить для Web***…**(расширение .gif).

Задание 2

1. Создайте собственную анимацию. Анимация может содержать рисунок, надпись, фото.

2. Сохраните файл с расширением .psd, .jpeg или .gif.

#### Список литературы

1. Краинский, И. Word 2007. Популярный самоучитель / И. Краинский. – СПб. : Питер, 2008. – 240 с. : ил.

2. MicrosoftOffice 2007. Все программы пакета. Самоучитель / А. Н. Тихомиров[и др.]. – СПб. : Наука итехника, 2008. – 608 с. : ил.+ цв. вклейки.

3. Ефремов,А. Цифровая фотография и Photoshop. Уроки мастерства / А. Ефремов. –СПб.: Питер, 2009. –192 с.

4. Голышева, А. В. Word 2007 «без воды». Все, что нужно для уверенной работы / А. В. Голышева, А. А. Ерофеев. – СПб. : Наука и техника, 2008. – 192 с. : ил.

5. Уокенбах, Д. Microsoft Office Excel 2007. Библия пользователя / Д. Уокенбах;пер. с англ.– М. : ООО «И.Д.Вильямс», 2008. – 816 с. : ил.

6. Бойер,П.Photoshop CS6 для чайников = Photoshop CS6 ForDummies /П. Бойер. – М.: «Диалектика», 2012. – 448 с.

66

*Библиотека БГУИР*

Св. план 2014, поз. 72

*Учебное издание*

**Верняховская**Вероника Владимировна

# *ИНФОРМАЦИОННЫЕ ТЕХНОЛОГИИ В МАРКЕТИНГЕ*

ПОСОБИЕ

Редактор *Е. С. Чайковская* Корректор *Е. И. Герман* Компьютерная правка, оригинал-макет *М. В. Гуртатовская* **Берняховская Вероника Владимировна<br>
<b>ИНФОРМАЦИОННЫЕ ТЕХНОЛОГИИ В МАРКЕТИНГЕ**<br> **ПОСОБИЕ**<br> **БРУИРЛИЗИ В МАРКЕТИНГЕ**<br> **ГОСОБИЕ**<br> **БРУИРЛИЗИ В МАРКЕТИНГЕ**<br> **БРУИРЛИЗИ В МАРКЕТИНГЕ**<br> **БРУИРЛИЗИ В МАРКЕТИНГЕ СОСОБИЕ**<br> **БРУИРЛИ** 

Подписано в печать 28.11.2014. Формат 60х84 1/16. Бумага офсетная. Гарнитура «Таймс». Отпечатано на ризографе. Усл. печ. л. 4,07. Уч.-изд. л. 2,8. Тираж 150 экз. Заказ 224.

Издатель и полиграфическое исполнение: учреждение образования «Белорусский государственный университет информатики и радиоэлектроники». Свидетельство о государственной регистрации издателя, изготовителя, распространителя печатных изданий №1/238 от 24.03.2014, №2/113 от 07.04.2014, №3/615 от 07.04.2014. ЛП №02330/264 от 14.04.2014. 220013, Минск, П. Бровки, 6